# "Aperio WebViewer DX"

INTERNETINĖ SKAITMENINIŲ STIKLELIŲ PERŽIŪROS PROGRAMINĖ ĮRANGA

NAUDOTOJO VADOVAS

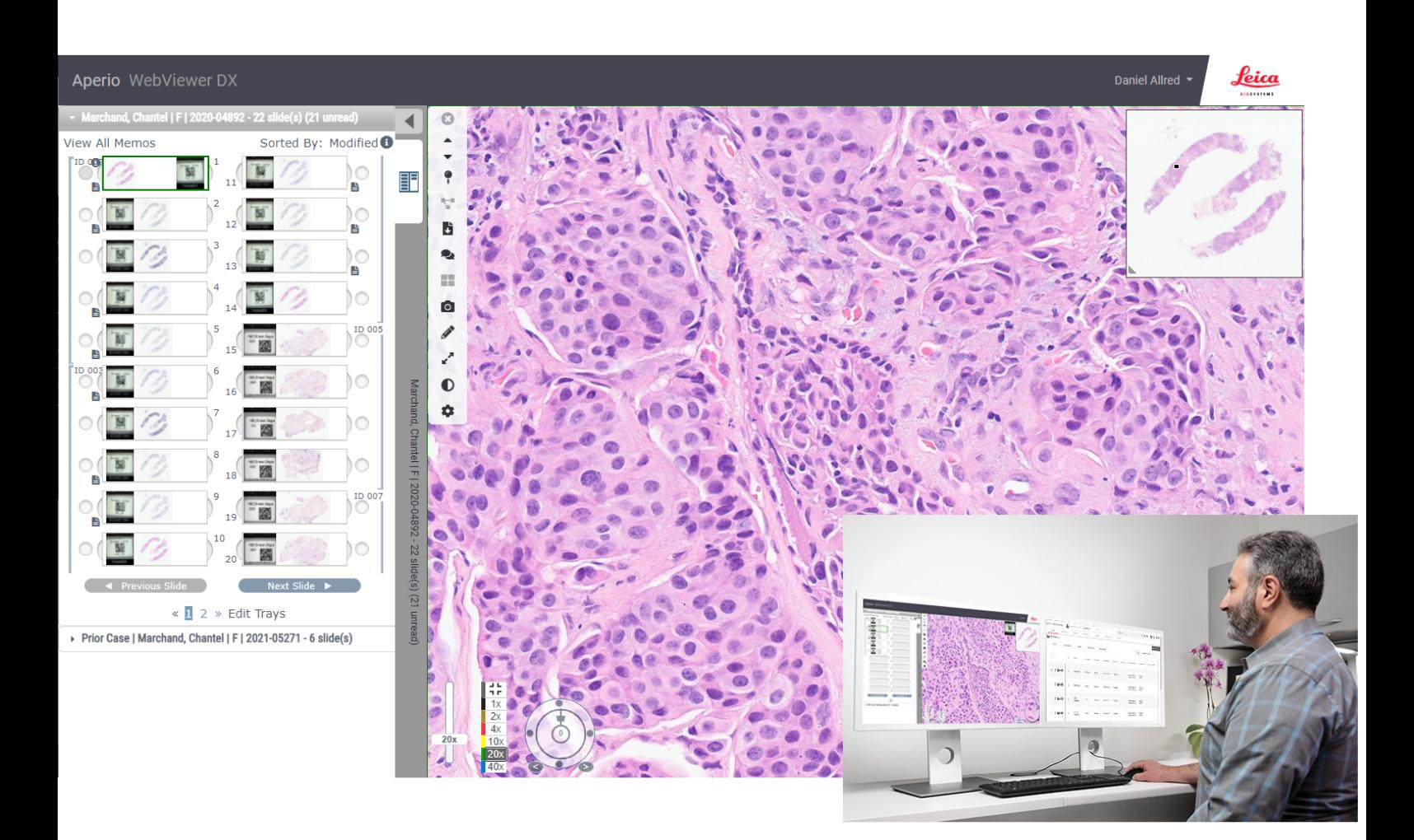

 $C \in$ 

**Advancing Cancer Diagnostics Improving Lives** 

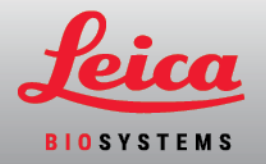

### "Aperio WebViewer DX" naudotojo vadovas

#### "MAN-0485"-lt, B redakcija | 2023 m., lapkričio mėn.

Šis dokumentas taikomas "Aperio WebViewer DX" 1.0 ir vėlesnėms versijoms.

#### Pranešimas apie autorių teises

- © "Leica Biosystems Imaging, Inc.", 2022–2023 m.. Visos teisės saugomos. LEICA ir "Leica" logotipas yra registruotieji bendrovės "Leica Microsystems IR GmbH" prekių ženklai. "Aperio", GT ir GT 450 yra bendrovės "Leica Biosystems Imaging, Inc." prekių ženklai JAV ir pasirinktinai kitose šalyse. Kiti logotipai, gaminių ir (arba) įmonių pavadinimai gali būti atitinkamų jų savininkų prekių ženklai.
- Šis gaminys yra saugomas pagal įregistruotus patentus. Dėl patentų sąrašo kreipkitės į "Leica Biosystems".

#### Informacijos šaltiniai pirkėjams

• Naujausia informacija apie įmonės "Leica Biosystems" siūlomus "Aperio" produktus ir paslaugas teikiama žiniatinklio adresu www.LeicaBiosystems.com/Aperio.

#### "Leica Biosystems Imaging, Inc." kontaktinė informacija

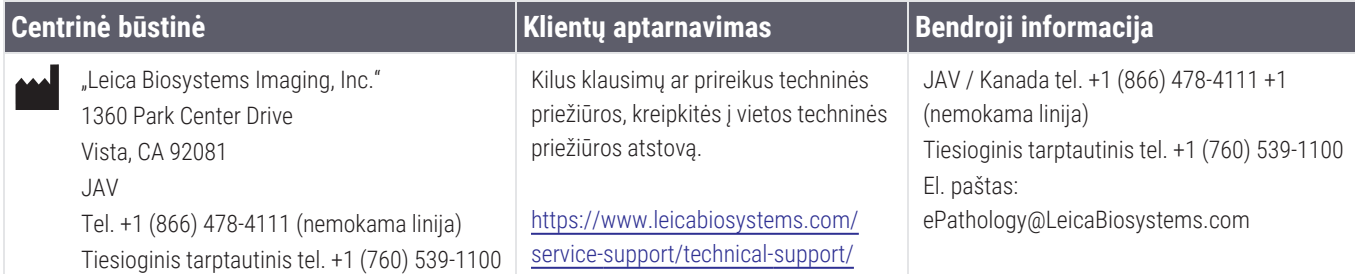

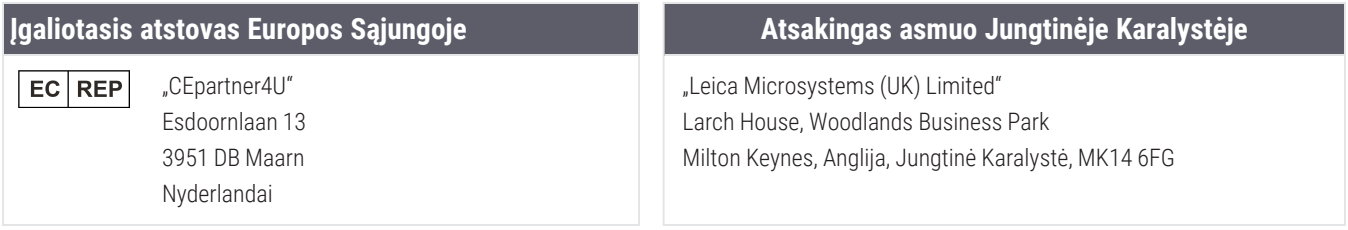

#### **Atstovas Šveicarijoje**

"Leica Microsystems (Schweiz) AG" CH REP Max Schmidheiny-Strasse 201 9435 Heerbrugg, Šveicarija

#### **Importuotojai** "Leica Biosystems Deutschland GmbH" Heidelberger Straße 17-19 69226 Nussloch, Vokietija "Leica Microsystems (UK) Limited" Larch House, Woodlands Business Park Milton Keynes, Anglija, Jungtinė Karalystė, MK14 6FG

UDI |

0815477020280(8012) 1.0

UK<br>Co

**REF** 

"23WVROWIVD"

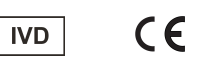

"Aperio WebViewer DX" naudotojo vadovas, "MAN-0485"-lt B redakcija Autorių teisės © "Leica Biosystems Imaging, Inc.", 2023

## Turinys

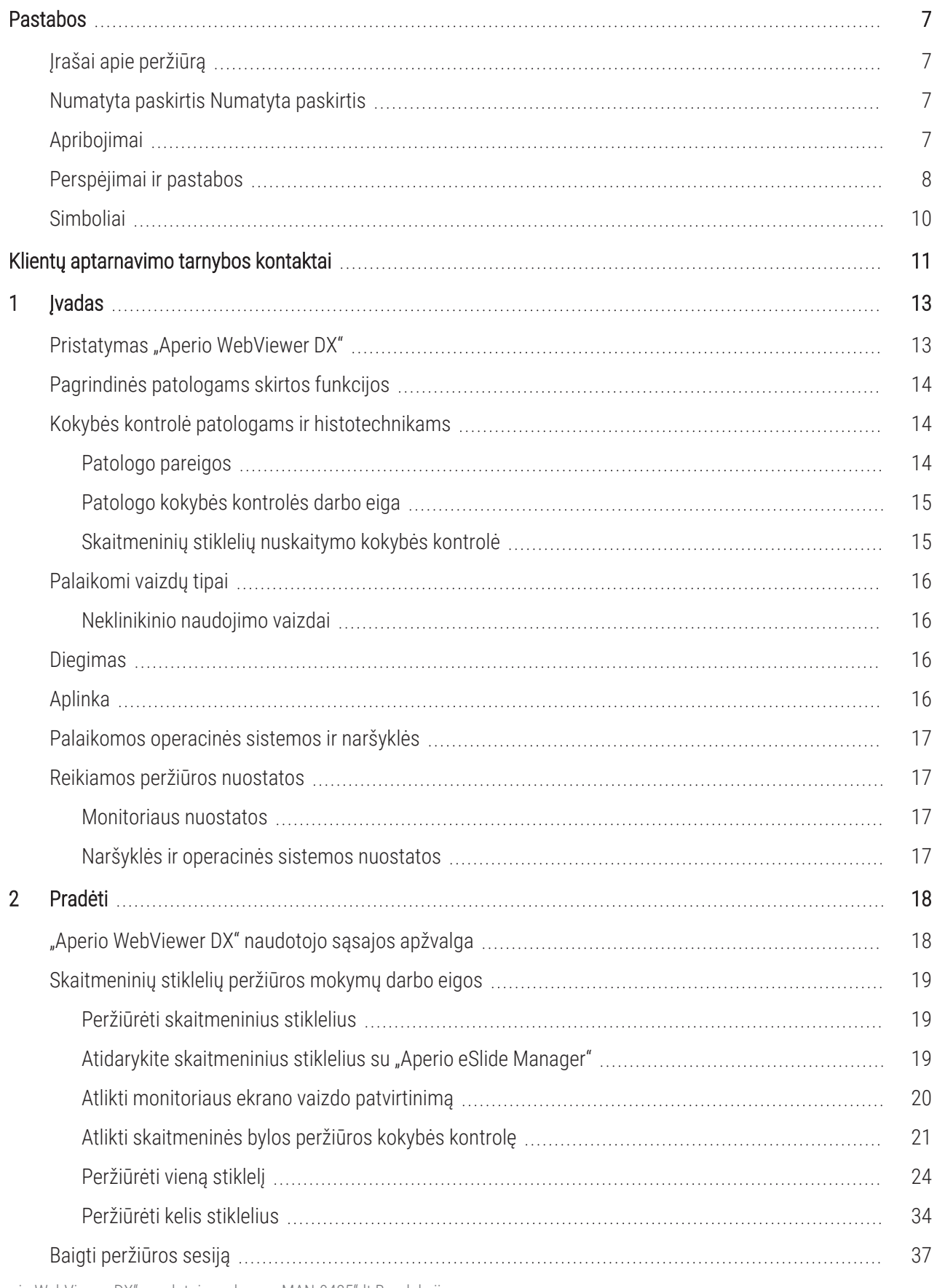

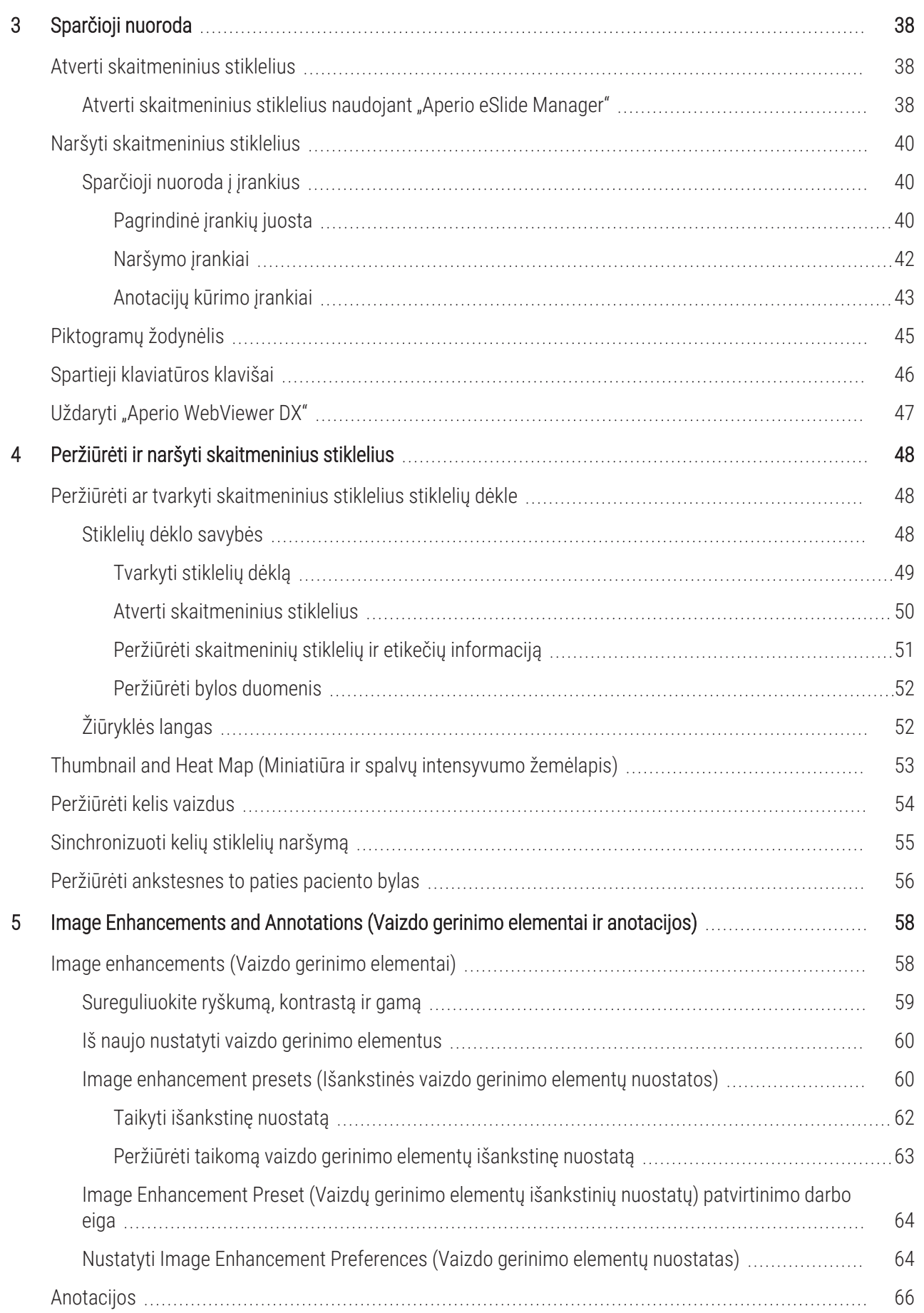

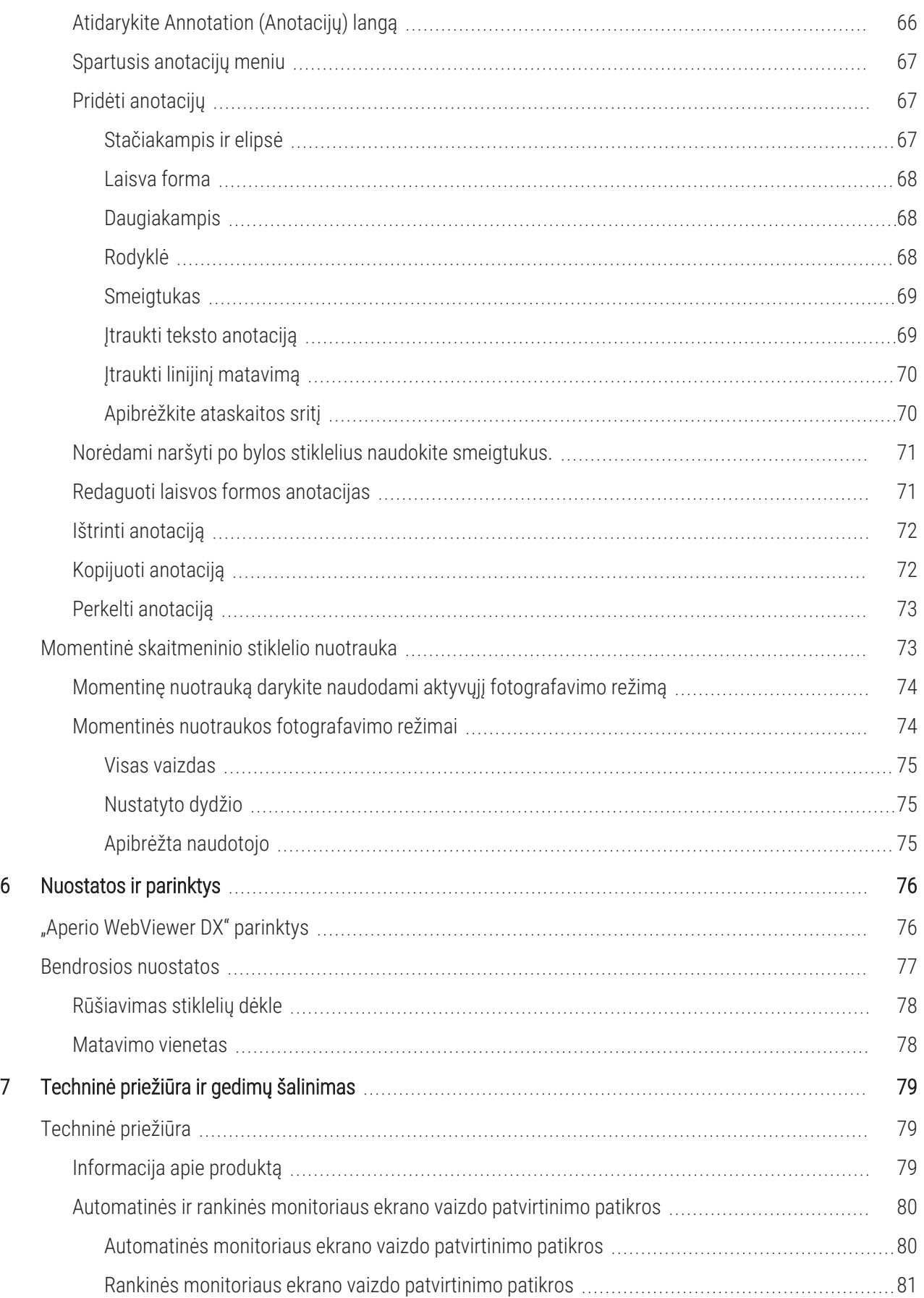

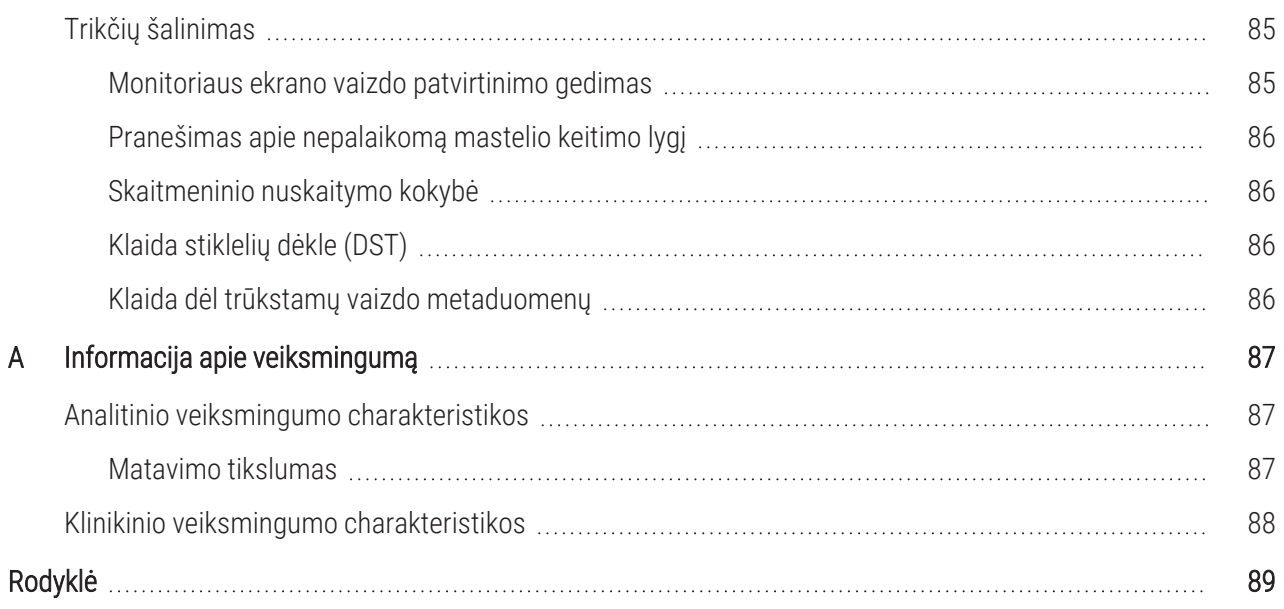

## <span id="page-6-0"></span>Pastabos

### <span id="page-6-1"></span>Įrašai apie peržiūrą

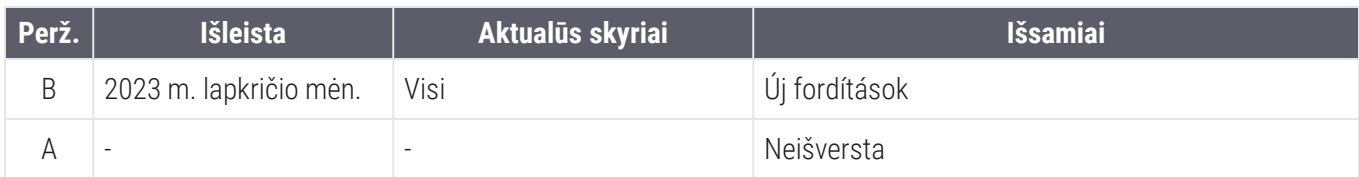

### <span id="page-6-2"></span>Numatyta paskirtis Numatyta paskirtis

"Aperio WebViewer DX" – peržiūros programinė įranga, skirta patologui kokybiškai peržiūrėti ir interpretuoti skaitmeninius chirurginės patologijos stiklelių vaizdus, paruoštus iš formalinu fiksuotų, į parafiną įterptų (FFPE) audinių. "Aperio WebViewer DX" skirta naudoti su suderinamų skenerių skaitmeniniais vaizdais vietiniuose ir nutolusiuose tinkluose.

"Aperio WebViewer DX" neskirta naudoti su šaldytu atpjovų, citologiniais ar ne FFPE mėginiais. Kvalifikuotas patologas privalo taikyti tinkamas procedūras ir apsaugos priemones, kad būtų užtikrintas vaizdų, gautų naudojant "Aperio WebViewer DX" patikimumas.

### <span id="page-6-3"></span>Apribojimai

Toliau nurodyti apribojimai taikomi "Aperio WebViewer DX":

- "Aperio WebViewer DX" naudojimas iš virtualios peržiūros stoties (VM) nepalaikomas.
- <sup>l</sup> SVS vaizdų, gautų iš kito "Aperio" skaitytuvo, išskyrus "Aperio GT 450 DX", naudojimas skirtas tik neklinikiniams tikslams.
- Naudotis planšetiniais kompiuteriais ir mobiliaisiais įrenginiais negalima.
- Jutiklinių ekranų naudojimas nepalaikomas.
- <sup>l</sup> Žaidimų pelių (pvz., vairalazdžių ir trimačių pelių) naudojimas nepalaikomas.
- <sup>l</sup> Kitų operacinių sistemų, nei *"Aperio WebViewer DX" IT naudotojo vadove*vadove nurodyta "Windows" versija, naudoti negalima.
- <sup>l</sup> Dėl operacinės sistemos apribojimų asmeninės informacijos apie sveikatą apsaugoti, ją perduodant, negalima. "Leica Biosystems" rekomenduoja saugoti perduodamus duomenis naudojant SSL su stipriais saugumo protokolais, pavyzdžiui, "Transport Layer Security" (TLS), arba tinklo lygmens šifravimą, pavyzdžiui, "IPSec" arba SSH tunelius.

### <span id="page-7-0"></span>Perspėjimai ir pastabos

- "Aperio WebViewer DX" skirta tik profesionaliam naudojimui.
- Pranešimas apie rimtus incidentus Apie bet kokį su "Aperio WebViewer DX" susijusį rimtą incidentą reikia pranešti gamintojui ir kompetentingajai šalies narės, kurioje yra naudotojas ir (arba) pacientas, įstaigai.
- <sup>l</sup> Specifikacija ir našumas Informacijos apie monitoriams keliamus reikalavimus ieškokite *"Aperio WebViewer DX" IT naudotojo vadove*.
- Irengimas "Aperio WebViewer DX" turi irengti apmokytas "Leica Biosystems" techninių paslaugų tarnybos atstovas.
- Priedai Informacijos apie "Aperio WebViewer DX" trečiųjų šalių priedų, kaip antai ne "Leica Biosystems", tiekiamos laboratorijos informacijos sistemos (LIS), naudojimą, teiraukitės "Leica Biosystems" techninių paslaugų tarnybos.
- [Kokybės](#page-13-1) kontrolė Informacijos apie patologų ir histotechnikų kokybės kontrolės procedūras rasite Kokybės kontrolė patologams ir [histotechnikams](#page-13-1) (14 psl.).
- [Techninė](#page-78-1) priežiūra ir gedimų šalinimas Informacijos apie techninę priežiūrą rasite Techninė priežiūra (79 psl.). Informacijos apie gedimų šalinimą rasite Trikčių [šalinimas](#page-84-0) (85 psl.).
- **· Kibernetinis saugumas**  $-$  Atminkite, kad darbo stotis gali paveikti kenkimo programos, virusai, gali būti panaikinti duomenys ir pažeistas privatumas. Būkite atidūs, kai dedate USB laikmenas ir kitus keičiamuosius įrenginius. Kai USB laikmenų nenaudojate, vertėtų juos atjungti. Jei prijungiate USB laikmeną ar kitą keičiamąjį įrenginį, juos patikrinkite naudodami antivirusinę programą. Kad apsaugotumėte darbo stotis, bendradarbiaukite su IT administratoriais ir laikykitės įstaigos taisyklių dėl slaptažodžių ir saugos.

IT darbuotojai: žr. "*"Aperio eSlide Manager" Naudotojų Vadovą* dėl išsamesnės informacijos apie kibernetinio saugumo rekomendacijas, įskaitant:

- darbo stočių ir serverių apsaugą;
- slaptažodžių nustatymą;
- bandymų prisijungti stebėjimą ir ribojimą.
- Neskelbtinu duomenu apsauga Šį "Leica Biosystems" produkta galima naudoti norint įvesti, saugoti ir tvarkyti neskelbtinus duomenis, įskaitant asmens identifikavimo informaciją (PII) ir (arba) galimai saugomą sveikatos informaciją (PHI). Be asmens duomenų, pavyzdžiui, vardo, adreso ir kitos akivaizdžios asmenį identifikuojančios informacijos, neskelbtini duomenys apima brūkšninius kodus, prisijungimo numerius, diagnostinę informaciją ir nuskaitytus vaizdus, pavyzdžiui, mikroskopo stiklelių etiketes ir kitas etiketes ar anotacijas, įterptas į vaizdų failus. Siekdami apsaugoti, kad neskelbtinų duomenų neatskleistų ir nepavogtų, imkitės atitinkamų atsargumo priemonių, Neskelbtinų duomenų tvarkymui taikomi vietos įstatymai. Daugelyje šalių veikia duomenų apsaugos institucija, kuri užtikrina, kad duomenys būtų saugomi pagal duomenų apsaugos teisės aktų reikalavimus. Norėdami gauti daugiau informacijos apie savo teises į privatumą arba jei negalite išspręsti problemos tiesiogiai su mumis ir norite pateikti skundą, kreipkitės į vietos valdžios instituciją.
- Nestandartinė programinė iranga Galima poveikį kibernetiniam saugumui, atsirandantį dėl nestandartinės programinės įrangos (OTS) naudojimo, valdo "Leica Biosystems Imaging, Inc.". Visos OTS programinės įrangos sąrašą tvarko "Leica Biosystems Imaging, Inc.". Dėl išsamesnės informacijos apie OTS, kreipkitės į savo "Leica Biosystems" prekybos atstovą ir paprašykite "Aperio WebViewer DX" programinės įrangos aprašo (SBOM). Dėl OTS gedimų gali atsirasti klaidų peržiūrint ar įkeliant vaizdus naršyklėje, įskaitant netikslų spalvų atvaizdavimą ar kitas vaizdo anomalijas. Jei kyla problemų dėl vaizdų įkėlimo ar peržiūros, kreipkitės į "Leica Biosystems" techninės priežiūros tarnybas.
- Mokymai Šis vadovas nepakeičia "Leica Biosystems" teikiamo išsamaus operatorių mokymo ar kito sudėtingesnio instruktažo. Jei atsiranda bet koks gedimas, nedelsiant kreipkitės į "Leica Biosystems" techninę tarnybą ir prašykite pagalbos.

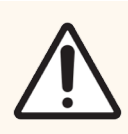

DĖMESIO: Žiūrėdami skaitmeninius stiklelius:

- Nenaudokite Image Enhancement (Vaizdo gerinimo priemonių), kad ištaisytumėte neoptimalų nuskaitytą vaizdą, skirtą diagnostinei peržiūrai. Tokiu atveju turėtumėte nuskaityti stiklelį dar kartą.
- <sup>l</sup> Jūsų monitorius turi atitikti specifikacijas, kurios aprašytos *"Aperio WebViewer DX" IT Naudotojo Vadove*
- Monitoriaus rodymo režimas turi būti nustatytas į sRGB.
- Peržiūros stotis turi naudoti palaikomą naršyklę ir operacinę sistemą, kaip aprašyta "[Palaikomos](#page-16-0) operacinės sistemos ir naršyklės (17 psl.)" skyriuje.

### <span id="page-9-0"></span>Simboliai

Įrenginio etiketėje pateikiami šie simboliai:

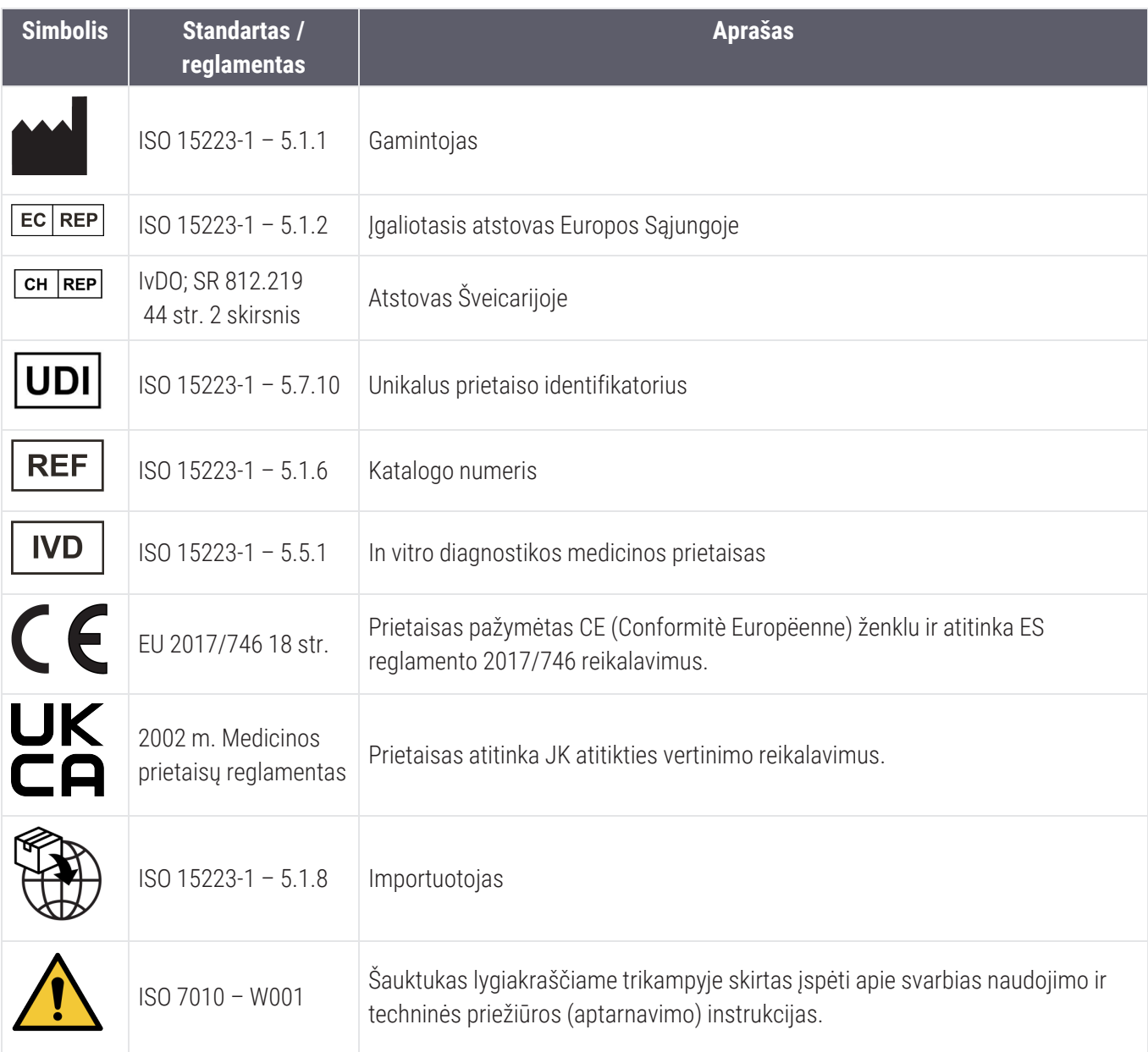

## <span id="page-10-0"></span>Klientų aptarnavimo tarnybos kontaktai

Dėl techninės pagalbos kreipkitės į savo šalies biurą.

#### Australija:

96 Ricketts Road Mount Waverly, VIC 3149 **Australija** Tel. 1800 625 286 (nemokama linija) Darbo laikas: nuo 8:30 iki 17:00, pirmadieniais– penktadieniais, AEST El. paštas: lbs-anz-service@leicabiosystems.com

#### Austrija:

"Leica Biosystems Nussloch GmbH" Techninės pagalbos centras Heidelberger Strasse 17 Nussloch 69226 Vokietija Tel. 0080052700527 (nemokama linija) Tel. šalies viduje: +43 1 486 80 50 50 El. paštas: support.at@leicabiosystems.com

#### Belgija:

Tel. 0080052700527 (nemokama linija) Tel. šalies viduje: +32 2 790 98 50 El. paštas: support.be@leicabiosystems.com

#### Kanada:

Tel. +1 844 534 2262 (nemokama linija) Tiesioginis tarptautinis tel. +1 760 539 1150 El. paštas: TechServices@leicabiosystems.com

#### Kinija:

17F, SML Center No. 610 Xu Jia Hui Road, Huangpu **District** Shanghai, PRC PC:200025 Kinija Tel. +86 4008208932 Faksas +86 21 6384 1389 El. paštas: service.cn@leica-microsystems.com Nuotolinės priežiūros el. paštas: tac.cn@leicamicrosystems.com

#### Danija:

Tel. 0080052700527 (nemokama linija) Tel. šalies viduje: +45 44 54 01 01 El. paštas: support.dk@leicabiosystems.com

#### Vokietija:

"Leica Biosystems Nussloch GmbH" Techninės pagalbos centras Heidelberger Strasse 17 Nussloch 69226 Vokietija Tel. 0080052700527 (nemokama linija) Tel. šalies viduje: +49 6441 29 4555 El. paštas: support.de@leicabiosystems.com

#### Airija:

Tel. 0080052700527 (nemokama linija) Tel. šalies viduje: +44 1908 577 650 El. paštas: support.ie@leicabiosystems.com

#### Ispanija:

Tel. 0080052700527 (nemokama linija) Tel. šalies viduje: +34 902 119 094 El. paštas: support.spain@leicabiosystems.com

#### Prancūzija:

Tel. 0080052700527 (nemokama linija) Tel. šalies viduje: +33 811 000 664 El. paštas: support.fr@leicabiosystems.com

#### Italija:

Tel. 0080052700527 (nemokama linija) Tel. šalies viduje: +39 0257 486 509 El. paštas: support.italy@leicabiosystems.com

#### Japonija:

1-29-9 Takadanobaba, Shinjuku-ku Tokyo 169-0075 Japonija

#### Olandija:

Tel. 0080052700527 (nemokama linija) Tel. šalies viduje: +31 70 413 21 00 El. paštas: support.nl@leicabiosystems.com

#### Naujoji Zelandija:

96 Ricketts Road Mount Waverly, VIC 3149 **Australija** Tel. 0800 400 589 (nemokama linija) Darbo laikas: nuo 8:30 iki 17:00, pirmadieniais– penktadieniais, AEST El. paštas: lbs-anz-service@leicabiosystems.com

#### Portugalija:

Tel. 0080052700527 (nemokama linija) Tel. šalies viduje: +35 1 21 388 9112 El. paštas: support.pt@leicabiosystems.com

#### Rusija:

BioLine LLC Pinsky lane 3 letter A Saint Petersburg 197101 Rusija Tel. 8-800-555-49-40 (nemokama linija) Tel. šalies viduje: +7 812 320 49 49 El. paštas: main@bioline.ru

#### Švedija:

Tel. 0080052700527 (nemokama linija) Tel. šalies viduje: +46 8 625 45 45 El. paštas: support.se@leicabiosystems.com

#### Šviecarija:

Tel. 0080052700527 (nemokama linija) Tel. šalies viduje: +41 71 726 3434 El. paštas: support.ch@leicabiosystems.com

#### Jungtinė Karalystė:

Tel. 0080052700527 (nemokama linija) Tel. šalies viduje: +44 1908 577 650 El. paštas: support.uk@leicabiosystems.com

#### JAV:

Tel. +1 844 534 2262 (nemokama linija) Tiesioginis tarptautinis tel. +1 760 539 1150 El. paštas: TechServices@leicabiosystems.com

# <span id="page-12-0"></span>1 Įvadas

### <span id="page-12-1"></span>Pristatymas "Aperio WebViewer DX"

"Aperio WebViewer DX" – internetinė skaitmeninių stiklelių peržiūros programinė įranga, kuri leidžia organizuotai naršyti po visas paciento bylos stiklelių nuotraukas, kad ekrane būtų galima nustatyti pirminę diagnozę. "Aperio WebViewer DX" galite atverti visus stiklelių vaizdus iš vaizdų ir duomenų valdymo sistemos (IDMS), pavyzdžiui, "Aperio eSlide Manager", arba iš laboratorijos informacinės sistemos (LIS).

"Aperio WebViewer DX" – bendro klinikinio darbo eigos sprendimo, į kurį taip pat įeina "Aperio GT 450 DX" skaitytuvas, "Aperio eSlide Manager" ir LIS ryšio sprendimas, dalis.

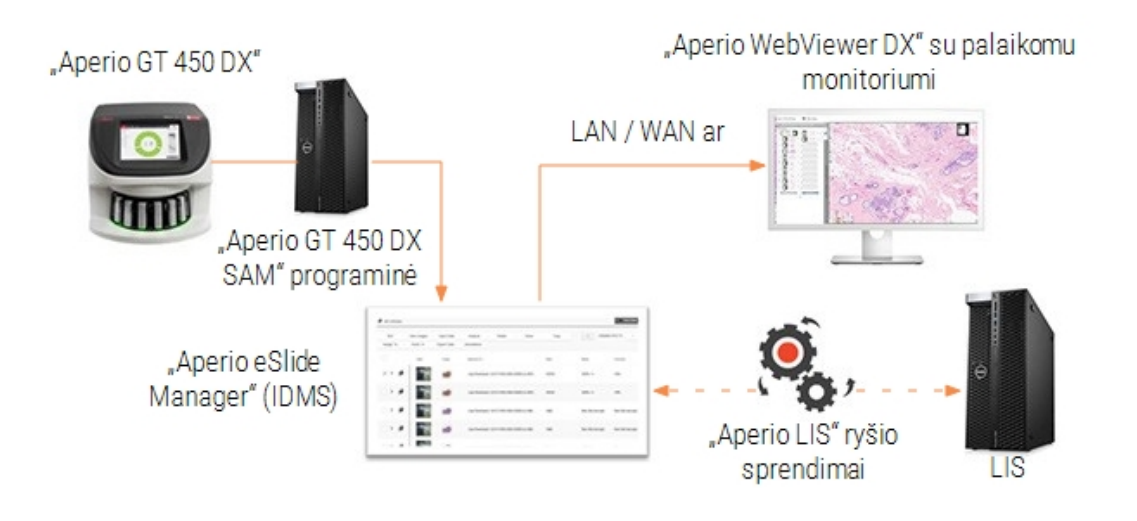

### <span id="page-13-0"></span>Pagrindinės patologams skirtos funkcijos

Jei esate patologas, su "Aperio WebViewer DX" galite:

- gerinkite vaizdus, kad optimaliai aptiktumėte svarbius požymius, pvz., chromatiną, mitozės įvykius ir viduląstelinius tiltelius, nepriklausomai nuo skaitytuvo šaltinio, dažiklio ir (arba) audinio tipo.
- Anotuokite vaizdus dėl įvairių priežasčių, pvz., apibrėždami specialių dėmių sritis arba pažymėdami mėginio surinkimo vietą dėl papildomų tyrimų.
- Sinchronizuokite kelių vaizdų didinimą ir pasukimą tame pačiame lange.
- <span id="page-13-1"></span>• Palyginkite dabartinį paciento atvejį su ankstesniu (-iais) ir suteikite reikiamo konteksto.

### Kokybės kontrolė patologams ir histotechnikams

Jei esate histotechnikas arba patologas, naudodami "Aperio WebViewer DX" galite atlikti vizualinius kokybės kontrolės patikrinimus, kad užtikrintumėte:

- ar byloje netrūksta stiklelių;
- ar naršant po vaizda ir žiūrint į viso vaizdo rodinį, skaidrėse netrūksta audinių;
- ar vaizdas aiškus, o metaduomenys pateikti ir yra įskaitomi.

Skaitmeninių stiklelių kokybės kontrolę turėtumėte atlikti vadovaudamiesi savo organizacijos standartinėmis procedūromis.

### <span id="page-13-2"></span>Patologo pareigos

Patologas privalo atlikti toliau aprašytus kokybės patikrinimus.

- <sup>l</sup> Kiekvienoje klinikinėje situacijoje patologai turėtų vadovautis profesiniu sprendimu ir, jei kyla abejonių dėl galimybės tiksliai pateikti interpretaciją naudojant tik šį prietaisą, ištirti objektinius stikliukus įprastiniu mikroskopu.
- <sup>l</sup> Patologai turėtų įsitikinti, ar skaitmeninėje byloje yra visi stikleliai, ar jų peržiūrimi stikleliai yra tinkamo paciento, ir, ar stikleliai atitinka bendrą aprašymą, kuris pateiktas užklausoje.
- Jei nuskaitytas vaizdas rodomas su raudonos plytelės ženklu, vaizdas yra sugadintas arba jame trūksta duomenų. Tokiu atveju vaizdo diagnostikos tikslais nenaudokite. Stiklelį turėtumėte nuskaityti dar kartą.

Kokybės kontrolės užduočių aukšto lygio darbo eigos schema pateikta kitame skyriuje, žr. Patologo kokybės [kontrolės](#page-14-0) darbo eiga [\(15 psl.\).](#page-14-0)

### <span id="page-14-0"></span>Patologo kokybės kontrolės darbo eiga

Toliau pateiktoje darbo eigos schemoje pateikiama aukšto lygio kokybės kontrolės užduočių, kurias patologas turi atlikti prieš peržiūrėdamas kiekvieną bylą, apžvalga.

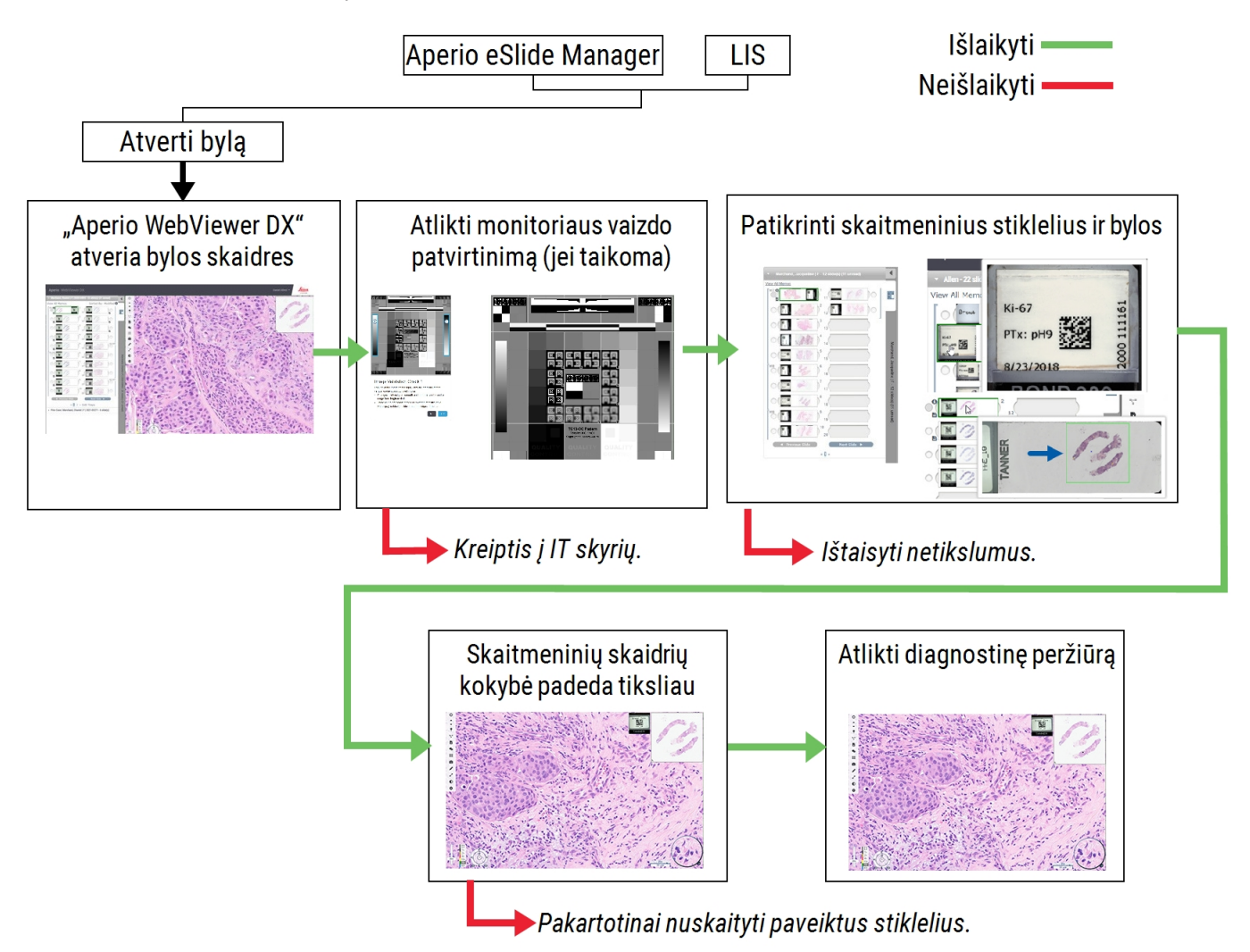

### <span id="page-14-1"></span>Skaitmeninių stiklelių nuskaitymo kokybės kontrolė

Mėginiai imami ir paruošiami prieš "Aperio WebViewer DX" naudojimą, taikant oficialią procedūrą, susijusią su suderinamu prietaisu. Priimtini mėginiai – chirurginės patologijos stikleliai, paruošti iš FFPE audinių, kurie įvedus į "Aperio WebViewer DX" tampa skaitmeniniais vaizdais.

Labai svarbu gerai paruošti stiklelius, kad pavyktų sėkmingai nuskaityti. Laboratorija privalo patikrinti paruošto audinio kokybę, fizines stiklelio savybes ir dažymo kokybę. Daugiau informacijos apie stiklelių paruošimo būdus rasite skaitytuvo naudotojo vadove.

### <span id="page-15-0"></span>Palaikomi vaizdų tipai

<span id="page-15-1"></span>"Aperio WebViewer DX" palaiko SVS vaizdus, sukurtus ", kurie naudoti klinikinėje darbo eigoje.

### Neklinikinio naudojimo vaizdai

SVS vaizdus galite atidaryti ir peržiūrėti naudodami "Aperio" skaitytuvą, kuris nėra "Aperio GT 450 DX"; tačiau jie skirti bus tik neklinikiniam naudojimui. Atidarius tokį vaizdą, peržiūros programos apačioje pasirodo užrašas, kuris nurodo, kad paveikslėlis skirtas tik neklinikiniam naudojimui.

### <span id="page-15-2"></span>**Diegimas**

"Aperio WebViewer DX" ir "Aperio eSlide Manager" diegimo ir konfigūravimo darbus gali atlikti tik apmokytas "Leica Biosystems" techninės priežiūros atstovas.

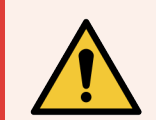

ĮSPĖJIMAS: Užtikrinkite, kad "Aperio WebViewer DX" diegtų tik apmokytas "Leica Biosystems" techninės priežiūros atstovas. Jei įdiegsite neteisingai, programa gali naudoti netinkamas spalvų profilius.

### <span id="page-15-3"></span>Aplinka

"Aperio WebViewer DX" skirta naudoti histologijos ir patologijos laboratorijose, taip pat patologo kabinete kokybės kontrolės užduotims atlikti, įprastinei diagnostikai ir skaitmeninių stiklelių peržiūrai. Patologo kabinetas gali būti gydytojo namuose arba darbo vietoje.

### <span id="page-16-0"></span>Palaikomos operacinės sistemos ir naršyklės

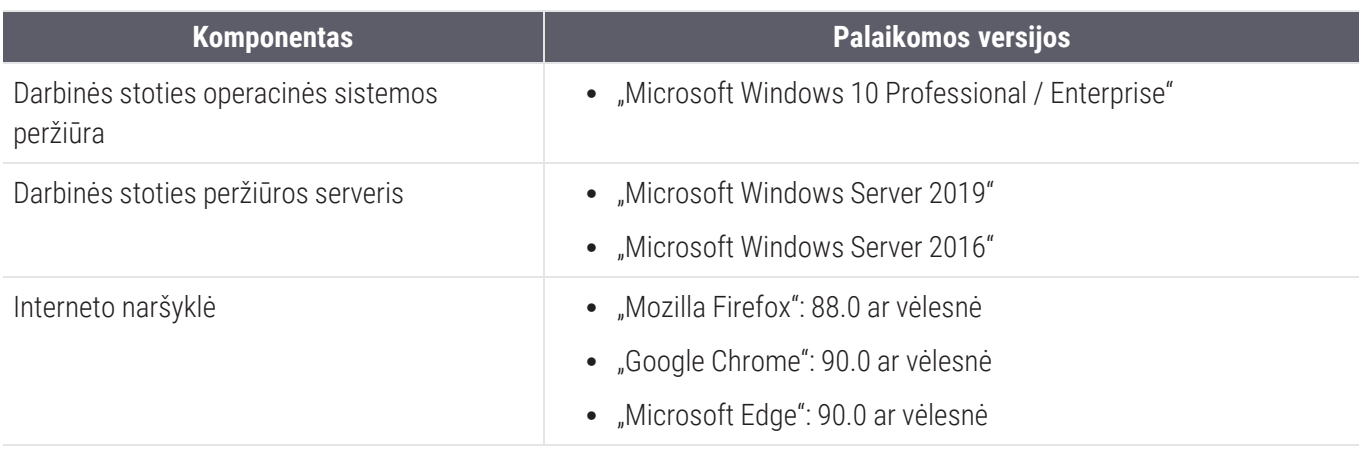

<span id="page-16-1"></span>Išsamus reikalavimų sąrašas pateiktas *"Aperio WebViewer DX" IT naudotojo vadovas*.

### Reikiamos peržiūros nuostatos

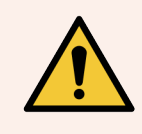

ĮSPĖJIMAS: Jūsų darbinė stotis turi atitikti *"Aperio WebViewer DX" IT naudotojo vadovas* skyriuje nurodytas specifikacijas, kad vaizdas būtų atvaizduojamas ir rodomas tinkamai. Naudojant reikiamų specifikacijų neatitinkantį monitorių galima gauti neteisingus spalvų profilius.

### <span id="page-16-2"></span>Monitoriaus nuostatos

<span id="page-16-3"></span>Įsitikinkite, kad jūsų monitoriaus rodymo režimas nustatytas į sRGB.

### Naršyklės ir operacinės sistemos nuostatos

Jei norite, kad skaitmeniniai stikleliai būtų rodomi optimaliai kokybiškai, turite naudoti šias naršyklės ir operacinės sistemos nuostatas:

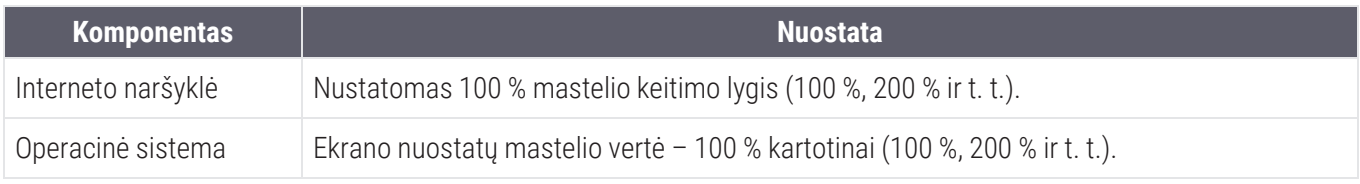

Jei nuostatos nepatenka į nurodytą intervalą, vaizde pasirodo **pie** piktograma, įspėjanti, kad vaizdo kokybė yra prastesnė.

# <span id="page-17-0"></span>2 Pradėti

Šiame skyriuje pateikiama informacija, kaip pradėti naudoti "Aperio WebViewer DX" žiūryklę. Čia pateikiama aukšto lygio apžvalga, kad susipažintumėte su naudotojo sąsaja, ir mokymo darbo eigos pavyzdžiai, kad išmoktumėte naudotis keliomis konkrečiomis darbo eigomis.

### <span id="page-17-1"></span>"Aperio WebViewer DX" naudotojo sąsajos apžvalga

Toliau pateiktame pavyzdyje vaizduojamas "Aperio WebViewer DX" su atidarytu stiklelių dėklu. Pavyzdyje parodytos pagrindinės sąsajos sritys ir įrankiai, kuriuos galite naudoti, kai norite peržiūrėti ar naršyti skaitmeninius stiklelius.

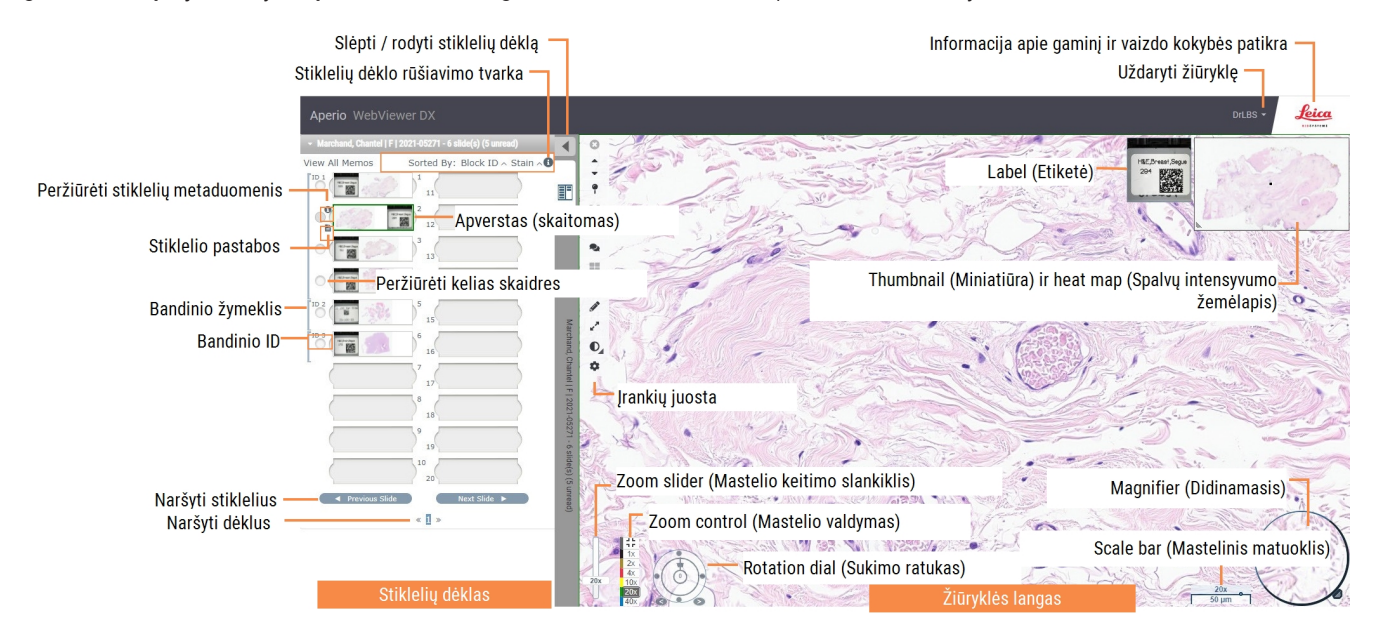

Dvi pagrindinės zonos yra stiklelių dėklas ir žiūryklės langas:

- Stiklelių dėklas Stiklelių dėklas imituoja dėkla, kurį patologai naudoja tvarkyti stiklines mikroskopo plokšteles. Stikleliai dėkle sugrupuoti pagal mėginius. Jei "Aperio eSlide Manager" sukonfigūruota, mėginio viduje stiklelius taip pat galima rūšiuoti pagal dėmę, bloko ID ir t. t. Išsamesnė informacija apie stiklelių dėklo naudojimą pateikta Peržiūrėti ar tvarkyti [skaitmeninius](#page-47-1) stiklelius stiklelių dėkle (48 psl.).
- Žiūryklės langas Žiūryklės lange galite peržiūrėti skaitmeninius stiklelius ir su jais dirbti. Išsamesnės informacijos rasite [Žiūryklės](#page-51-1) langas (52 psl.).

### <span id="page-18-0"></span>Skaitmeninių stiklelių peržiūros mokymų darbo eigos

Šiame skyriuje pateikiami skaitmeninių stiklelių peržiūros darbo eigos pavyzdžiai, kuriuose pateikiamos tipinės atliekamos užduotys ir įrankiai, kuriuos galite naudoti peržiūros metu, pavyzdžiui, naršymo ir anotacijų įrankiai. Atkreipkite dėmesį, kad čia pateikiami tik pavyzdžiai ir jūsų įstaigoje naudojamos darbo eigos gali skirtis.

### <span id="page-18-1"></span>Peržiūrėti skaitmeninius stiklelius

Šiame skyriuje pateikiamos pavyzdinės darbo eigos, kuriose:

- prisijungsite prie "Aperio eSlide Manager";
- atversite bylą;
- patikrinsite vaizdo kokybę;
- patikrinsite skaitmeninio stiklelio kokybės kontrolę;
- patikrinsite skaitmeninį stiklelį naudodami "Aperio WebViewer DX" įrankius;
- jrašysite reikiamas anotacijas;
- uždarysite "Aperio WebViewer DX";
- <span id="page-18-2"></span>• atsijungsite nuo visų programų.

### Atidarykite skaitmeninius stiklelius su "Aperio eSlide Manager"

Naudojant "Aperio eSlide Manager" galite atidaryti vieną ar kelis konkrečius skaitmeninius stiklelius arba visus bylos skaitmeninius stiklelius. "Aperio WebViewer DX" atidaromas atskirame naršyklės skirtuke, o pasirinkti skaitmeniniai stikleliai įkeliami į stiklelių dėklą. Išsamesnės informacijos apie "Aperio eSlide Manager" naudojimą, žr. *"Aperio eSlide Manager" naudotojo vadove*.

- 1 prisijungsite prie "Aperio eSlide Manager";
	- a Interneto naršyklėje eikite į "Aperio eSlide Manager" svetainės URL adresą.
	- b Kai "Aperio eSlide Manager" svetainė atidaryta, spustelėkite Login to eSlide Manager (Prisijungti prie "eSlide Manager).
	- c Iveskite naudotojo vardą ir slaptažodi bei spustelėkite Login (Prisijungti).

2 Spustelėkite Cases (Bylos).

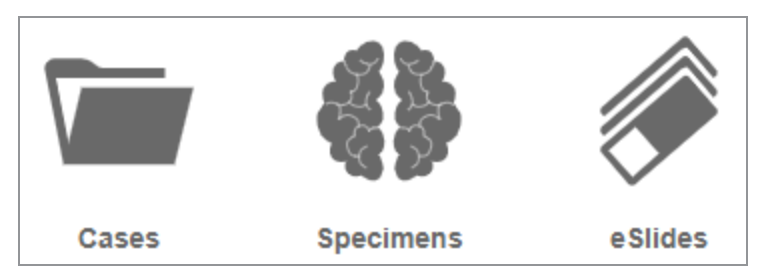

- 3 Bylų sąraše raskite bylą, kurią norite peržiūrėti.
- 4 Bylų sąraše spustelėkite  $\bullet$  ir atverkite skaitmeninius stiklelius "Aperio WebViewer DX".

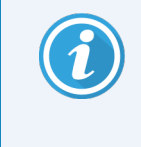

Stiklelių rodymo tvarką stiklelių dėkle jau nustatė administratorius. Tvarką galima pakeisti į kelių lygių rūšiavimą pagal jūsų vietos poreikius. Pavyzdžiui, kiekvieną mėginį galite rūšiuoti pagal dėmės tipą.

### <span id="page-19-0"></span>Atlikti monitoriaus ekrano vaizdo patvirtinimą

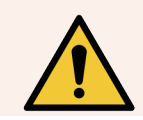

ĮSPĖJIMAS: Žiūrėdami skaitmeninius stiklelius su "Aperio WebViewer DX", įsitikinkite, kad jūsų monitorius atitinka specifikacijas, kurios aprašytos*"Aperio WebViewer DX" IT naudotojo vadovas*.

Pirmą kartą, kai atidarote naršyklę ir bet kada ją atnaujinus, sistema atlieka automatinį monitoriaus vaizdo patvirtinimą, siekiant užtikrinti, kad jūsų monitorius teisingai rodytų skaitmeninių stiklelių vaizdus. Atlikus automatinę patikrą, sistema paragina atlikti rankinį monitoriaus vaizdo patvirtinimą.

Laikykitės ekrane pateikiamų nurodymų ir užbaikite patikrą. Jei kuri nors rankinio monitoriaus vaizdo patvirtinimo dalis nepavyksta, kreipkitės į IT skyrių.

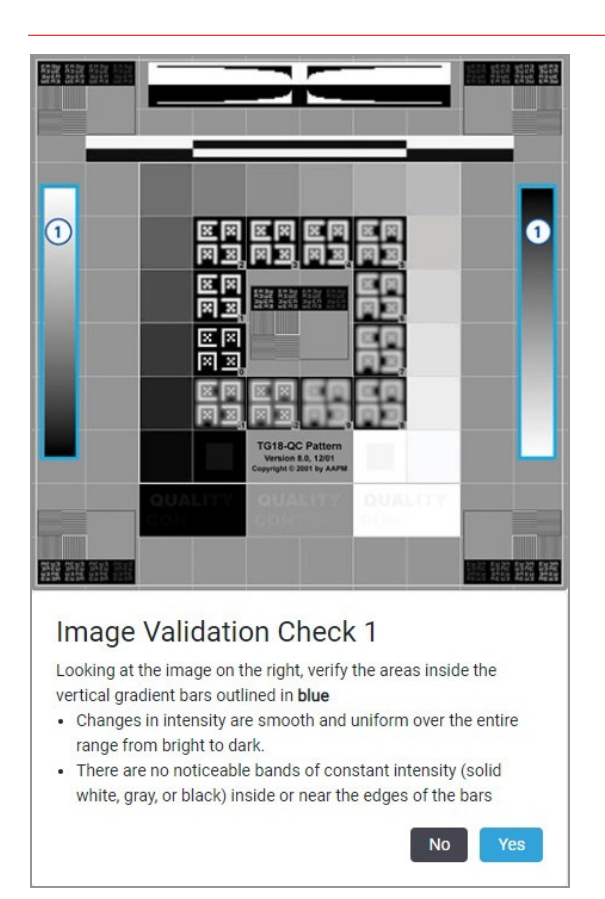

Rankinį monitoriaus ekrano vaizdo patvirtinimą turėtumėte atlikti kartą per mėnesį. Norėdami minėtą veiksmą atlikti, spustelėkite "Leica" logotipą viršutinėje dešinėje naršyklės pusėje ir pasirinkite Perform Image Quality Check (Atlikti vaizdo kokybės patikrą).

Išsamesnė informacija ir nurodymai pateikti [Automatinės](#page-79-0) ir rankinės monitoriaus ekrano vaizdo patvirtinimo patikros [\(80 psl.\)](#page-79-0).

### <span id="page-20-0"></span>Atlikti skaitmeninės bylos peržiūros kokybės kontrolę

Kokybės kontrolės tikslas yra užtikrinti toliau nurodytus reikalavimus.

- Visi skaitmeninės bylos ar projekto stikleliai pateikti "Aperio WebViewer DX".
- I skaitmeninį vaizdą įtraukti visi fiziniame stiklelyje esantys audiniai.

Aukštos kokybės, išsamios skaitmeniniai stikleliai užtikrina tiksliausią paciento diagnozę. Priklausomai nuo jūsų organizacijos procesų, kokybės kontrolė gali būti atliekama, kai stikleliai nuskaitomos į "Aperio eSlide Manager" arba kai surenkamos bylos.

1 Patikrinkite, ar visi bylos stikleliai nuskaityti ir įtraukti į skaitmeninę bylą.

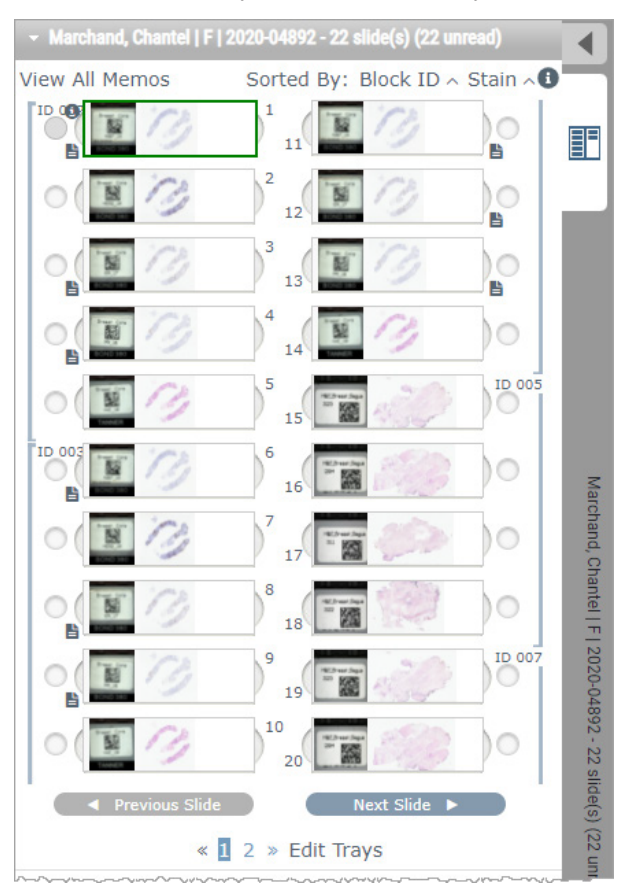

- <span id="page-21-0"></span>2 Peržiūrėkite skaitmeninius stiklelius ir atitinkamus bylos metaduomenis pagal standartines darbo procedūras. Metaduomenys gali apimti:
	- prieigos numerį ir dalies numerį stiklelio etiketėje, kurie sutampa su kitais artefaktais.
	- Fizinio stiklelio duomenys sutampa su skaitmeninio stiklelio duomenimis, jei taikoma.

Jei trūksta audinio ar metaduomenų, arba, jei vaizdas ar metaduomenys neryškūs, nuskaitykite iš naujo.

a Spustelėkite  $\bigoplus$ , kuris pasirodo šalia stiklelio stiklelių dėkle, jei norite peržiūrėti ir patikrinti išsamius duomenis, esančius "Aperio eSlide Manager".

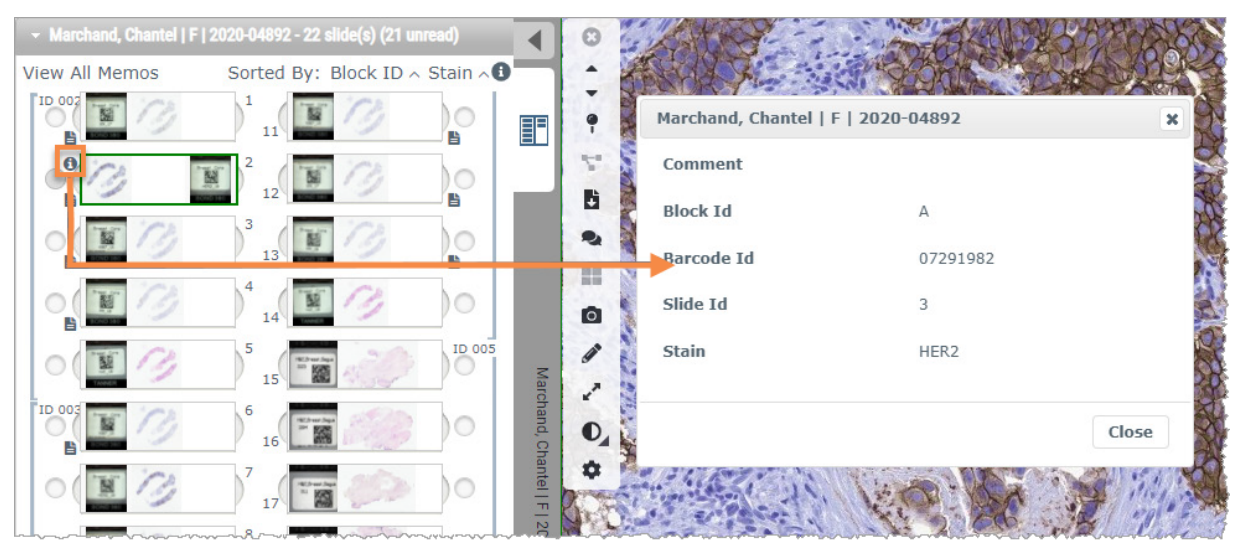

b Užveskite pelės žymeklį ant stiklelio etiketės ir padidinkite vaizdą.

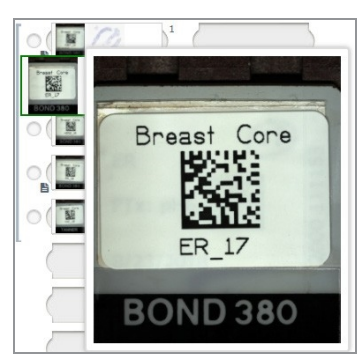

c Užveskite pelės žymeklį ant stiklelio, kad pamatytumėte makroapžvalgą ir įsitikintumėte audinių aprėptimi. Žalias langelis apibrėžia nuskaitytą plotą. Jei audinys yra už žaliojo langelio ribų, jį reikia nuskaityti arba paruošti iš naujo.

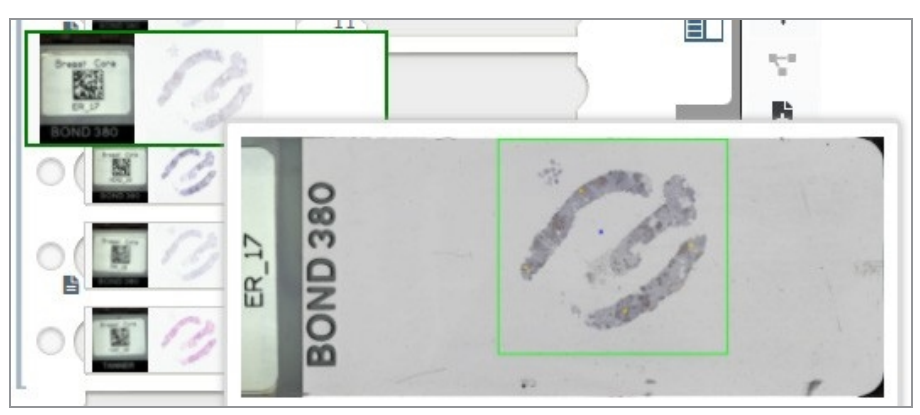

d Peržiūrėkite skaitmeninio vaizdo kokybę, naudodami reikiamą padidinimo lygį. Pavyzdžiui, užtikrinkite, kad skaitmeniniame stiklelyje būtų rodomos reikiamo lygio detalės.

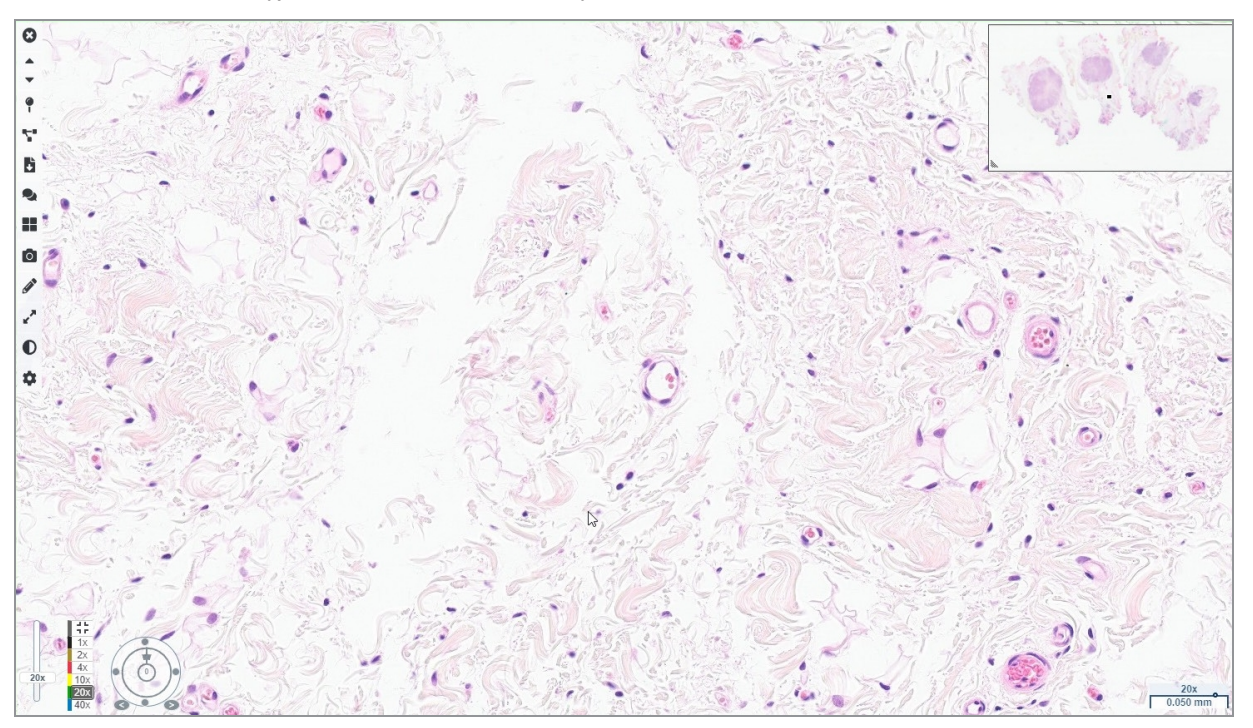

3 Pakartokite [2](#page-21-0) puslapyje pateiktą veiksmą [22](#page-21-0) kiekvienam skaitmeniniam stikleliui, kurį reikia peržiūrėti. Norėdami pereiti prie kito skaitmeninių stiklelių rinkinio, spustelėkite mygtuką Next Slide (Kitas stiklelis) arba rodykles pirmyn.

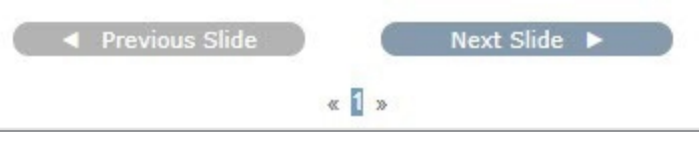

### <span id="page-23-0"></span>Peržiūrėti vieną stiklelį

- 1 Patikrinkite, kad peržiūrimas stiklelis yra tinkamo paciento ir atitinka užklausoje pateiktą bendrą aprašymą.
- 2 Jei stikleliai nėra išdėstyti norima tvarka, spustelėkite stiklelį ir vilkite jį į reikiamą vietą.

3 Pasirinkite skaitmeninį stiklelį, kurį norite peržiūrėti. Stiklelis rodomas žiūryklės lange.

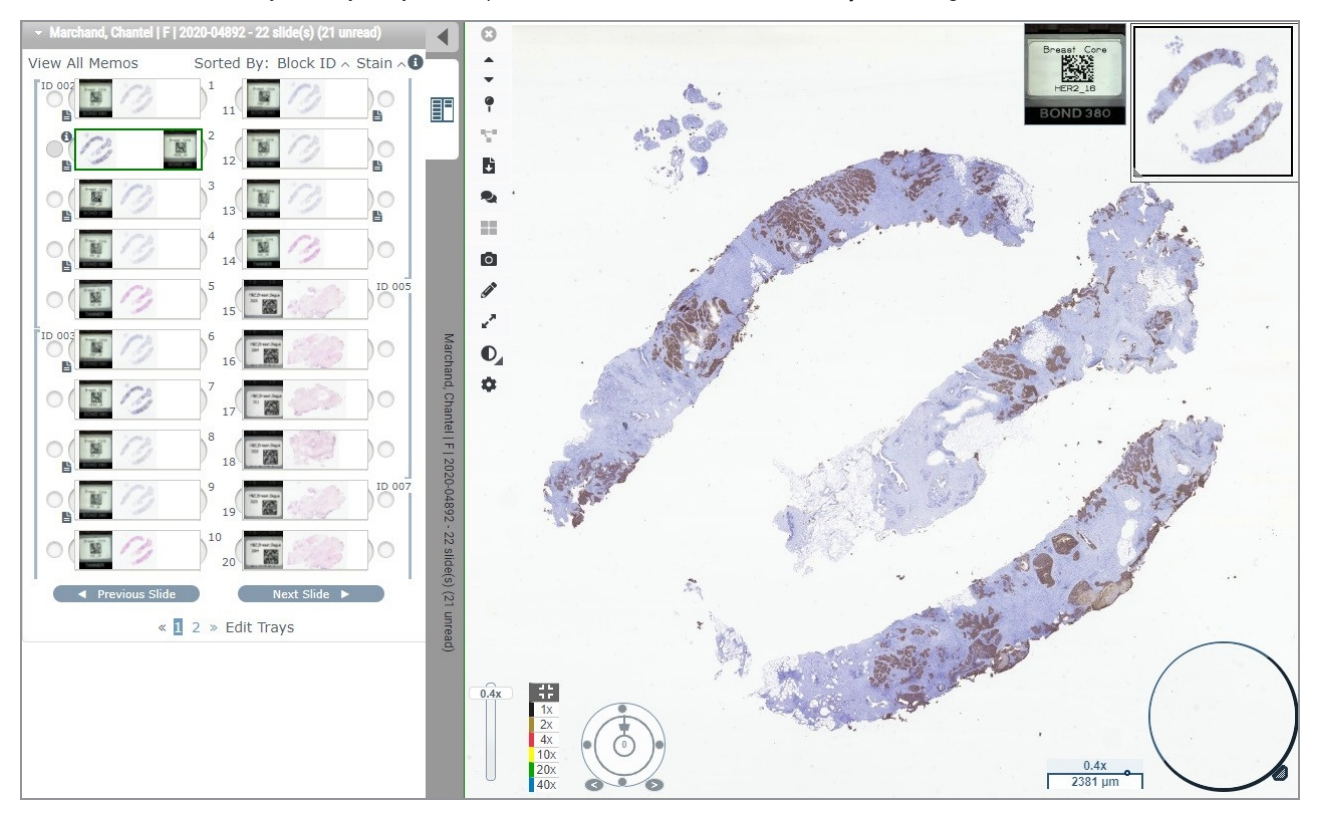

- 4 Jjunkite spalvos intensyvumo žemėlapį ir užfiksuokite apžiūrėtas skaitmeninio stiklelio vietas. Norėdami jjungti:
	- a spustelėkite mygtuką Settings (Nuostatos)  $\bullet$ , esantį "WebViewer" įrankių juostoje.
	- b Pasirinkite Heat Map (Spalvos intensyvumo žemėlapio) žymimąjį langelį.
	- c Norėdami matomumo lauką uždaryti, spustelėkite X (X). Spalvų intensyvumo žemėlapis įjungtas

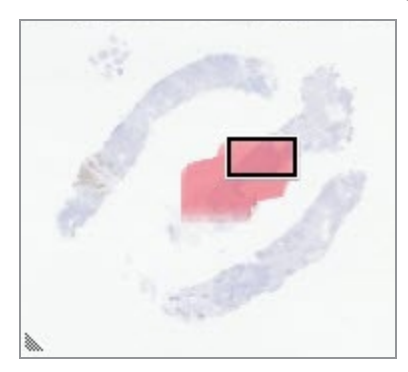

5 Spustelėkite 2 x ir vizualiai peržiūrėkite skaitmeninį stiklelį, ieškodami dominančių sričių, kai vaizdas padidintas nedaug.

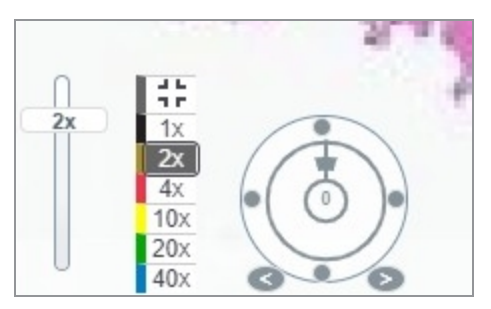

6 Nustatykite dominančią sritį ir spustelėkite 10 x, 20 x ar 40 x, arba spustelėkite ir vilkite mastelio keitimo slankiklį iki norimo mastelio dydžio.

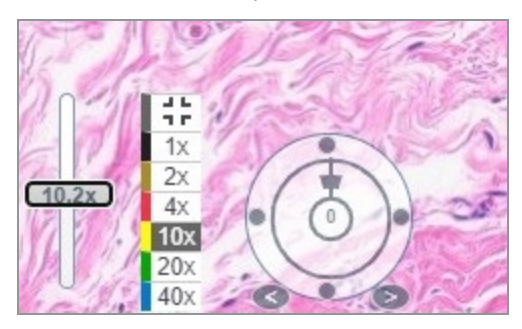

7 Miniatiūros lange rodoma, kurioje skaitmeninio stiklelio vietoje esate. Spalvos intensyvumo žemėlapyje rodoma, ką peržiūrėjote anksčiau. Spustelėkite miniatiūrą ir pereikite į kitą dominančią vietą.

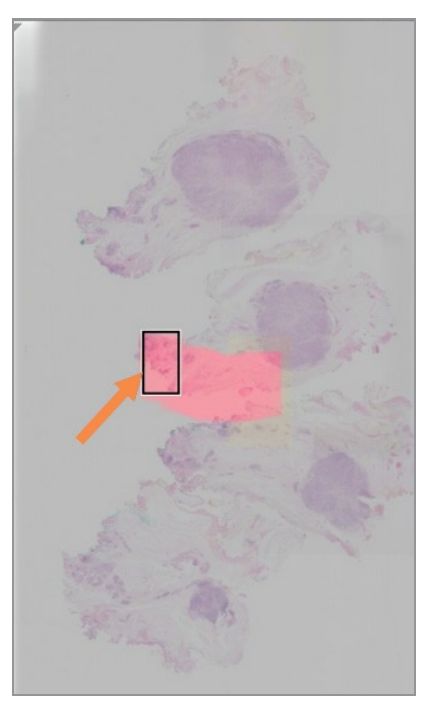

8 Taikykite vaizdo gerinimo elementus, kad išryškintumėte stiklelių sritis. Spustelėkite Image Enhancement Toolbox (Vaizdo gerinimo elementų įrankių juosta) ir atidarykite parinktis.

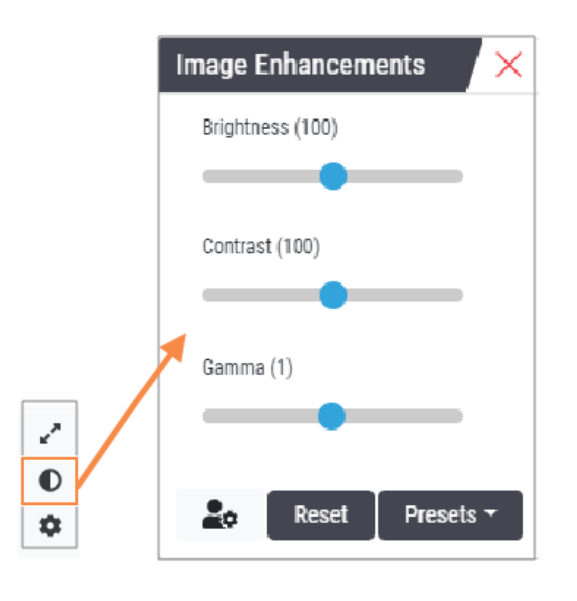

- 9 Spustelėkite ir vilkite gama slankiklį į kairę, kad vaizdą patamsintumėte.
- 10 Jei reikia, sureguliuokite Brightness (Ryškumą) ir Contrast (Kontrastą).

Žiūryklės lange viršuje rodoma vaizdo gerinimo elementų piktograma, pranešanti, kad vaizdo kokybė pagerinta.

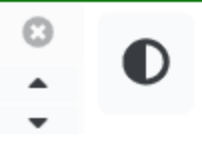

- 11 Kai būsite patenkinti vaizdo gerinimo elementais, nuostatą išsaugokite. Tokiu būdu galėsite naudoti naujas vaizdo gerinimo elementų nuostatas kitam stiklelių rinkiniui.
	- a Spustelėkite Presets > Save as preset (Išankstinės nuostatos > Išsaugoti išankstinę nuostata).

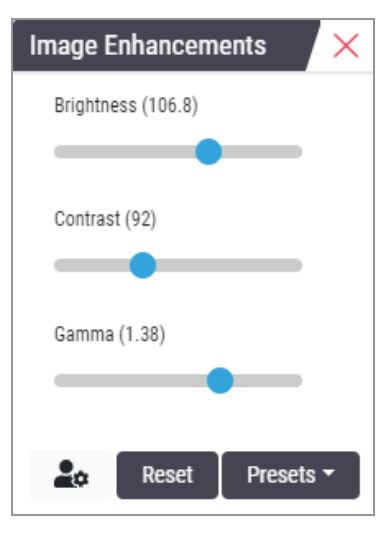

b Jrašykite nuostatos pavadinimą.

- c Spustelėkite Enter (Įvesti).
- d Užveskite pelės žymeklį ant Image Enhancements (Vaizdo gerinimo elementai) pranešimo piktogramos, esančios žiūryklės viršuje, kad pamatytumėte pritaikytą išankstinę nuostatą.

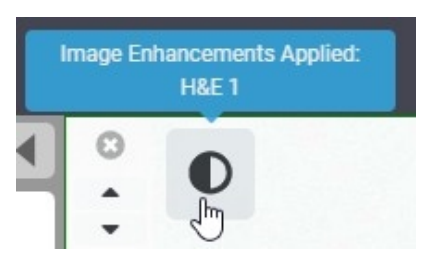

Jei norite automatiškai taikyti išankstinė vaizdo gerinimo elementų nuostatą, spustelėkite User Preferences (Naudotojo prioritetų) piktogramą  $\bullet$ , esančią Image Enhancements (Vaizdo gerinimo) elementų įrankių lange, ir Preferences (Prioritetų) skirtuke pasirinkite norimą parinktį.

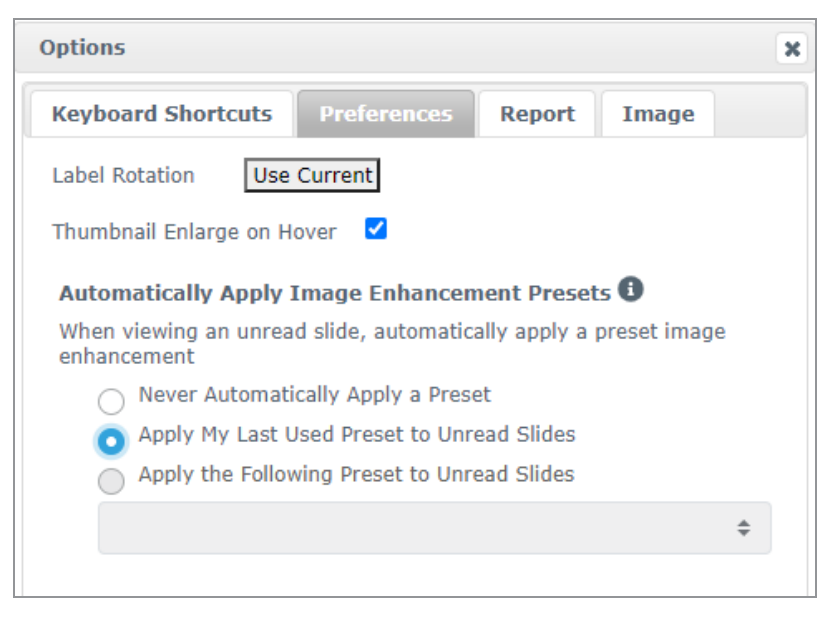

- 12 Naudokite automatinio pakreipimo įrankį (žr. Pusiau [automatinis](#page-39-3) būdas lentelės eilutę, esančią  [Pusiau](#page-39-3) [automatinis](#page-39-3) būdas) arba spustelėkite ir vilkite, norėdami paslinkti skaitmeninį stiklelį ir nustatyti dominančią sritį (ROI), kurią reikia anotuoti.
- 13 Spustelėkite Annotation (Anotacijų kūrimo) įrankį ir atidarysite anotacijų langą.
- 14 Išmatuokite ROI tolesniam tyrimui. Spustelėkite Measurement (Matavimo) anotacijų kūrimo įrankį. Išmatuokite ROI.

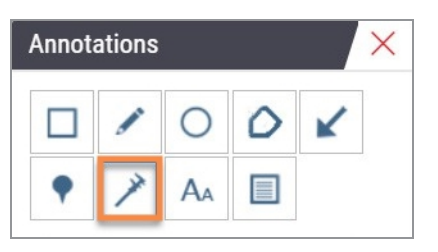

- a Skaitmeniniame stiklelyje spustelėkite matuojamos vietos pradžią.
- b Perkelkite pelę išilgai ROI ir dukart spustelėkite, kad baigtumėte matuoti.

Išilgai išmatuotos srities brėžiama linija, kurios bendras ilgis nurodomas mikronais (µm) arba milimetrais (mm), priklausomai nuo to, kaip sistemoje sukonfigūruoti matavimo vienetai.

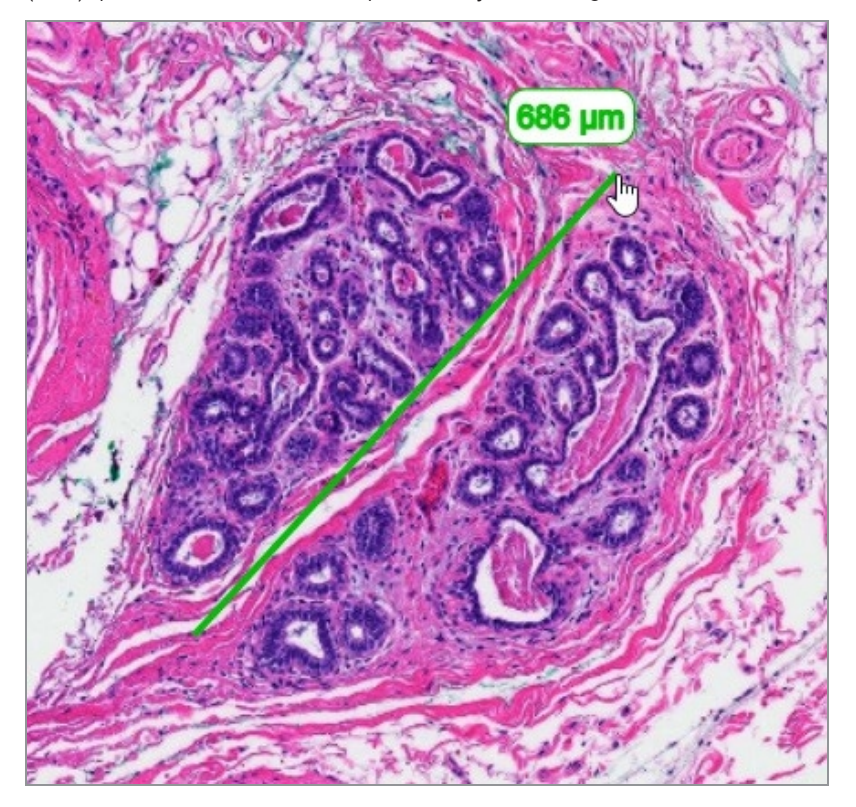

- 15 Brėžkite žalią rodyklę, nukreiptą į matuojamą sritį.
	- a Annotations (Anotacijų kūrimo) lange spustelėkite spalvos piktogramą ir pasirinkite žalią spalvą.
	- b Pasirinkite įrankį Arrow (Rodyklė).

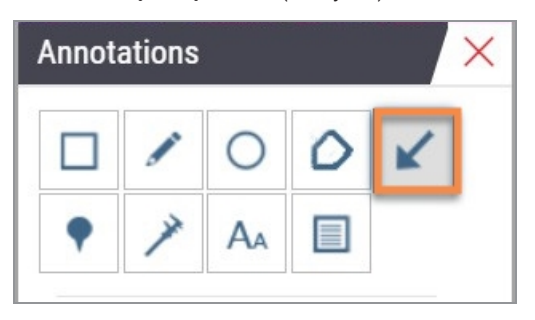

c Spustelėkite ir vilkite, kad sukurtumėte rodyklę, vedamą rodyklės galvute.

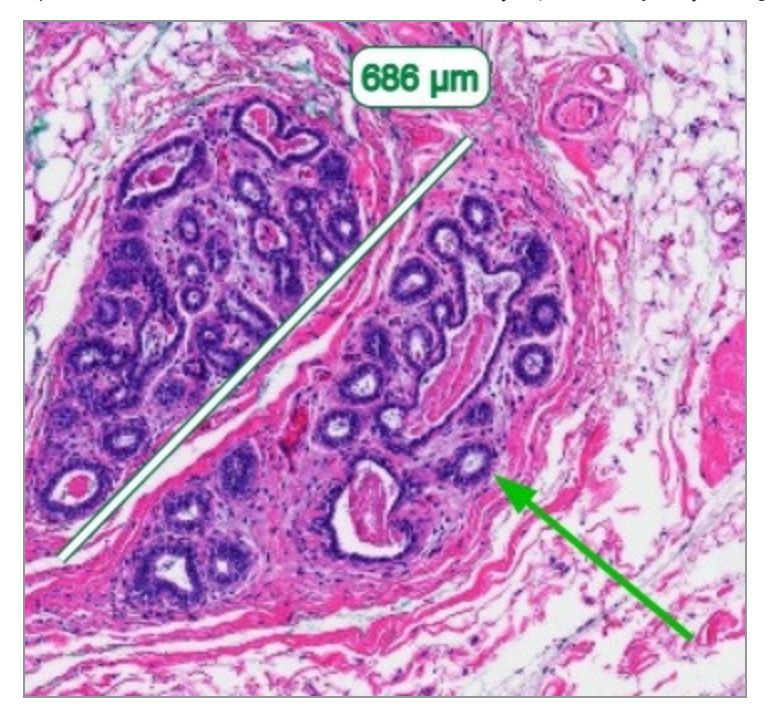

- d Norėdami baigti, pelę atleiskite.
- 16 Keisti rodyklės spalvą.
	- a Pasirinkite rodyklę.
	- b Spustelėkite piktogramą Color (Spalva).

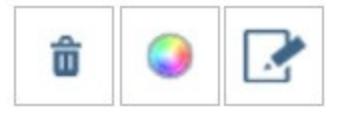

c Pasirinkite kitą spalvą. Rodyklės spalva pasikeičia.

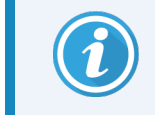

Gali tekti rinktis skirtingas spalvas, kol rasite tokią, kuri išsiskirtų iš audinių.

- 17 Perkelkite rodyklę į kitą vietą.
	- a Spustelėkite dešinį pelės klavišą ir pasirinkite įrankį Move (Perkelti).

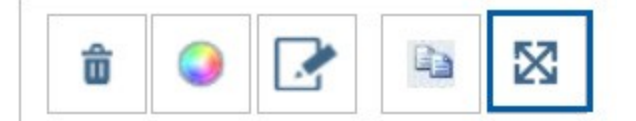

Dabar rodyklė juda kartu su pelės žymekliu.

b Jei norite rodyklę atleisti, dešiniuoju pelės klavišu spustelėkite naują vietą.

- 18 Į išmatuotą sritį įrašykite tekstą.
	- a Annotations (Anotacijų kūrimo) lange spustelėkite įrankį Aa (Aa).

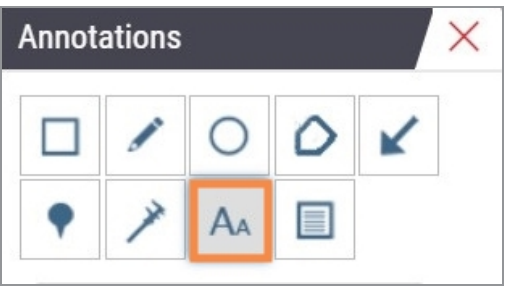

- b Spustelėkite šalia anotacijos ir pridėkite pastabų laukelį.
- c Jrašykite pastabą (pvz., ROI) ir spustelėkite OK (Gerai).

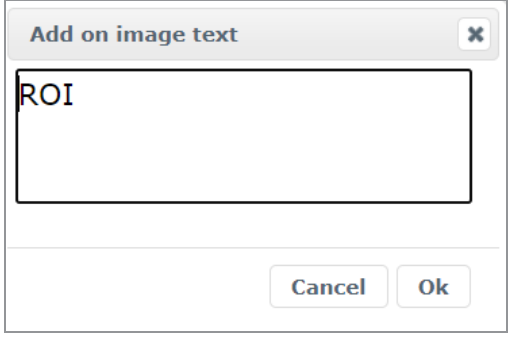

- d Užrašas bus rodomas anksčiau pasirinkta spalva. Jei norite pakeisti spalvą, pasirinkite pastabą ir spustelėkite spalvos piktogramą. Pasirinkite naują spalvą.
- 19 Norėdami pridėti smeigtuką, spustelėkite įrankį Pin Drop (Smeigtukas) ir spustelėkite šalia anotuojamos srities.

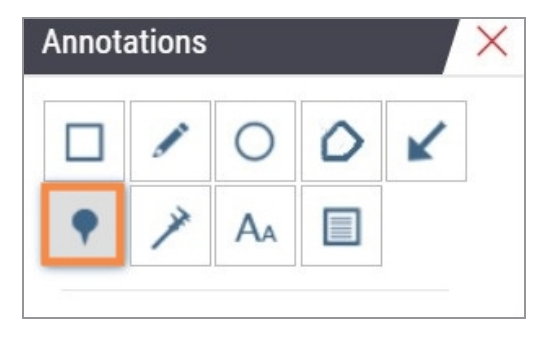

- 20 Padidinkite vaizdą 20 kartų ir pridėkite dar vieną smeigtuką.
- 21 Uždarykite anotacijų kūrimo įrankių juostą.
- 22 Nufotografuokite anotuotą dominančią sritį.
	- a Spustelėkite momentinės nuotraukos įrankį ir išsaugokite dominančią sritį kaip vaizdą.

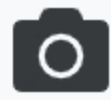

b Vaizdas automatiškai išsaugomas naršyklės atsiųstų failų aplanke.

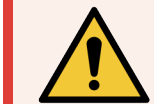

ĮSPĖJIMAS: Momentinė nuotrauka (JPEG failas) neskirta naudoti diagnostikos procedūroms

- 23 Pakeiskite momentinės nuotraukos įrankio nuostatas ir užfiksuokite naudotojo nubrėžtą dominančios srities atkarpą.
	- a Užveskite pelės žymeklį ant įrankio Snapshot tool (Momentinė nuotrauka), kad matytumėte įrankį Snapshot Settings (Momentinės nuotraukos nuostatos). Norėdami pakeisti momentinės nuotraukos įrankio nuostatas ir užfiksuoti naudotojo nubrėžtą dominančios srities atkarpą, spustelėkite momentinės nuotraukos nuostatų įrankį.

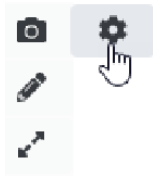

- **b** Pasirinkite Image Settings (Vaizdo nuostatos).
- c Capture Mode (Fotografavimo režimas) lauke iš sąrašo pasirinkite User Drawn (Apibrėžta naudotojo).

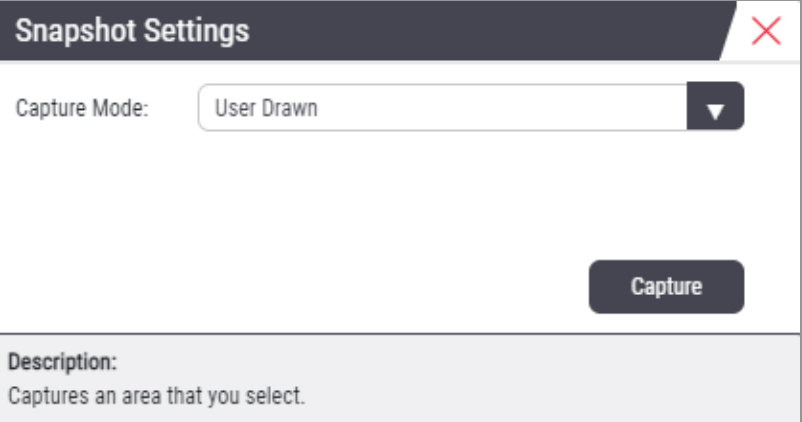

- d Spustelėkite Capture (Fotografuoti).
- e Spustelėkite ir vilkite, kad pasirinktumėte norimą fotografuoti sritį.
- f Vaizdas išsaugomas naršyklės Downloads (Atsiųstų failų) aplanke.
- g Uždarykite momentinės nuotraukos nuostatų langą.
- Spauskite kitą skaitmeninį stiklelį dėkle.
- Spustelėkite padidinimą 20 x.
- Atidarykite anotacijų kūrimo įrankį ir pridėkite smeigtuką.
- 27 Spustelėkite Pin Drop Navigation (Smeigtuko žvalgiklis) įrankį ? ir atidarykite smeigtuko žvalgiklį.

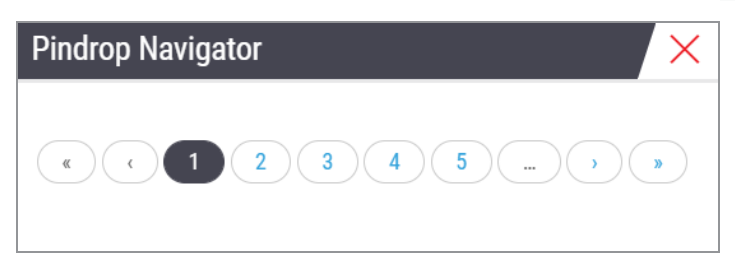

 Naršykite visas sritis, kuriose yra smeigtukų. Spustelėkite kiekvieną numerį arba rodykles pirmyn / atgal, jei norite naršyti.

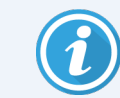

Dominanti sritis rodoma tokio dydžio, koks buvo nustatytas pridedant smeigtuką.

- Uždarykite smeigtuko žvalgiklio langą.
- Tęskite skaitmeninių stiklelių peržiūrą spustelėdami naršymo rodykles stiklelių dėklo apačioje.

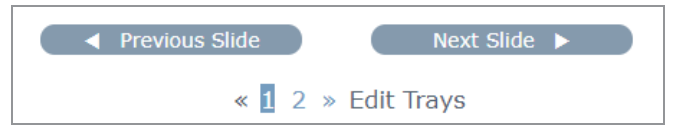

31 Spustelėkite rodyklę Hide Workflow Tools (Slėpti darbo eigos įrankius), kad uždarytumėte stiklelių dėklą ir atsirastų daugiau vietos skaitmeninio stiklelio peržiūrai peržiūros lange.

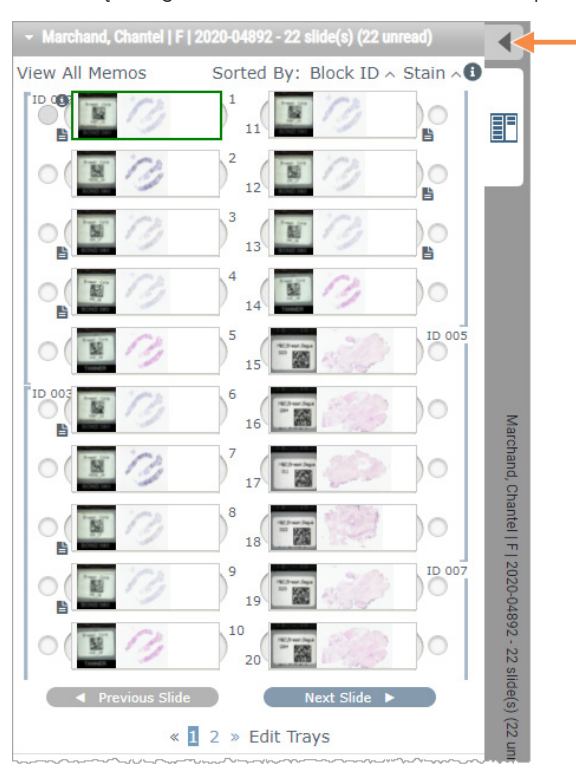

### <span id="page-33-0"></span>Peržiūrėti kelis stiklelius

Norėdami atlikti toliau nurodytus veiksmus, patikrinkite, ar galite peržiūrėti visus stiklelių dėkle esančius stiklelius. Jei stiklelių dėklas paslėptas, spustelėkite Show Workflow Tools (Rodyti darbo eigos įrankius) piktogramą > ir pažymėkite, kad dėklo nebeslėptų.

1 Stiklelių dėkle spustelėkite apskritimą į kairę nuo dviejų skaitmeninių stiklelių, kad peržiūros lange matytumėte tris skaitmeninius stiklelius. Kiekviename lizde atsiranda po smeigtuką. Pasirinkite tris vienodus vaizdus.

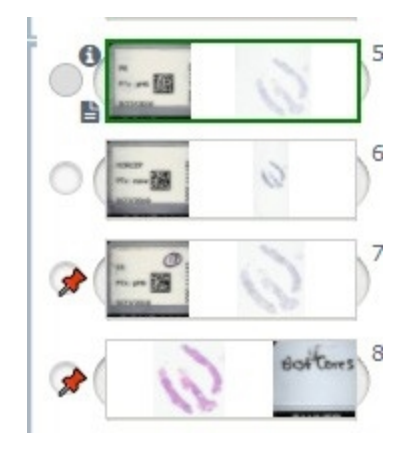

- $\bullet$  $\bullet$  $\dot{a}$  $\ddot{\bullet}$ Ą, b  $\bullet$ ES.  $\bullet$ b  $\mathbf{O}_4$  $\ddot{\mathbf{v}}$ 2385
- 2 Patikrinkite, ar kiekviename peržiūrimame skaitmeniniame stiklelyje matomas visas ant stiklelio esantis audinys. Jei audinys yra už ekrano ribų, spustelėkite ir vilkite skaitmeninį vaizdą, kol matysite visą audinį.

- 3 Visuose vaizduose audiniai turi būti atsukti ta pačia kryptimi. Jei reikia kryptį koreguoti, atlikite šiuos veiksmus:
	- a spustelėkite stiklelį.
	- b Spustelėkite Rotation Dial (Sukimo ratukas) ir pasirinkite norimą koregavimą.

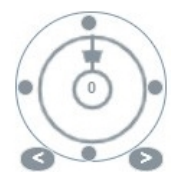

- <sup>l</sup> Taškai keičia kryptį 90 laipsnių kampu.
- <sup>l</sup> Sukimo ratuką galima reguliuoti rankiniu būdu.
- Rodyklės reguliuojamos vienu laipsniu bet kuria kryptimi.

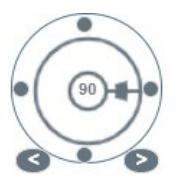

- 4 Jei reikia, sinchronizuokite skaitmeninius stiklelius, kad skirtinguose stikleliuose vienu metu būtų galima apžiūrėti tą pačią dominančią sritį. Prieš sinchronizuodami patikrinkite, ar visų stiklelių, kurias norite rodyti žiūryklėje, mastelio dydis yra vienodas.
	- a Spustelėkite Synchronize (Sinchronizuoti) įrankį  $\blacktriangleright$ , kad vienu metu pakreiptumėte ir pakeistumėte visų vaizdų mastelį.
	- b Spustelėkite Change Image Tiling Pattern (Keisti vaizdo plokštelių rodinį) įrankį is ir matysite plokšteles horizontaliai.

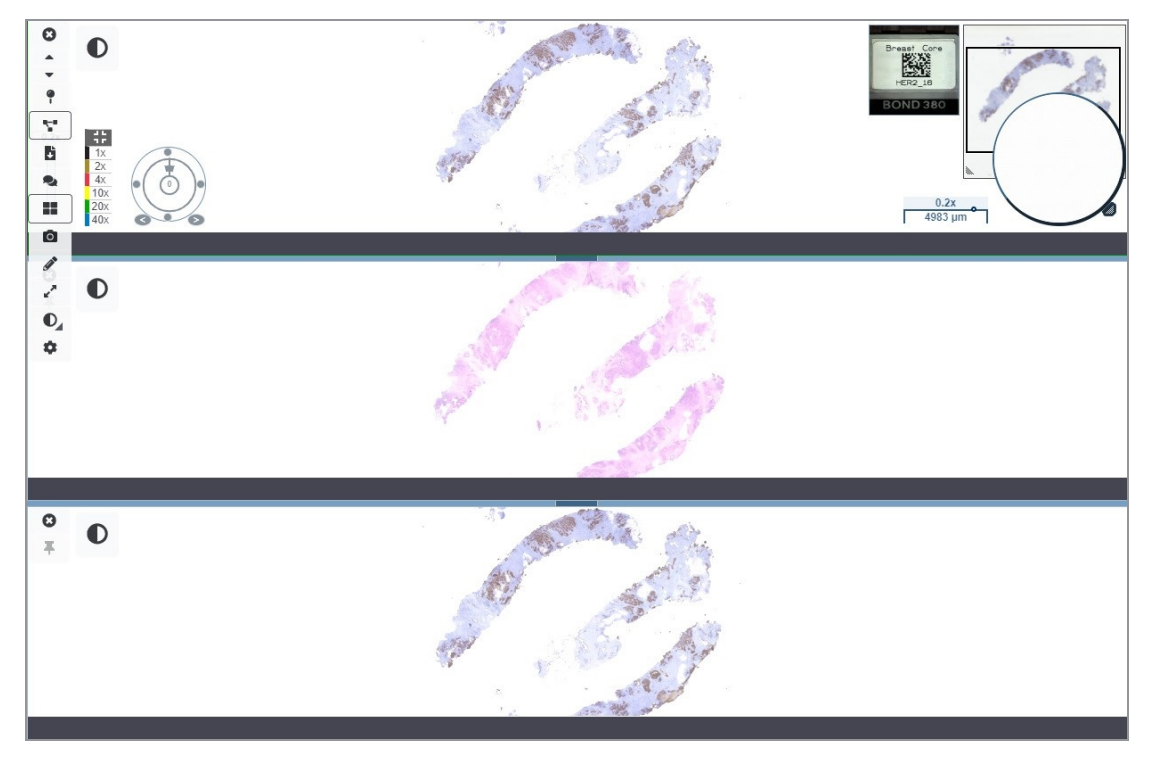

- 5 Viename stiklelyje (pvz., H&E) priartinkite tam tikras dominančias audinio sritis.
- 6 Norėdami apžiūrėti visą audinį, pasukite jį aplink ir pakeiskite mastelio dydį. "Aperio WebViewer DX" rodo tą pačią sritį visuose rodomuose skaitmeniniuose vaizduose.
- 7 Naudodami sukimo ratuką reguliuokite pasukimą pagal pageidavimą. "Aperio WebViewer DX" vienodai pasuka visus atidarytus skaitmeninius vaizdus.
- 8 Kai peržiūros rezultatais būsite patenkinti, uždarykite visus skaitmeninius stiklelius.
- 9 Baigę visų skaitmeninių stiklelių peržiūrą uždarykite naršyklės skirtuką.
- 10 Grįžkite į "Aperio eSlide Manager" naršyklės skirtuką. Naudodami šį skirtuką galite dalytis vaizdais ir dominančiomis sritimis su kitais tinklo patologais, naudodamiesi konferencijų galimybėmis, esančiomis "Aperio eSlide Manager". Dėl išsamesnė informacijos žr. *"Aperio eSlide Manager" Naudotojo Vadovą*.
- 11 Spustelėkite piktogramą Log out (Atsijungti) ir uždarykite naršyklės skirtuką.

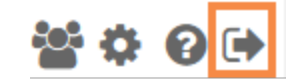
# Baigti peržiūros sesiją

Norėdami uždaryti bylą ir baigti peržiūros sesiją, atlikite vieną šių veiksmų:

- Užverkite naršyklės skirtuką.
- Paspauskite rodyklę žemyn šalia savo naudotojo vardo viršutiniame dešiniajame "Aperio WebViewer DX" lange ir spustelėkite Close WebViewer (Uždaryti "WebViewer").

Be to, jei išeisite iš "Aperio eSlide Manager" arba sistema nustos veikti, žiūryklė užsidarys automatiškai. Tokiu atveju, turite dar kartą prisijungti prie "Aperio eSlide Manager".

# 3 Sparčioji nuoroda

# Atverti skaitmeninius stiklelius

"Aperio eSlide Manager" galite atverti skaitmeninius stiklelius iš vaizdų ir duomenų valdymo sistemos (IDMS) "Aperio WebViewer DX", arba iš laboratorijos informacinės sistemos (LIS). Šiame skyriuje aprašoma, kaip atverti skaitmeninius vaizdus naudojant "Aperio eSlide Manager". Kreipkitės į vietos administratorių, kad gautumėte nurodymų, kaip naudotis IDMS arba LIS.

### Atverti skaitmeninius stiklelius naudojant "Aperio eSlide Manager"

Naudojant "Aperio eSlide Manager" galite atidaryti vieną ar kelis konkrečius skaitmeninius stiklelius arba visus bylos skaitmeninius stiklelius. "Aperio WebViewer DX" atidaromas atskirame naršyklės skirtuke, o pasirinkti skaitmeniniai stikleliai įkeliami į stiklelių dėklą. Išsamesnės informacijos apie "Aperio eSlide Manager" naudojimą, žr. *"Aperio eSlide Manager" Naudotojo vadove*).

- 1 Prisijunkite prie "Aperio eSlide Manager":
	- a Interneto naršyklėje eikite į "Aperio eSlide Manager" svetainės URL adresą.
	- b Kai "Aperio eSlide Manager" atidaryta, spustelėkite Login to eSlide Manager (Prisijungti prie "eSlide Manager").
	- c Jveskite naudotojo vardą ir slaptažodį ir spustelėkite Login (Prisijungti).

2 Norėdami atverti skaitmeninius stiklelius peržiūrai, "Aperio eSlide Manager" pagrindiniame puslapyje naudokite vieną nurodytų būdų.

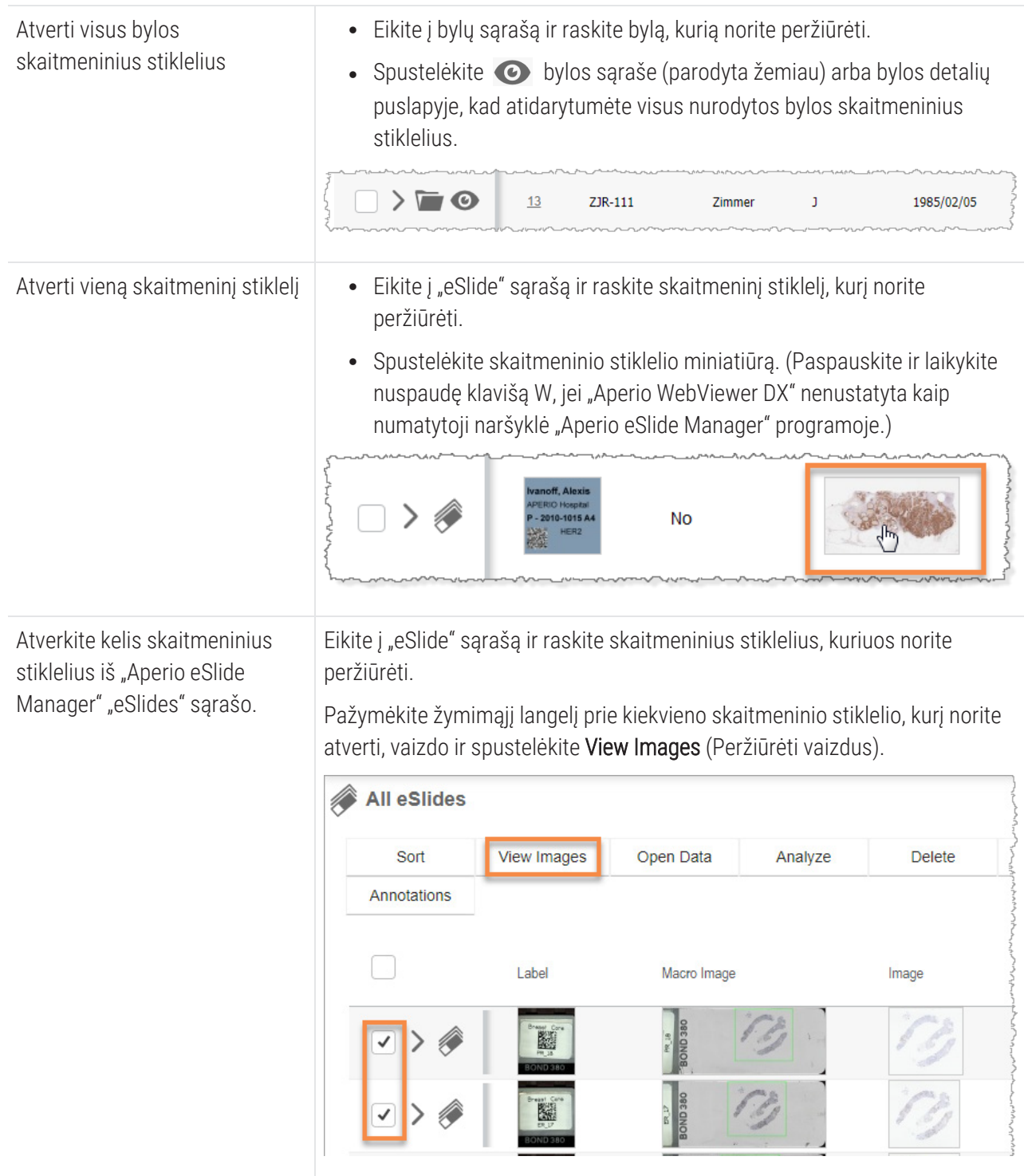

3 "Aperio WebViewer DX" atidaromas atskiras naršyklės skirtukas, kuriame rodomi nurodyti skaitmeniniai stikleliai. "Aperio WebViewer DX" sąsajos pavyzdys ir apžvalga pateikiama šiame skyriuje.

# Naršyti skaitmeninius stiklelius

Po skaitmeninius stiklelius galima judėti keliais būdais.

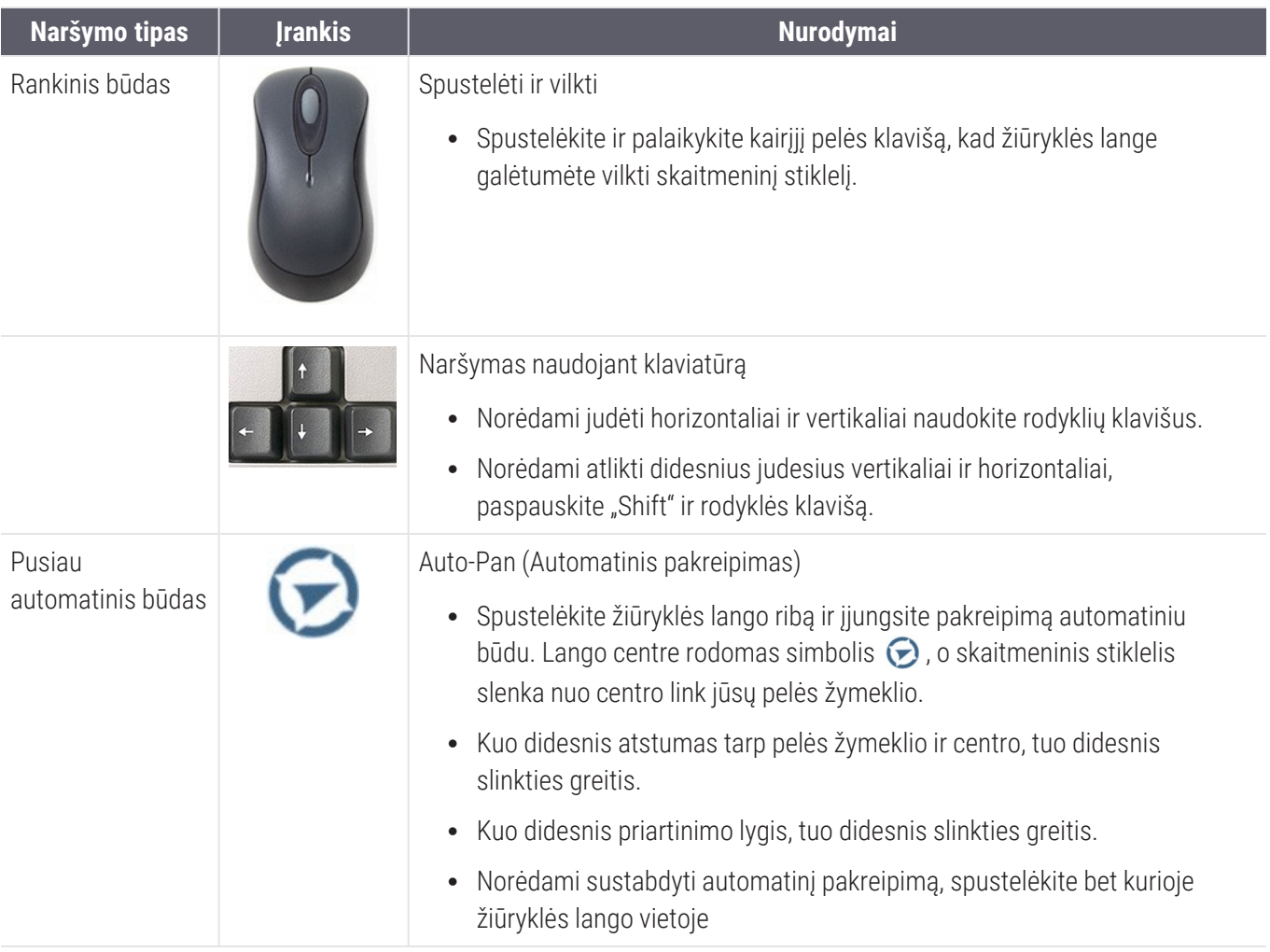

### Sparčioji nuoroda į įrankius

Šiame skyriuje pateikiama trumpa pagrindinės įrankių juostos informacija apie įrankius.

### Pagrindinė įrankių juosta

Užverkite dabartinį skaitmeninį stiklelį, jei atidarytas daugiau nei vienas skaitmeninis stiklelis.

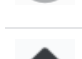

Peržiūrėti ankstesnį skaitmeninį stiklelį dėkle.

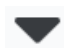

Peržiūrėti kitą skaitmeninį stiklelį dėkle.

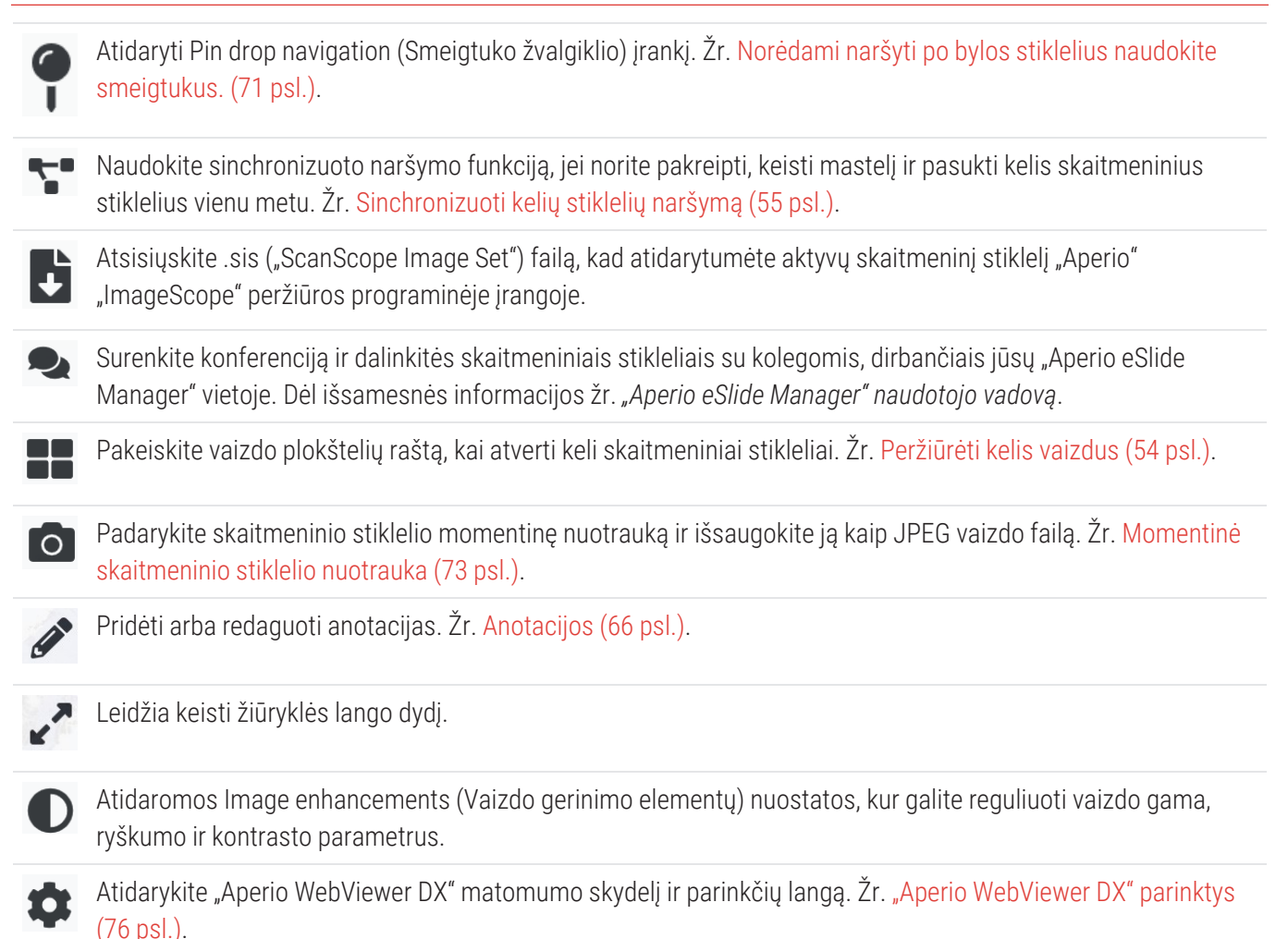

#### Naršymo įrankiai

Toliau pateiktoje lentelėje aprašyti "Aperio WebViewer DX" įrankiai.

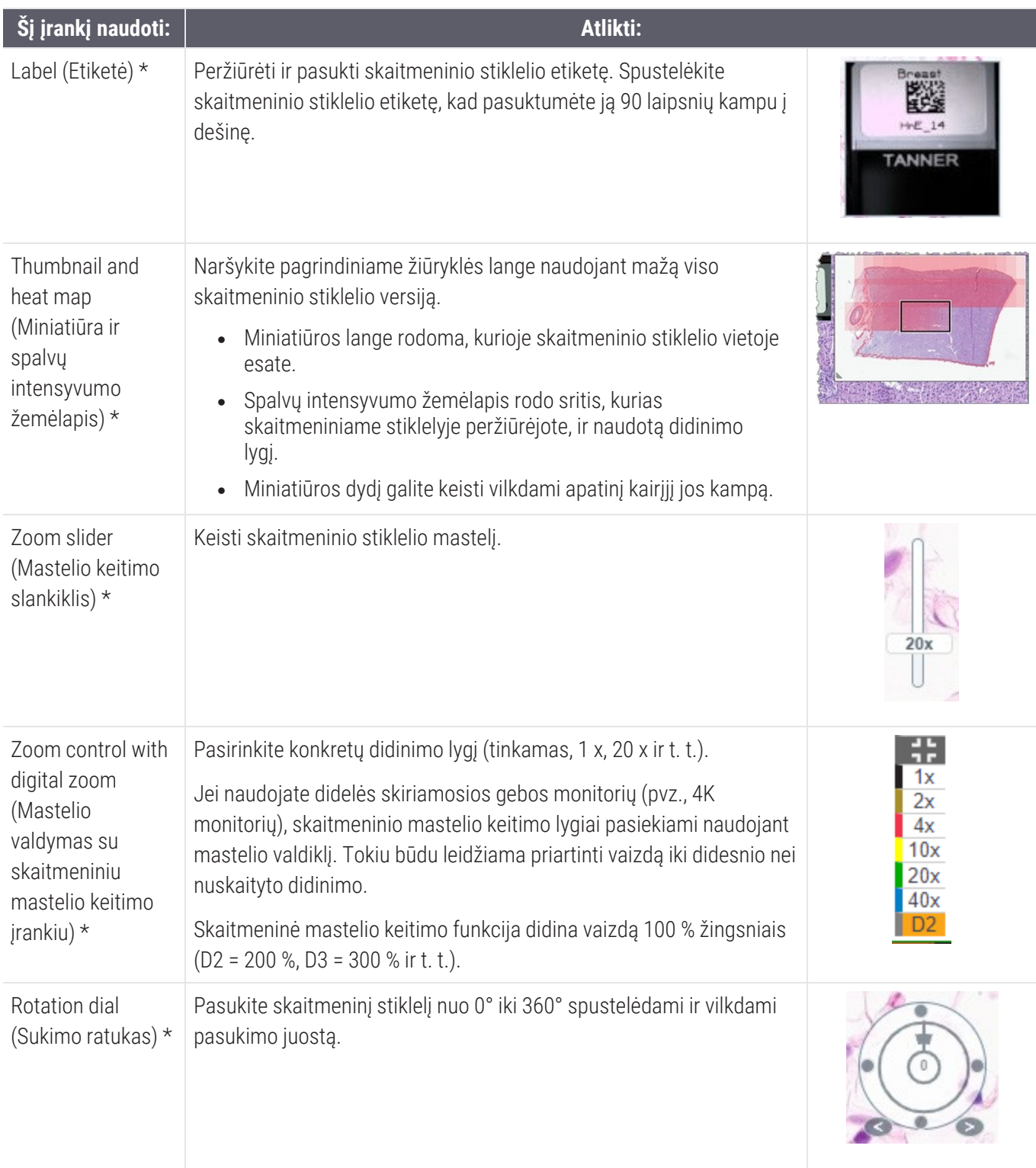

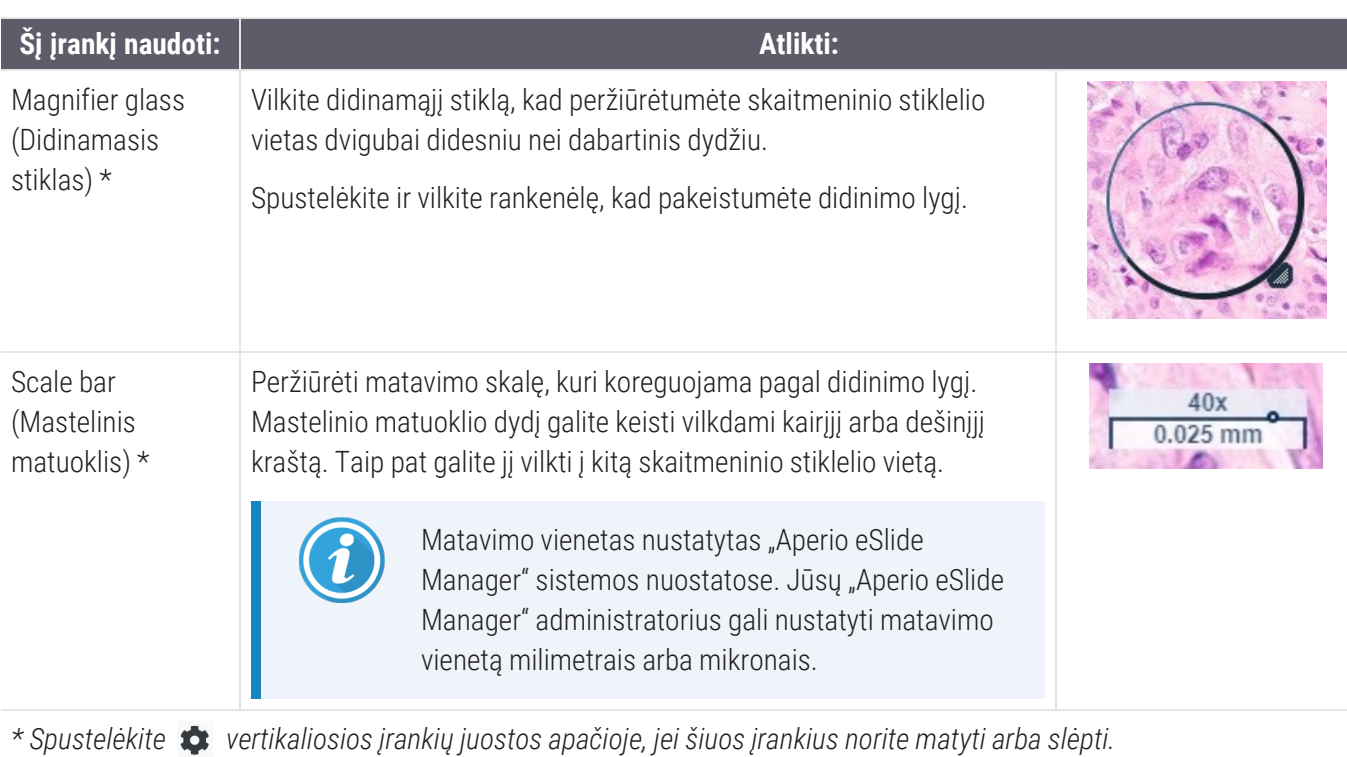

### Anotacijų kūrimo įrankiai

Kurkite anotacijas, jei norite pažymėti vaizdą, išmatuoti dominančią sritį, pridėti komentarą ir pan. Spustelėkite  $\triangle$  ir atidarysite Annotations (Anotacijų kūrimo) langą.

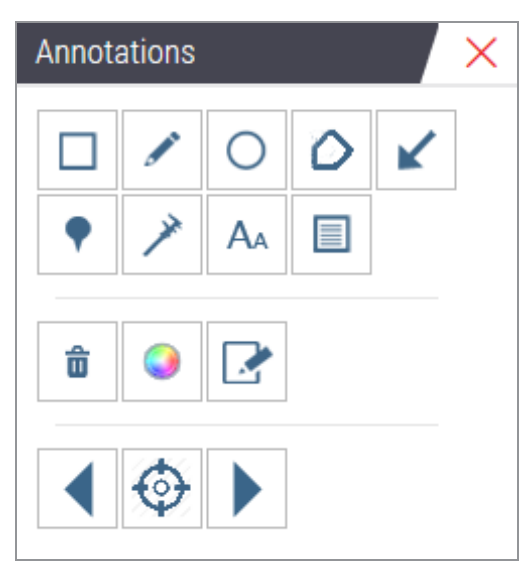

Spustelėkite anotacijų kūrimo lange, jei norite:

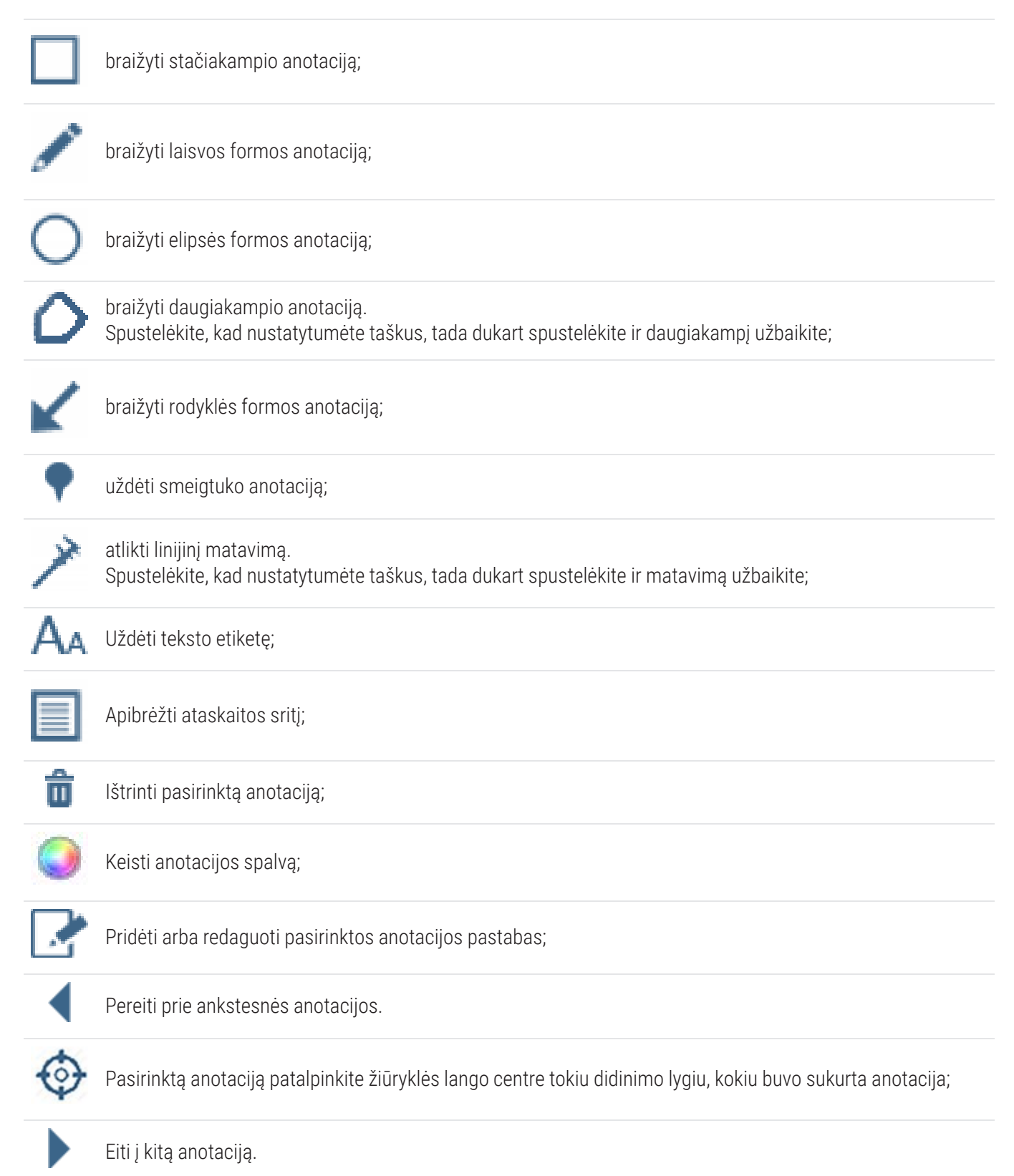

# Piktogramų žodynėlis

Be anksčiau šiame skyriuje aprašytų piktogramų, "Aperio WebViewer DX" sąsajoje taip pat rodomos šios piktogramos.

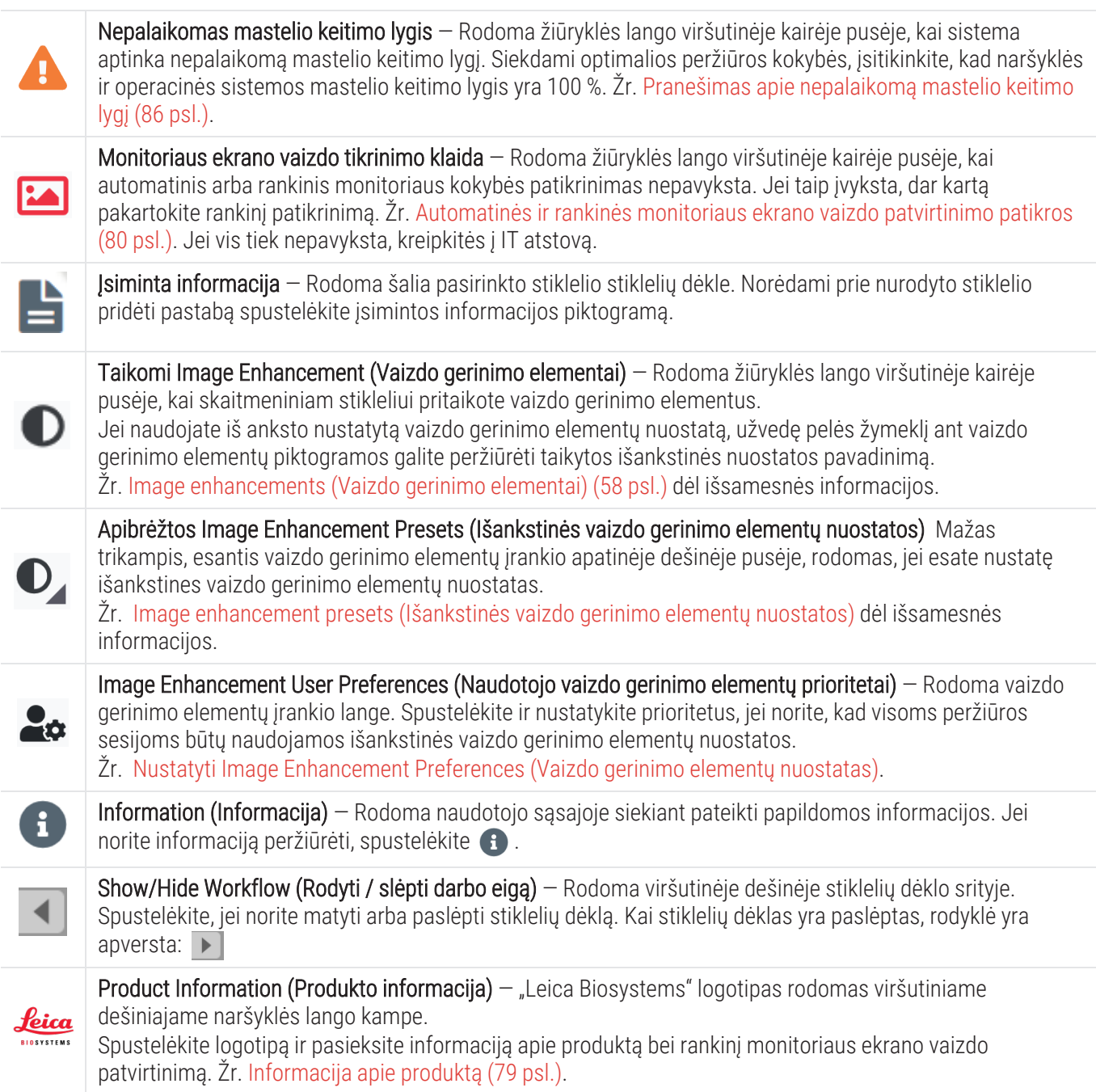

# Spartieji klaviatūros klavišai

"Aperio WebViewer DX" yra keletas sparčiųjų klaviatūros klavišų, kurie skirti dažnai naudojamiems veiksmams atlikti.

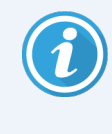

Sparčiųjų klaviatūros klavišų sąrašas taip pat pateikiamas Options (Parinkčių) lange, kurį pasieksite spustelėję pagrindinėje įrankių juostoje esantį nuostatų įrankį  $\bullet$ . Išsamesnės informacijos pateikiama skyriuje "Aperio WebViewer [DX" parinktys](#page-75-0) (76 psl.).

### Peržiūrėti kitą arba ankstesnį skaitmeninį stiklelį

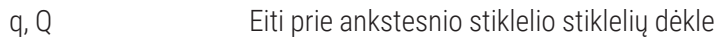

e, E Stiklelių dėkle eikite prie kito stiklelio

#### Skaitmeninio stiklelio naršymas

Rodyklių klavišai Perkelti vaizdą ketvirtadaliu vaizdo pločio arba aukščio Shift + rodyklių klavišai Perkelti vaizdą trimis ketvirtadaliais vaizdo pločio arba aukščio

#### Padidinimas

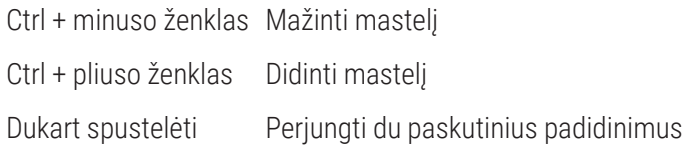

#### Pasukimas

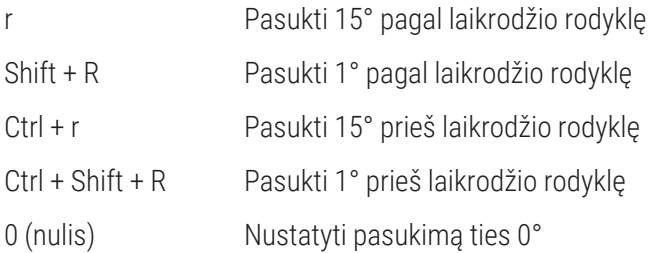

#### Anotacijos

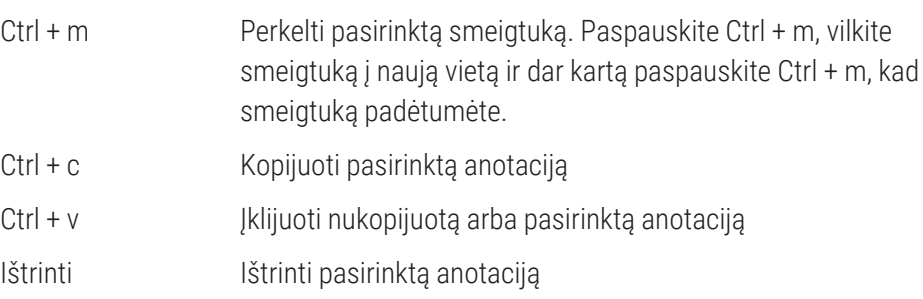

# Uždaryti "Aperio WebViewer DX"

Jei norite uždaryti naršyklę, spustelėkite naršyklės skirtuko viršutiniame dešiniajame kampe esantį mažą x ženklą. Taip pat galite paspausti rodyklę žemyn šalia savo naudotojo vardo viršutiniame dešiniajame naršyklės lango kampe ir spustelėti Close WebViewer (Uždaryti "WebViewer").

# 4 Peržiūrėti ir naršyti skaitmeninius stiklelius

### Peržiūrėti ar tvarkyti skaitmeninius stiklelius stiklelių dėkle

Šiame skyriuje aprašomi įvairūs stiklelių dėklo įrankiai, kuriuos galite naudoti peržiūrėdami skaitmeninius stiklelius.

Priklausomai nuo to, ar skaitmeninius stiklelius atidarėte iš bylos informacijos puslapio, ar iš "Aperio eSlide Manager" esančio "eSlide" sarašo, stiklelių dėkle gali būti:

- visi vieno dėklo skaitmeniniai stikleliai:
- visi pasirinkti skaitmeniniai stikleliai.

### Stiklelių dėklo savybės

Toliau pateiktame pavyzdyje parodytos įvairios stiklelių dėklo dalys ir paaiškinta, kaip galite stiklelius peržiūrėti, atidaryti ir tvarkyti.

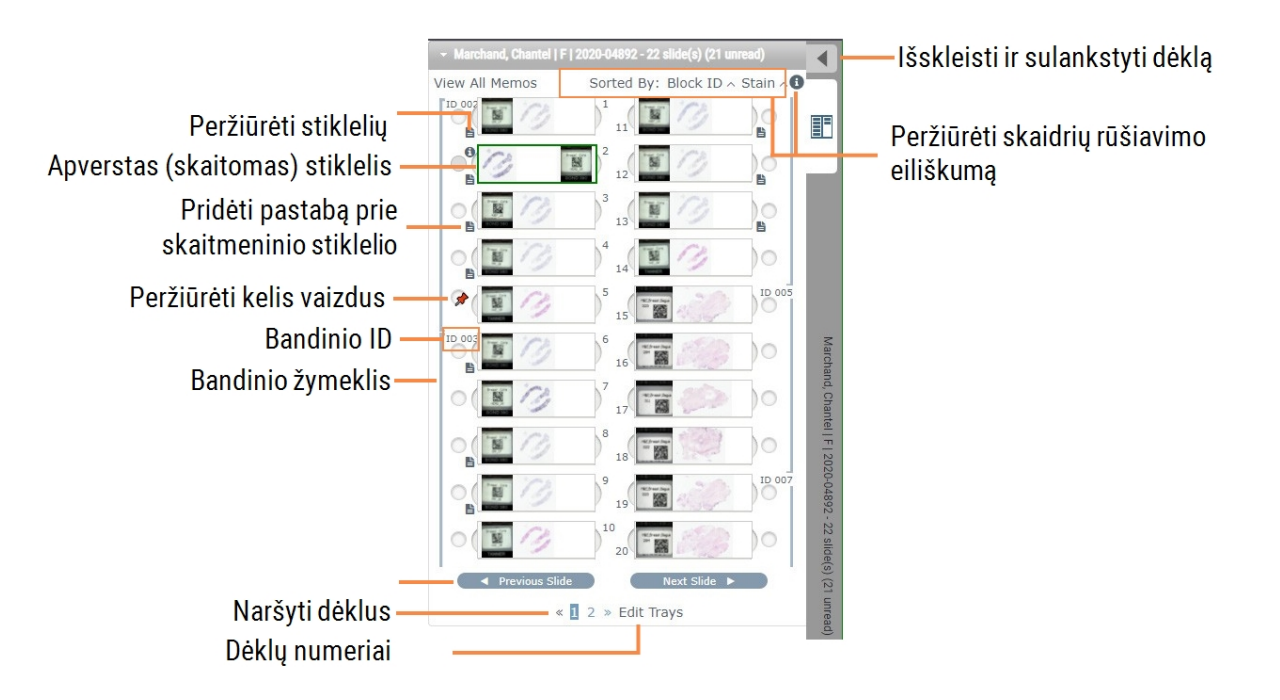

Naudodamiesi stiklelių dėklu galite atlikti nurodytus veiksmus.

#### Tvarkyti stiklelių dėklą

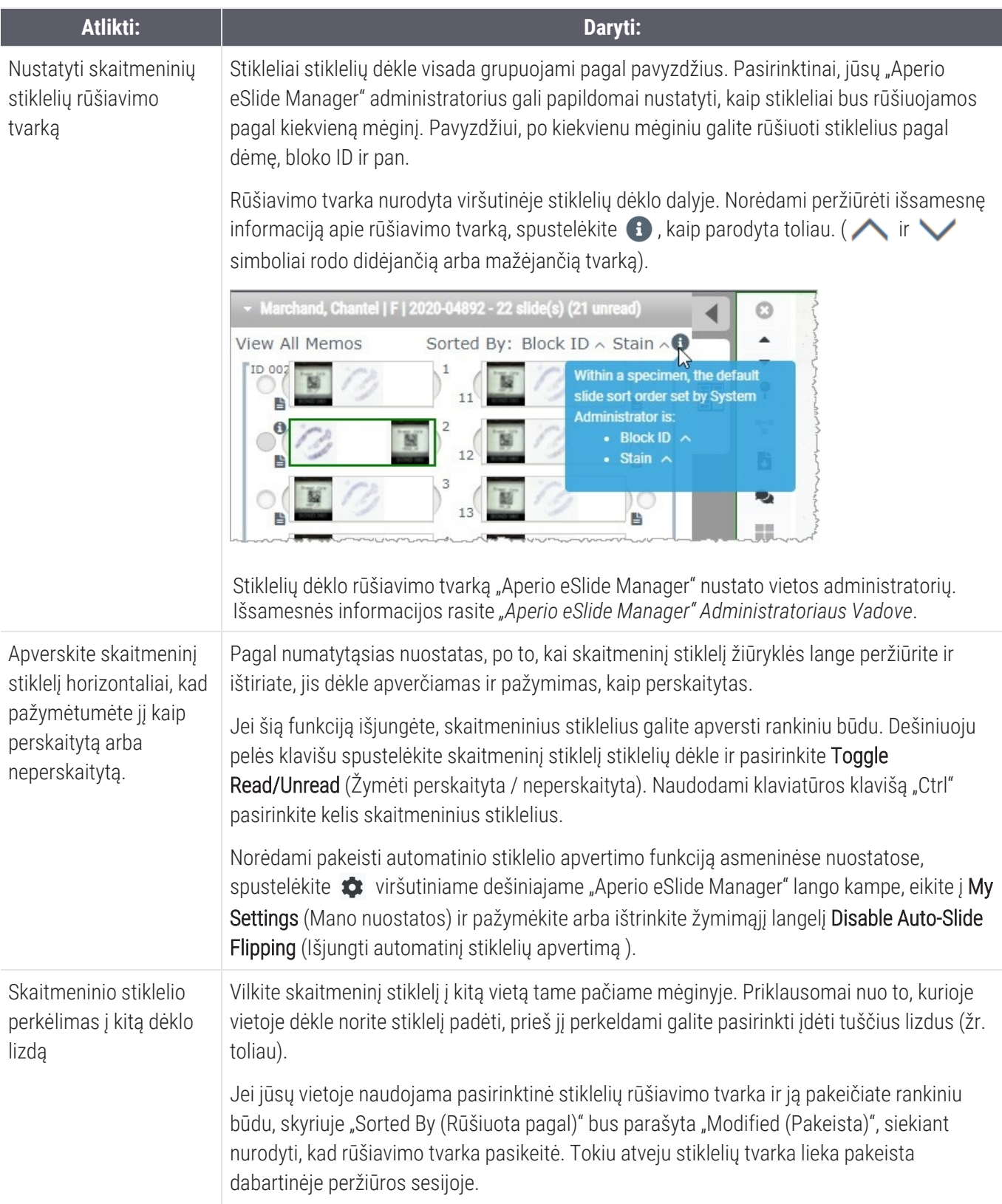

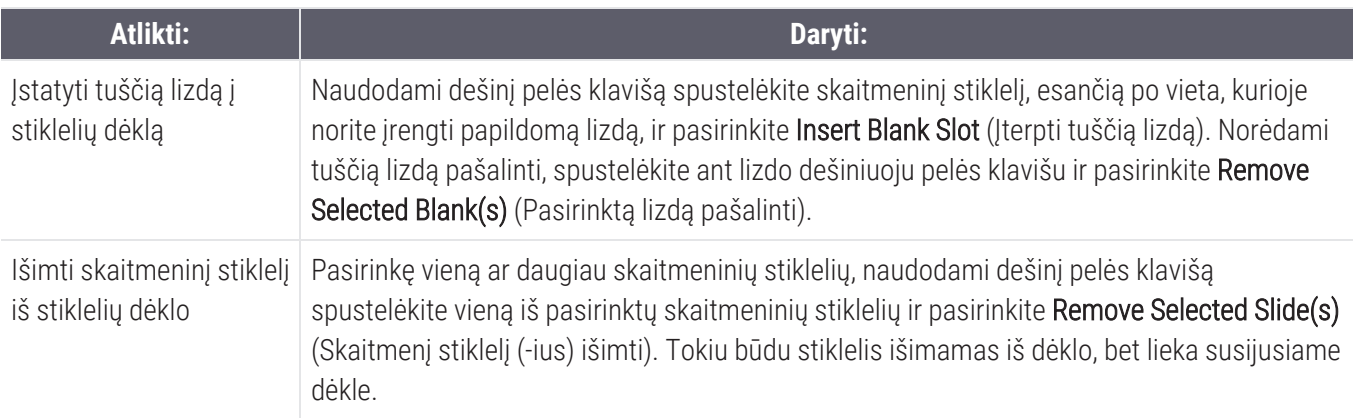

#### Atverti skaitmeninius stiklelius

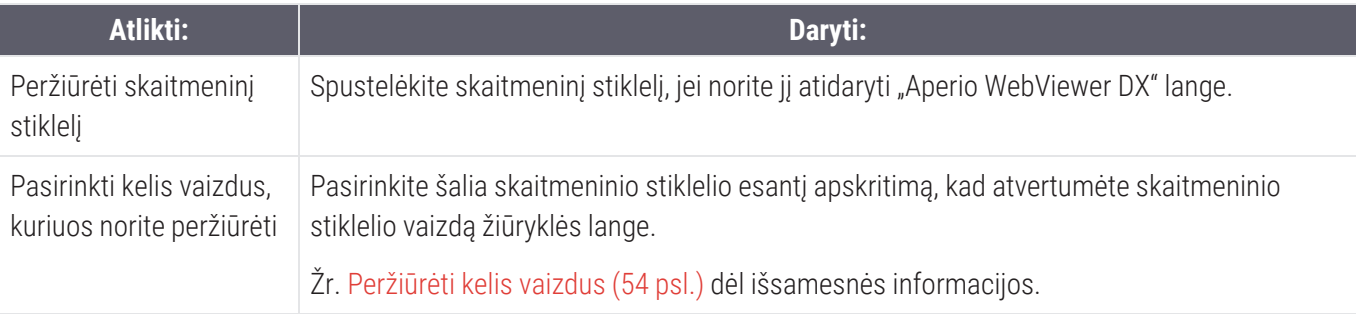

#### Peržiūrėti skaitmeninių stiklelių ir etikečių informaciją

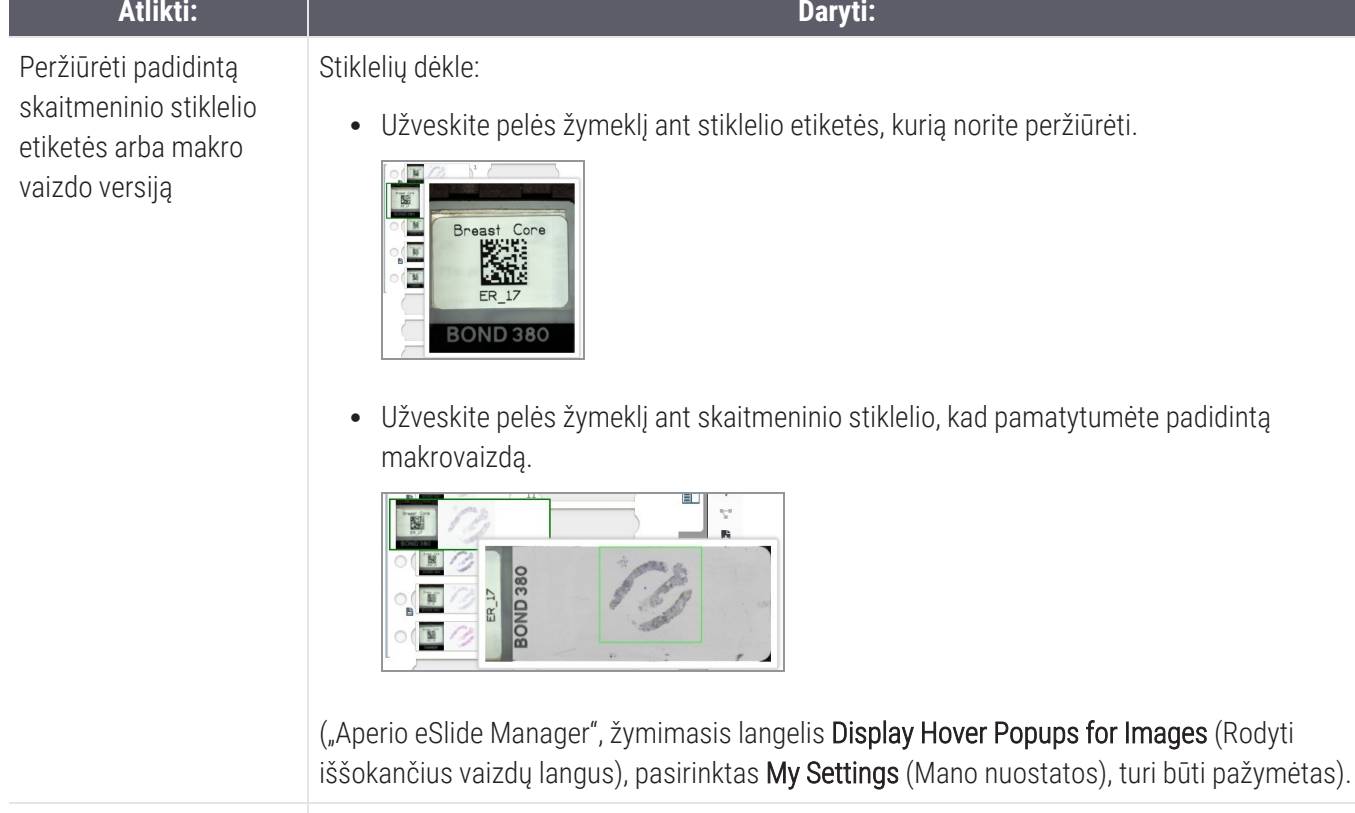

Jei norite peržiūrėti konkretaus stiklelio užrašus, spustelėkite  $\Box$  dėkle, šalia skaitmeninio stiklelio. Jei norite peržiūrėti esamus visų dėklo stiklelių užrašus, spustelėkite nuorodą View All Memos (Peržiūrėti visus užrašus).

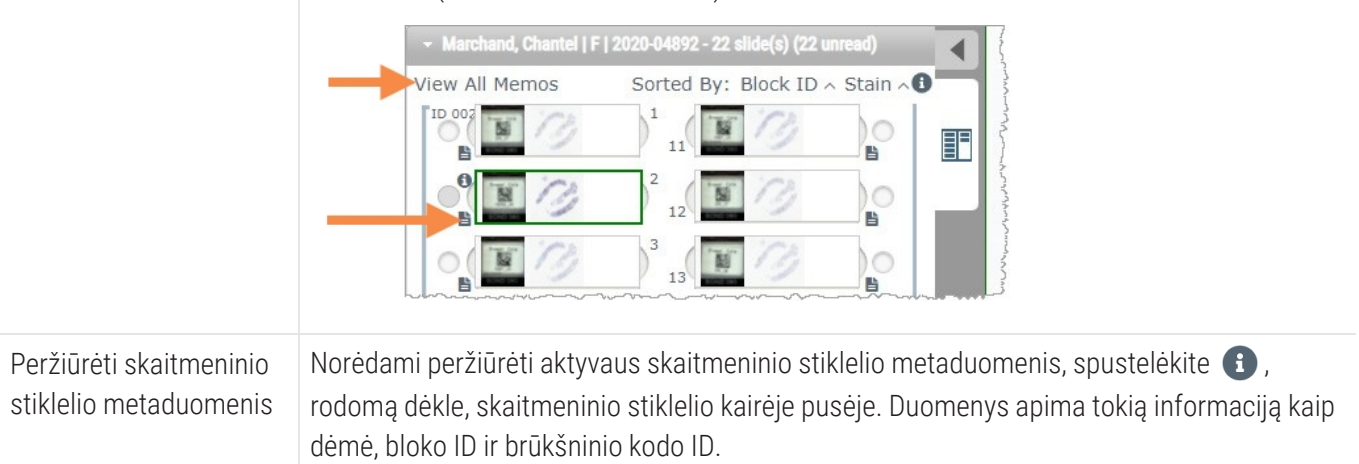

Peržiūrėti vieną ar daugiau skaitmeninių stiklelių užrašų

#### Peržiūrėti bylos duomenis

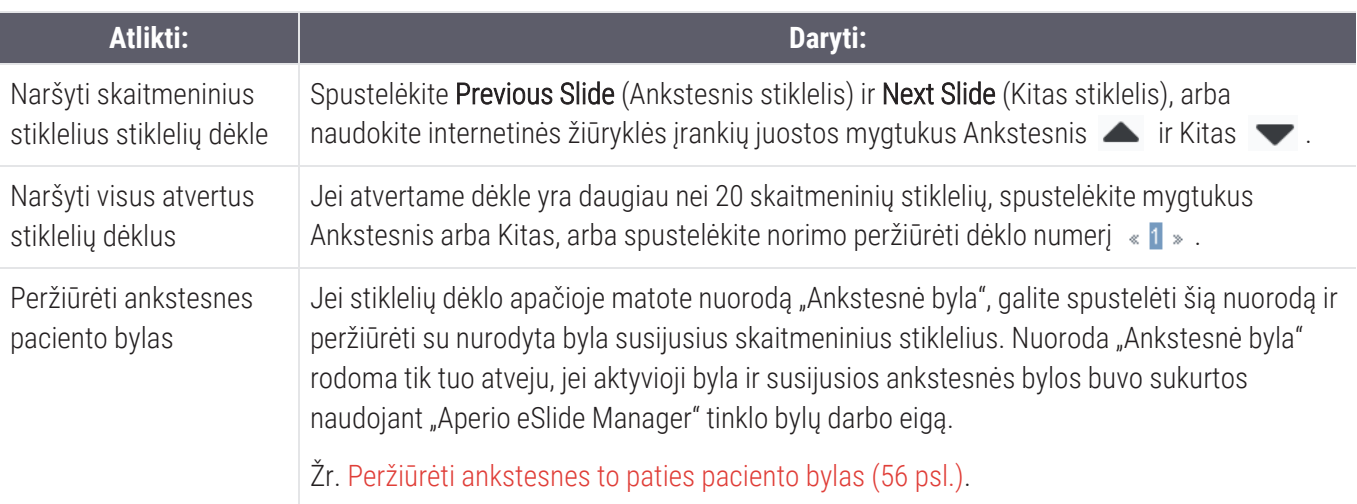

# Žiūryklės langas

Žiūryklės lange galite peržiūrėti ir anotuoti skaitmeninius stiklelius.

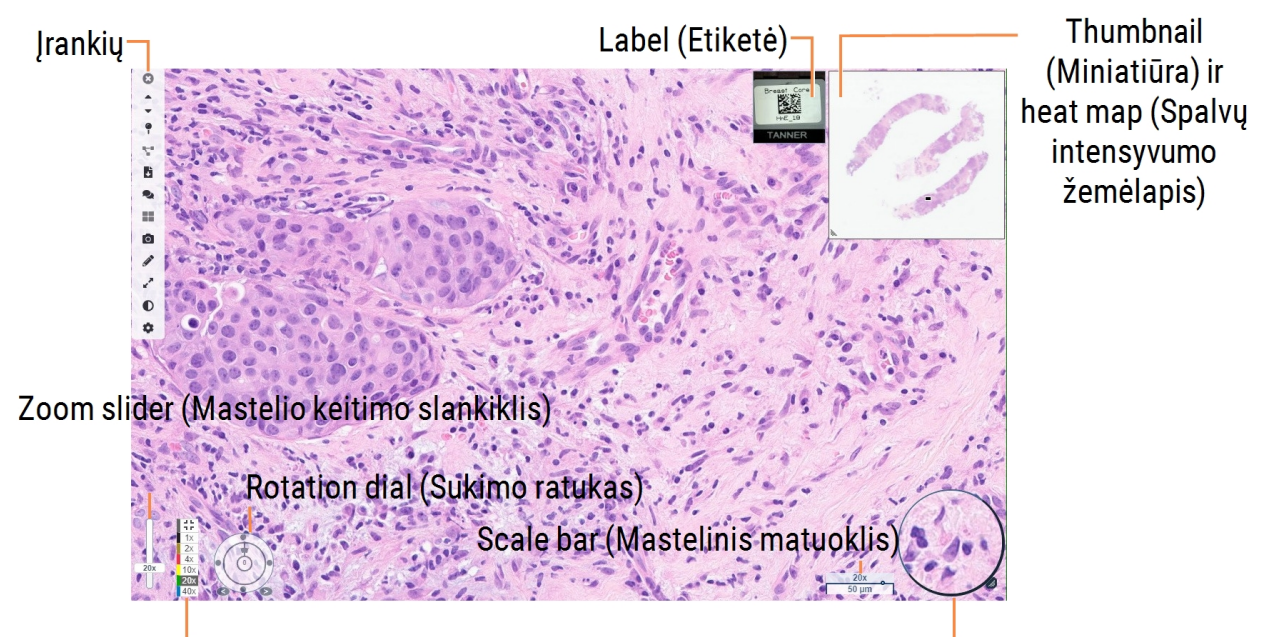

Zoom control (Mastelio valdymas)

Magnifier glass (Didinamasis stiklas)

# Thumbnail and Heat Map (Miniatiūra ir spalvų intensyvumo žemėlapis)

Miniatiūra leidžia naršyti pagrindiniame žiūryklės lange naudojant mažą viso skaitmeninio stiklelio versiją. Miniatiūros dydį galite keisti vilkdami apatinį kairįjį jos kampą. Jei miniatiūros nematote, spustelėkite  $\bullet$  pagrindinėje įrankių juostoje ir įsitikinkite, kad miniatiūra yra pažymėta Visibility (Matomumo) lange.

Miniatiūroje esančiame naršymo lange rodoma, kurioje skaitmeninio stiklelio vietoje esate. Langelio dydis priklauso nuo esamo mastelio dydžio.

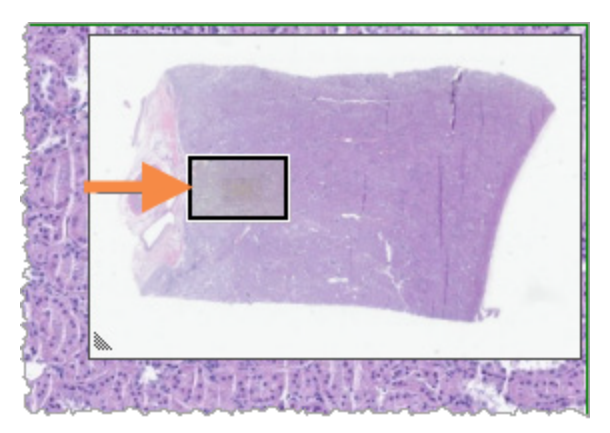

Naudodami miniatiūrą galite:

- **matyti, kurioje skaitmeninio stiklelio vietoje esate.**
- Spustelėkite miniatiūros sritį, kad pereitumėte į atitinkamą skaitmeninio stiklelio vietą.
- Norėdami naršyti po skaitmeninį stiklelį, vilkite mažą miniatiūros naršymo langelį.

Jei ši funkcija įjungta, miniatiūros lange rodomas spalvų intensyvumo žemėlapis, kuriame pažymėtos peržiūrėtos skaitmeninio stiklelio vietos ir naudotas didinimo Ivgis.

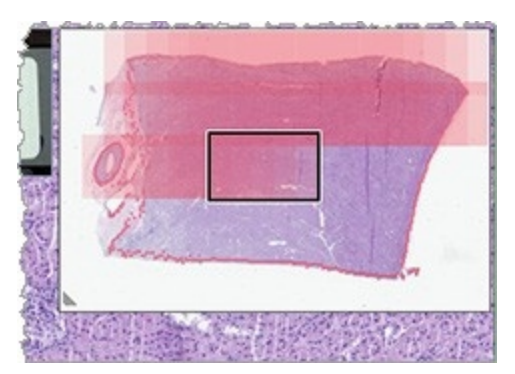

Kaip naudoti spalvų intensyvumo žemėlapį:

- 1 Norėdami įjungti spalvų intensyvumo žemėlapį, spustelėkite peržiūros programos įrankių juostoje esantį mygtuką ir pasirinkite Heat Map (Spalvų intensyvumo žemėlapis) žymimąjį langelį.
- 2 Kai naršote po įvairias stiklelio vietas, spalvų intensyvumo žemėlapyje peržiūrėta sritis paryškinama. Spalvų intensyvumo žemėlapio spalva atitinka mastelio keitimo valdiklio spalvą, žyminčią esamą mastelio dydį.

3 Jei spalvų intensyvumo žemėlapį norite išvalyti, spustelėkite žiūryklės įrankių juostoje esantį  $\bullet$  mygtuką ir spustelėkite Clear (Išvalyti).

### <span id="page-53-0"></span>Peržiūrėti kelis vaizdus

Iš stiklelių dėklo vienu metu žiūryklės lange galite atverti iki keturių vaizdų. Norėdami atidaryti ir peržiūrėti kelis vaizdus "Aperio WebViewer DX" lange, atlikite šiuos veiksmus:

1 spustelėkite šalia kiekvieno skaitmeninio stiklelio esantį apskritimą ir pasirinkite atveriamus vaizdus. Pasirinkti vaizdai rodomi su smeigtuku apskritimo viduje, kaip parodyta toliau.

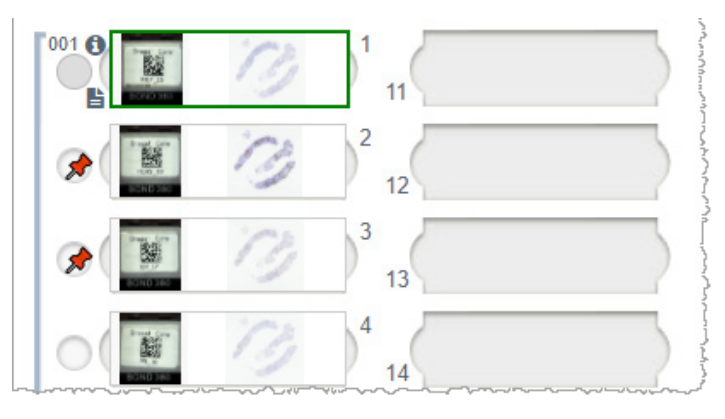

2 Pasirinkti vaizdai rodomi žiūryklės lange.

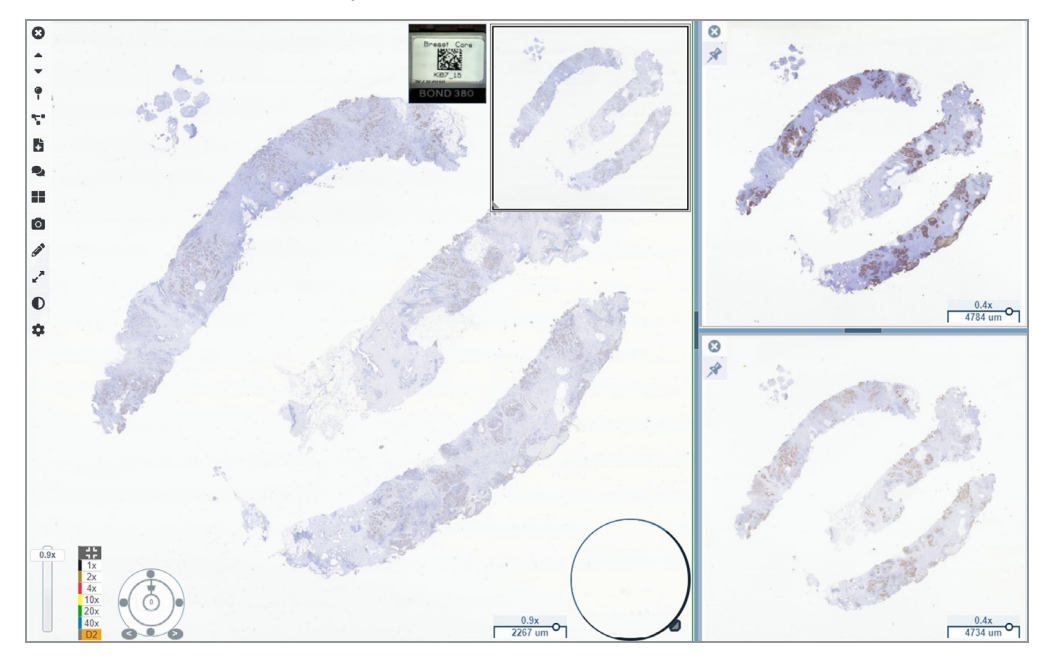

Naujai atverti skaitmeniniai stikleliai "prisegami" žiūryklės lange.

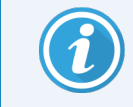

Kai žiūryklės lange atidaryti keli skaitmeniniai stikleliai, matomumo lauke pasirinkti įrankiai prieinami pasirinktam stikleliui. Jei pasirinktame skaitmeninio stiklelio vaizde įrankiai rodomi ne taip, kaip tikėtasi, gali tekti spustelėti vaizdo viduje.

Dėl matomumo parinkčių nustatymo žr. "Aperio WebViewer [DX" parinktys](#page-75-0) (76 psl.).

- 3 Kai atidaryti keli skaitmeninių stiklelių vaizdai, galite atlikti šiuos veiksmus:
	- naudoti Synchronize (Sinchronizavimo) įrankį  $\blacktriangleright$ , kad vienu metu pakreiptumėte ir pakeistumėte visų vaizdų mastelį. (Žr. Kitą skyrių).
	- Spustelėkite  $\blacksquare$ , jei norite pakeisti vaizdų rodymą žiūryklės lange. Pavyzdžiui, vaizdai gali būti rodomi horizontaliai, vertikaliai arba plokštelių pavidalu.
	- Pasirinkite prisegtą vaizdą ir jame naudokite bet kurį iš galimų naršymo ar anotacijos įrankių.
	- <sup>l</sup> Peržiūrėkite kitą pirminį skaitmeninio stiklelio vaizdą pasirinkdami kitą stiklelį iš dėklo ir išlaikydami prisegtus vaizdus.

### <span id="page-54-0"></span>Sinchronizuoti kelių stiklelių naršymą

Sinchronizavimo įrankis leidžia kartu pakreipti, keisti mastelį ir pasukti visus atidarytus skaitmeninius stiklelius. Pavyzdžiui, pasukus aktyvų skaitmeninį stiklelį, kiti atidaryti skaitmeniniai stikleliai taip pat pasisuks. Ši funkcija naudinga, kai norite peržiūrėti tą pačią dominančią sritį keliuose stikleliuose, kurių dėmes skirtingos.

Jei, naudodami sinchronizuotą naršymą, norite peržiūrėti kelis skaitmeninius stiklelius:

- 1 atidarykite skaitmeninius stiklelius, kuriuos norite matyti. Vienu metu galite atverti iki keturių vaizdų.
- 2 Rankiniu būdu sulygiuokite atidarytus skaitmeninius stiklelius taip, kad jų mastelis būtų to paties dydžio ir rodytų tą pačią matomą sritį.
- 3 Eikite į "Aperio WebViewer DX" įrankių juostą ir spustelėkite Synchronization (Sinchronizavimo) įrankį  $\blacktriangleright$ .
- 4 Jei norite skaitmeninį stiklelį peržiūrėti, aktyvų galite pakreipti, keisti mastelį ar pasukti. Visuose atidarytuose skaitmeniniuose stikleliuose naudojama ta pati naršymo funkcija.
- 5 Jei sinchronizuoti naršymą norite sustabdyti, spustelėkite  $\blacktriangleright$ .

# <span id="page-55-0"></span>Peržiūrėti ankstesnes to paties paciento bylas

Jei "Aperio eSlide Manager" tinklo bylų darbo eigoje buvo sukurta daugiau nei viena byla, kuriai suteiktas tas pats MRN numeris, susietas bylas žiūryklėje galite peržiūrėti kartu. (Norint, kad bylos būtų susietos, jos nebūtinai turi būti priskirtos tam pačiam patologui). Tokiu būdu leidžiama palyginti dabartinį atvejį su praeityje susietomis bylomis, siekiant rasti reikiamą kontekstą. Kai yra susietų bylų, stiklelių dėkle pateikiama nuoroda "ankstesnė byla".

1 Jei norite peržiūrėti Prior Case (Ankstesnės bylos) stiklelius, stiklelių dėklo apačioje spustelėkite ankstesnės bylos nuorodą.

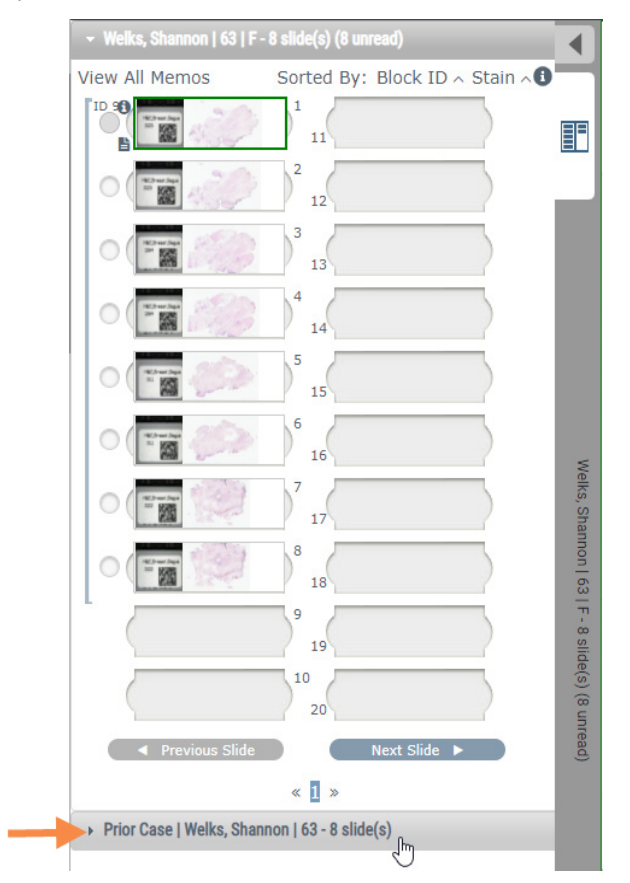

Ankstesnė byla išskleidžiama stiklelių dėkle, kaip nurodo informacijos apie ankstesnę bylą juosta, esanti šalia stiklelių dėklo viršaus.

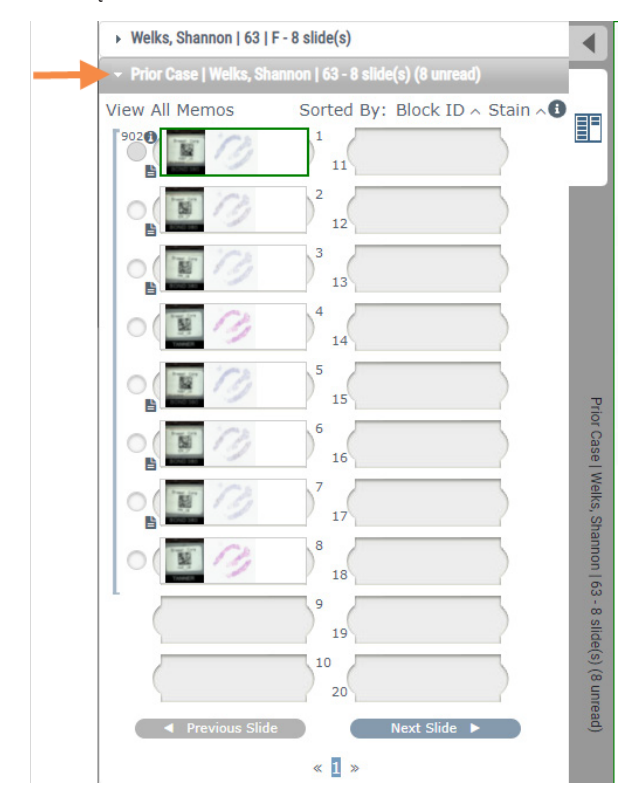

- 2 Jei reikia, peržiūrėkite ankstesnių bylų stiklelius.
- 3 Norėdami grįžti į pradinį atidarytos bylos langą, spustelėkite bylos juostą stiklelių dėklo viršuje.

Informacijos, kaip naudotis "Aperio eSlide Manager" tinklo bylų darbo eigomis, rasite *"Aperio eSlide Manager" Naudotojo Vadove*.

### 5 Image Enhancements and Annotations (Vaizdo gerinimo elementai ir anotacijos)

# <span id="page-57-0"></span>Image enhancements (Vaizdo gerinimo elementai)

Image enhancements (Vaizdo gerinimo elementų) funkcija leidžia reguliuoti skaitmeninių stiklelių ryškumo, kontrasto ir gama lygius. Vaizdo gerinimo elementų funkcija skirta tik peržiūrai ir nepakeičia nuskaityto vaizdo originalo.

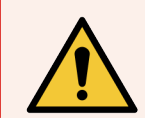

ĮSPĖJIMAS: nenaudokite vaizdo gerinimo priemonių, kad ištaisytumėte neoptimalų nuskaitytą vaizdą, skirtą diagnostinei peržiūrai. Tokiu atveju turėtumėte nuskaityti stiklelį dar kartą.

Vaizdo gerinimo elementai apima:

- Gamma (Gama) Leidžia keisti kontrastą priklausomai nuo ryškumo. Jei vaizdas atrodo per šviesus ir neryškus, sumažinkite gama režimą ir vaizdas patamsės bei taps kontrastingesnis. Jei vaizdas atrodo per tamsus, padidinkite gama ir vaizdas pašviesės bei taps mažiau kontrastingas.
- **· Brightness** (Ryškumas) Naudokite, jei norite bendrą vaizdą pašviesinti arba patamsinti.
- Contrast (Kontrastas) Naudokite, jei norite reguliuoti tarpusavyje susijusias šviesias ir tamsias vaizdo sritis.

Atlikę koregavimus, juos galite išsaugoti kaip išankstinę nuostatą ir naudoti būsimose peržiūros sesijose. Taip pat galite nurodyti, kokius (jei tokių yra) vaizdo gerinimo elementus norite naudoti kiekvienos peržiūros sesijos metu.

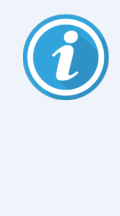

Vaizdo gerinimo elementai neišsaugomi kartu su skaitmeninio stiklelio vaizdu ar dėklu. Jie taikomi tik aktyviai peržiūros sesijai. Norėdami tas pačias vaizdo gerinimo elementų nuostatas naudoti kitos peržiūros sesijos metu, turite jas išsaugoti kaip išankstines nuostatas, kaip aprašyta [Image](#page-59-0) [enhancement](#page-59-0) presets (Išankstinės vaizdo gerinimo elementų nuostatos) (60 psl.). Tokiu būdu, kai reikės, galėsite jas naudoti pakartotinai. Jei norite kiekvieną peržiūros seansą pradėti su tam tikrais vaizdo gerinimo elementais, galite įrašyti numatytają išankstinę nuostatą, kaip aprašyta skyriuje Nustatyti Image [Enhancement](#page-63-0) Preferences (Vaizdo gerinimo elementų nuostatas) (64 psl.).

### Sureguliuokite ryškumą, kontrastą ir gamą

1 Pagrindinėje įrankių juostoje spustelėkite  $\bigcirc$  ir atidarysite Image enhancements (Vaizdo gerinimo elementų) įrankių rinkinį:

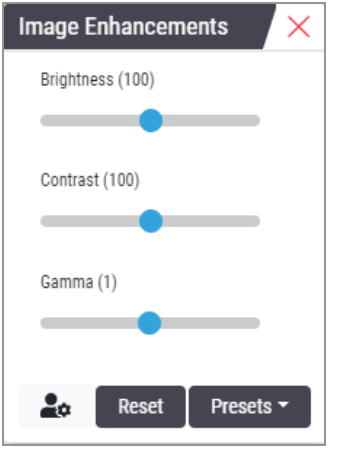

- 2 Spustelėkite ir vilkite Gamma (Gama) slankiklį į kairę, kad padidintumėte gama lygį, arba į dešinę, kad lygį sumažintumėte.
- 3 Spustelėkite ir vilkite Contrast (Kontrastas) į kairę, kad kontrastas būtų mažesnis, ir į dešinę, kad jis būtų didesnis.
- 4 Spustelėkite ir vilkite Brightness (Ryškumas) slankiklį į kairę, kad vaizdas būtų tamsesnis, ir į dešinę, kad vaizdas būtų šviesesnis.

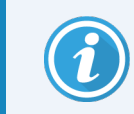

Naudodami klaviatūros rodykles į viršų ir į apačią galite tiksliau didinti 0,01 vienetu gama ir 0,1 vienetu ryškumo bei kontrasto srityse.

Kai sureguliuojate vieną vaizdo gerinimo elementų slankiklių, viršutiniame kairiajame naršyklės lango kampe atsiras pranešimo apie vaizdo gerinimo elementus piktograma. Tokiu būdu informuojama, kad skaitmeninio stiklelio vaizdas pagerintas.

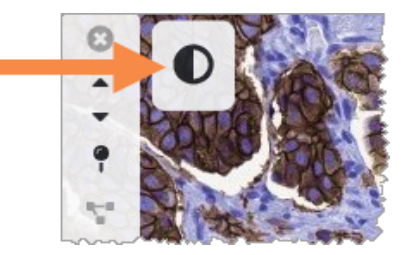

Norėdami išsaugoti pakeitimus ir naudoti juos ateityje, sukurkite išankstinę nuostatą, kaip aprašyta [Image](#page-59-0) [enhancement](#page-59-0) presets (Išankstinės vaizdo gerinimo elementų nuostatos) (60 psl.). Jei vaizdo gerinimo elementus norite pašalinti, spustelėkite Reset (Nustatyti iš naujo)

### Iš naujo nustatyti vaizdo gerinimo elementus

Jei norite iš naujo nustatyti ryškumo, kontrasto ir gama nuostatas į pradinį lygį, pritaikius vaizdo gerinimo elementus:

**·** spustelėkite Reset (Nustatyti iš naujo), esantį vaizdo gerinimo elementų įrankių rinkinyje.

<span id="page-59-0"></span>Vaizdo gerinimo elementai ištrinami iš skaitmeninio stiklelio, o peržiūros lange nebelieka pranešimo piktogramos apie vaizdo gerinimo elementus.

### Image enhancement presets (Išankstinės vaizdo gerinimo elementų nuostatos)

Jei dažnai naudojate tas pačias vaizdo gerinimo elementų nuostatas, galite jas išsaugoti kaip išankstines.

Pavyzdžiui, galite pastebėti, kad tam tikras ryškumo, kontrasto ir gama nuostatų derinys gerai tinka tam tikro tipo dėmių peržiūrai. Išankstinės vaizdo gerinimo elementų nuostatos leidžia taikyti tam tikrą vaizdo gerinimo elementų rinkinį, todėl nereikia kiekvieną kartą reguliuoti nuostatų.

Prieš naudodami tą pačią vaizdo gerinimo elementų išankstinę nuostatą stiklelių grupei, įsitikinkite, kad vaizdo gerinimo elementai leidžia tiksliai įvertinti vaizdą stikleliuose, kaip aprašyta skyriuje Image [Enhancement](#page-63-1) Preset (Vaizdų gerinimo elementų išankstinių nuostatų) [patvirtinimo](#page-63-1) darbo eiga (64 psl.).

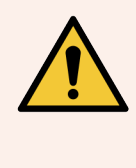

ĮSPĖJIMAS: Dėl netinkamai pritaikytų vaizdo gerinimo elementų skaitmeninių stiklelių vaizdas gali būti interpretuojamas neteisingai. Patologas, prieš naudodamas išankstinę vaizdo gerinimo elementų nuostatą diagnostinei peržiūrai, pirmiausia reprezentatyvioje skaitmeninių stiklelių grupėje turi patvirtinti išankstinės nuostatos tikslumą (gama, ryškumą ir kontrastą). Išsamesnės informacijos apie stiklelių grupės patvirtinimą žr. Image [Enhancement](#page-63-1) Preset (Vaizdų gerinimo elementų išankstinių nuostatų) [patvirtinimo](#page-63-1) darbo eiga (64 psl.).

Išsaugoti išankstinę vaizdo gerinimo elementų nuostatą:

1 Naudodamiesi vaizdo gerinimo elementų įrankių rinkiniu atlikite norimus gama, ryškumo ir kontrasto koregavimus.

2 Spustelėkite Presets (Išankstinė nuostata), tada – Save as preset (Išsaugoti išankstinę nuostatą).

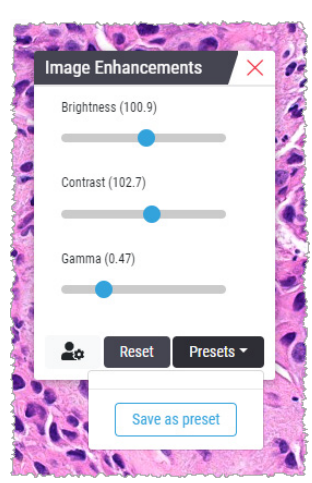

3 Įveskite naujos išankstinės nuostatos pavadinimą.

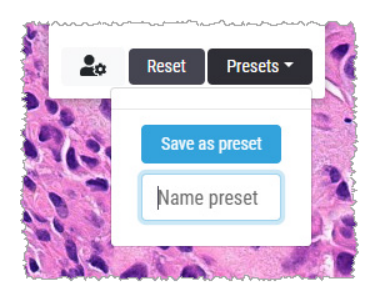

- 4 Norėdami baigti spustelėkite Save as preset (Išsaugoti išankstinę nuostatą).
- 5 Jei norite vaizdų gerinimo elementų įrankių rinkinį uždaryti, spustelėkite  $\times$

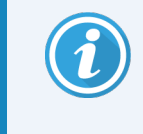

Išsaugojus išankstinę vaizdo gerinimo elementų nuostatą, pagrindinėje įrankių juostoje vaizdo gerinimo elementų įrankis rodomas su mažu trikampiu  $\bullet$ . Tokiu būdu pranešama, kad išankstines vaizdo gerinimo elementų nuostatas galima naudoti.

#### Taikyti išankstinę nuostatą

Išankstinės nuostatos taikymas aktyviam skaitmeniniam stikleliui:

1 Užveskite pelę ant Image enhancement presets (Vaizdo gerinimo elementų) įrankio  $\bullet$ .

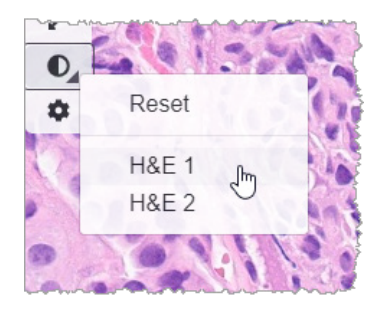

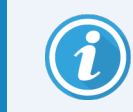

Mažas trikampis apatiniame įrankio dešiniajame kampe rodo, kad išankstines nuostatas galima naudoti. Jei trikampio nerodo, vadinasi, dar nenustatėte jokių išankstinių nuostatų.

2 Pasirinkite išankstinę nuostatą, kurią norite taikyti.

Vaizdas koreguojamas pagal pasirinktą išankstinę nuostatą, o šalia taikomos išankstinės nuostatos rodomas žalias žymeklis.

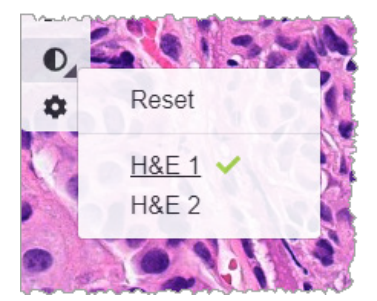

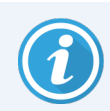

Taip pat galite taikyti vaizdo gerinimo elementų įrankių rinkinyje esančias išankstines nuostatas. Spustelėkite Presets (Išankstinės nuostatos) ir pasirinkite pageidaujamą išankstinę nuostatą.

### Peržiūrėti taikomą vaizdo gerinimo elementų išankstinę nuostatą

Toliau nurodytais būdais žiūryklėje rodo, kuri išankstinė nuostata taikoma:

• Užveskite pelę žymeklį ant Image Enhancement (Vaizdo gerinimo elementų) įrankio. Taikoma išankstinė nuostata pažymėta žalia varnele:

- Užveskite pelės žymeklį ant Image Enhancement Notification (Pranešimo apie vaizdo gerinimo elementus) piktogramos, esančios viršutiniame kairiajame naršyklės lango kampe:
- Image Enhancement (Vaizdo gerinimo elementų) įrankių rinkinyje spustelėkite Presets (Išankstines nuostatas):

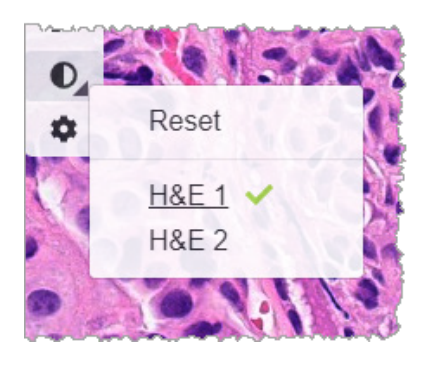

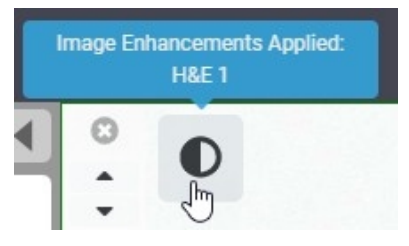

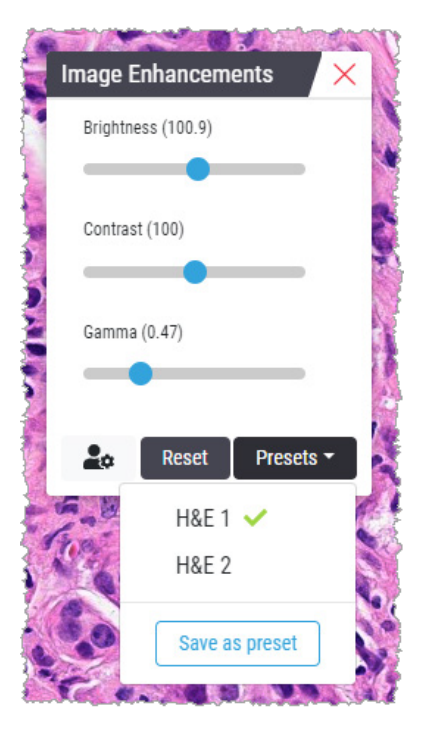

### <span id="page-63-1"></span>Image Enhancement Preset (Vaizdų gerinimo elementų išankstinių nuostatų) patvirtinimo darbo eiga

Prieš taikydami vaizdo gerinimo elementų išankstinę nuostatą diagnostinei kelių stiklelių peržiūrai, įsitikinkite, kad taikoma išankstinė nuostata leidžia tiksliai diagnozuoti stiklelių tipo, kurį peržiūrite, mėginius. Toliau pateiktoje darbo eigos diagramoje aprašomas išankstinių nuostatų patvirtinimo, kad jas būtų galima naudoti tam tikro tipo stikleliuose, procesas.

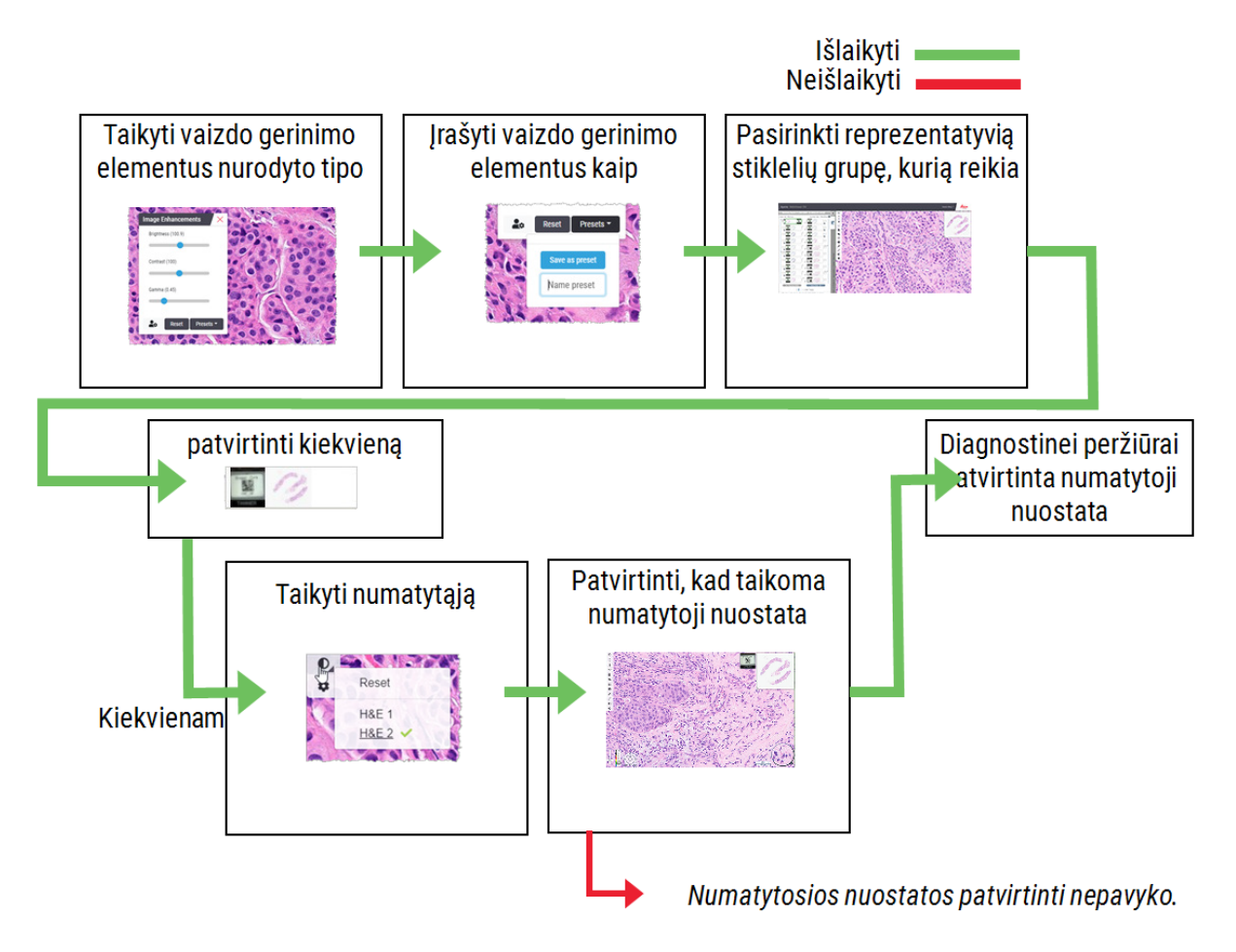

### <span id="page-63-0"></span>Nustatyti Image Enhancement Preferences (Vaizdo gerinimo elementų nuostatas)

Jei esate nustatę išankstines vaizdo gerinimo elementų nuostatas, galite kiekvieną peržiūros seansą pradėti su nurodytą išankstine nuostata. Automatiškai taikomos išankstinės nuostatos veikia tik stiklelius, kurių dar neskaitėte. Peržiūros seanso metu sistema neperrašo vaizdo gerinimo elementų koregavimo arba išankstinių nuostatų, kurias stikleliui jau pritaikėte.

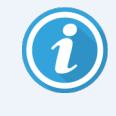

Jei norite naudoti išankstines vaizdo gerinimo elementų nuostatas, įsitikinkite, kad matomumo lange pasirinkti Image Enhancements (Vaizdo gerinimo elementai). Išsamesnės informacijos apie matomumo langą rasite "Aperio WebViewer [DX" parinktys](#page-75-0) (76 psl.).

Nustatyti vaizdo gerinimo elementų prioritetus:

1 Įrankių juostoje spustelėkite  $\bullet$  ir atidarysite Image Enhancements (Vaizdo gerinimo elementų) įrankių rinkinį.

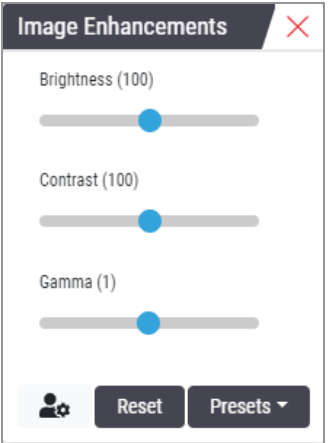

2 Spustelėkite  $\clubsuit$  ir Options (Parinkčių) lange atverkite Preferences (Prioritetų) skirtuką.

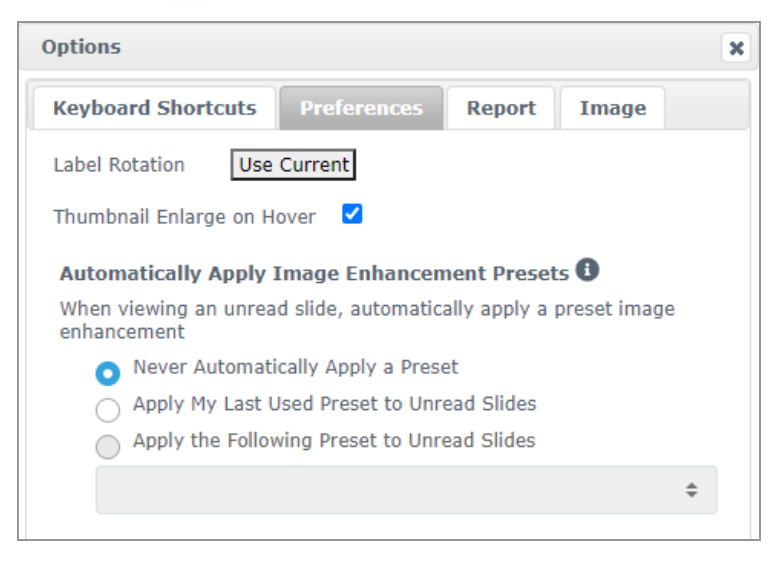

- 3 Pasirinkite vieną šių variantų:
	- Never Automatically Apply a Preset (Niekada automatiškai netaikyti išankstinės nuostatos) Ši nuostata yra numatytoji. Pasirinkite, jei nenorite, kad sistema automatiškai taikytų išankstines nuostatas.

• Apply My Last Used Preset to Unread Slides (Taikyti paskutinį naudotą išankstinę nuostatą neperskaitytiems stikleliams) — Pasirinkite, ar norite, kad sistema visiems neperskaitytiems stikleliams automatiškai taikytų paskutinę naudotą išankstinę nuostatą.

Pavyzdžiui, sukūrėte išankstine nuostata, pavadinta "Išankstinė nuostata Nr. 1", ir pritaikėte ja dabartiniam aktyviam stikleliui. Tada sistema likusiems neperskaitytiems stikleliams dėkle pritaiko "Išankstinė nuostata Nr. 1". Jei po to atidarote naują dėklą, sistema įsimena jūsų nuostatą ir visiems jūsų dėkle esantiems stikleliams taiko "Išankstinė nuostata Nr. 1". Jei po to stikleliui pritaikysite "Išankstinė nuostata Nr. 1", sistema įsimins "Išankstinė nuostata Nr. 2" ir pritaikys ją visiems likusiems neperskaitytiems stikleliams dėkle.

Jei rankiniu būdu sureguliuojate stiklelių vaizdo gerinimo elementų vertes, nenaudodami išankstinių nuostatų, sistema šios vertės į kitus stiklelius neperkelia.

• Apply the Following Preset to Unread Slides (Taikyti nurodytą išankstinę nuostatą neperskaitytiems stikleliams) — Pasirinkite, ar norite, kad sistema visiems neperskaitytiems stikleliams automatiškai taikytų išskleidžiamajame sąraše pasirinktą išankstinę nuostatą. Ši parinktis leidžia nustatyti numatytąsias išankstines nuostatas, kurios bus taikomos visiems neperskaitytiems stikleliams dėkle.

Pavyzdžiui, jei dažnai pradedate peržiūros seansus naudodami "Išankstinė nuostata Nr. 3", galbūt šią nuostatą norėsite nustatyti kaip numatytąją išankstinę nuostatą. Tada sistema visiems likusiems stikleliams dėkle pritaiko "Išankstinė nuostata Nr. 3". Jei pakeisite vaizdo gerinimo elementų nuostatas arba stikleliui pritaikysite kitą išankstinę nuostatą, ji paveiks tik tą stiklelį. Visos likusios neskaitytos skaidrės jūsų dėkle vis dar naudoja numatytąjį jūsų nurodytą išankstinį nustatymą.

# <span id="page-65-0"></span>Anotacijos

Norėdami pažymėti arba išmatuoti dominančias sritis skaitmeninio stiklelio vaizde naudokite anotacijas. Naudodami naršymo įrankius galite lengvai pereiti iš vienos pažymėtos dominančios srities į kitą.

### Atidarykite Annotation (Anotacijų) langą

1 Spustelėkite Annotations (Anotacijų) kūrimo įrankį  $\bullet$ , esantį "Aperio WebViewer DX" įrankių juostoje:

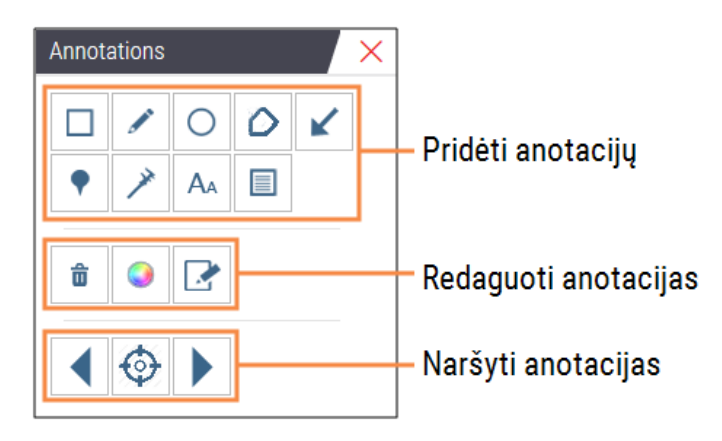

2 Pasirinkite anotacijų kūrimo įrankį ir spustelėkite skaitmeninio stiklelio vaizdą, kad uždėtumėte arba nupieštumėte anotaciją. Anotacijos įrašomos automatiškai.

### Spartusis anotacijų meniu

Kai pridedate anotaciją, dešiniuoju pelės klavišu ją spustelėkite ir pateksite į spartųjį meniu. Čia galite ištrinti, kopijuoti, redaguoti ir perkelti anotaciją. Taip pat galite pakeisti anotacijų spalvą.

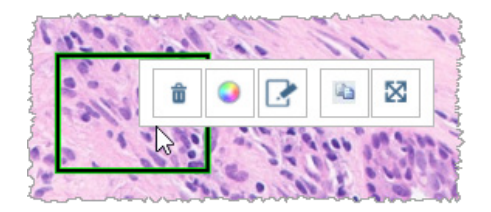

### Pridėti anotacijų

Šiame skyriuje pateikiama nurodymų, kaip naudoti įvairių tipų anotacijas apsibrėžti ir nustatyti svarbias sritis.

### Stačiakampis ir elipsė

- 1 Annotations (Anotacijų) lange spustelėkite stačiakampio  $\Box$  arba elipsės  $\bigcirc$  jrankį.
- 2 Norėdami apibrėžti dominančią sritį naudodami stačiakampio arba elipsės įrankį, spustelėkite ir vilkite žymeklį skaitmeninio stiklelio vaizde.

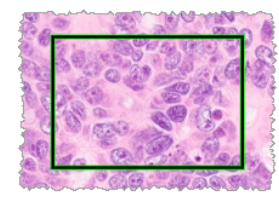

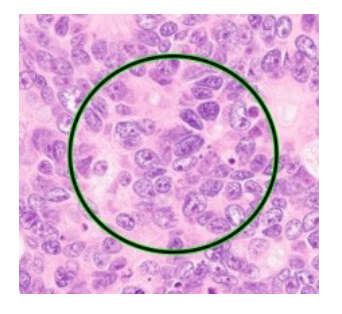

3 Atleiskite pelės mygtuką ir užbaikite anotaciją.

#### Laisva forma

- 1 Annotations (Anotacijų) lange spustelėkite laisvos formos irankį.
- 2 Norėdami paryškinti dominančią sritį naudodami laisvos formos įrankį, skaitmeninio stiklelio vaizde spustelėkite ir vilkite žymeklį.

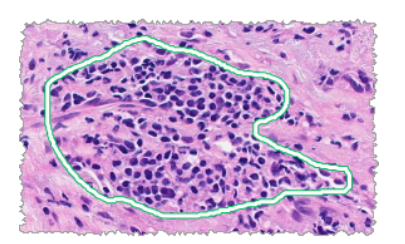

3 Atleiskite pelės mygtuką ir užbaikite anotaciją.

#### Daugiakampis

- 1 Annotations (Anotacijų) lange spustelėkite daugiakampio  $\sum$  jrankį.
- 2 Spustelėkite skaitmeninio stiklelio vaizde ir nustatykite kiekvieną tašką, tada dukart spustelėkite ir daugiakampį uždarykite.

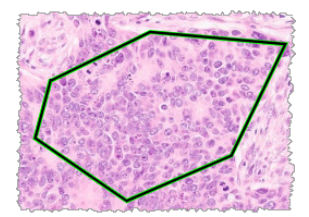

### Rodyklė

- 1 Annotations (Anotacijų) lange spustelėkite rodyklės istrankį.
- 2 Skaitmeninio stiklelio vaizde spustelėkite vietą, kurioje norite, kad atsirastų rodyklės galvutė, ir vilkite, kad rodyklė pailgėtų iki norimo kampo bei ilgio.

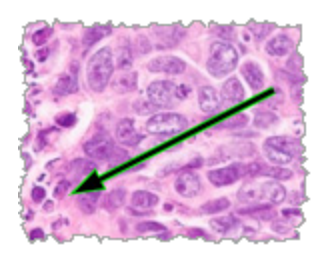

3 Atleiskite pelės mygtuką ir užbaikite anotaciją.

#### Smeigtukas

Naudokite smeigtuko įrankį, kad pažymėtumėte kelias dominančias sritis viename ar keliuose stikleliuose. Tada galite naudoti Pin Drop Navigator (Smeigtuko žvalgiklį) ir greitai pereiti nuo vieno smeigtuko prie kito. Išsamesnės informacijos rasite Norėdami naršyti po bylos stiklelius naudokite [smeigtukus.](#page-70-0) (71 psl.).

Norėdami papildyti skaitmeninio stiklelio vaizdą smeigtukais:

- 1 Annotations (Anotacijų) lange spustelėkite Pin Drop (Smeigtuko) irankį.
- 2 Spustelėkite bet kurią skaitmeninio stiklelio vaizdo vietą ir nustatykite smeigtuką. Kai pridedate kelis smeigtukas, kiekvieną kartą spustelėkite

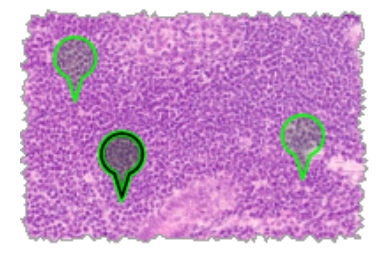

#### Įtraukti teksto anotaciją

- 1 Annotations (Anotacijų) kūrimo lange spustelėkite teksto A<sub>A</sub> įrankį.
- 2 Skaitmeninio stiklelio vaizde spustelėkite vietą, kurioje norite įrašyti pastabą.
- 3 Kai pasirodys teksto langas, įveskite pastabą ir spustelėkite "OK (GERAI)".

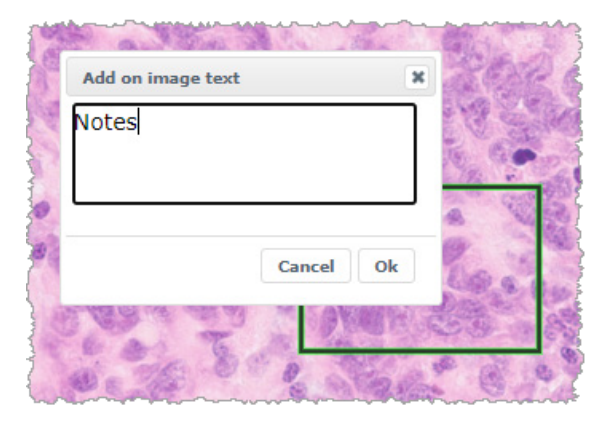

4 Pastaba rodoma konkrečioje vietoje.

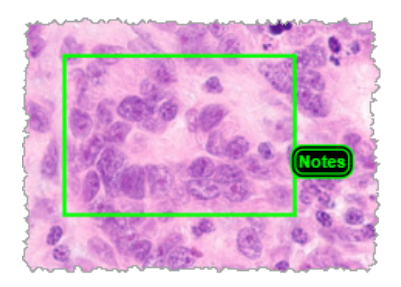

#### Įtraukti linijinį matavimą

Linijinio matavimo įrankis leidžia nustatyti du ar daugiau taškų, kai norite išmatuoti dominančią sritį. Matavimo vienetą nustato administratorius "Aperio eSlide Manager". Išsamesnės informacijos rasite *"Aperio eSlide Manager" Naudotojo Vadove*. Jei norite išmatuoti dominančią sritį, atlikite toliau nurodytus veiksmus. Įsitikinkite, ar matavimo įrankį naudojate teisingai, kad nepraleistumėte itin svarbios informacijos.

- 1 Annotations (Anotacijų) kūrimo lange spustelėkite matavimo  $\rightarrow$ irankį.
- 2 Skaitmeninio stiklelio vaizde spustelėkite ir nustatykite kiekvieną tašką, tada dukart spustelėkite ir matavimo įrankį uždarykite.

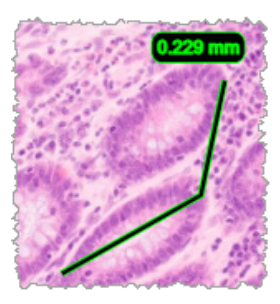

### Apibrėžkite ataskaitos sritį

Jei norite sukurti vaizdą, rodomą "Aperio eSlide Manager" ataskaitose, naudokite ataskaitų anotacijų kūrimo įrankį. Vienai ataskaitai galite sukurti vieną ataskaitos paveikslėlį. Nuo "Aperio eSlide Manager" naudojamo ataskaitos šablono priklauso, ar vaizdai įtraukiami į ataskaitas.

Priklausomai nuo nuostatų, pieškite ataskaitos anotacijos stačiakampį patys arba spustelėkite ir fiksuoto dydžio stačiakampį pridėkite. Išsamesnės informacijos apie ataskaitos srities nuostatas rasite "Aperio [WebViewer](#page-75-0) DX" [parinktys](#page-75-0) (76 psl.).

Jei norite sukurti ataskaitos sritį:

- 1 Annotations (Anotacijų) kūrimo lange spustelėkite ataskaitos  $\Box$  jrankį.
- 2 Atlikite vieną toliau nurodytų veiksmų ir pridėkite ataskaitos sritį:
	- <sup>l</sup> Spustelėkite dominančią sritį ir pridėkite fiksuoto dydžio stačiakampį aplink ataskaitos sritį.
	- Spustelėkite ir vilkite, kad apibrėžtumėte stačiakampiu ataskaitos sritį
- 3 Ataskaitos sritis rodoma kitokiu anotacijų stiliumi:

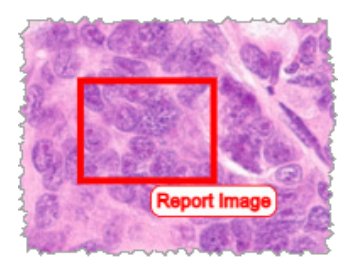

### <span id="page-70-0"></span>Norėdami naršyti po bylos stiklelius naudokite smeigtukus.

Kai skaitmeniniai stikleliai pažymėti smeigtukais, peržiūrėdami bylą galite pereiti nuo smeigtuko prie kito viename ar keliuose dėkle esančiuose skaitmeniniuose stikleliuose.

1 Įrankių juostoje spustelėkite smeigtuko žvalgiklio piktogramą ir pasieksite smeigtuko žvalgiklio funkciją.

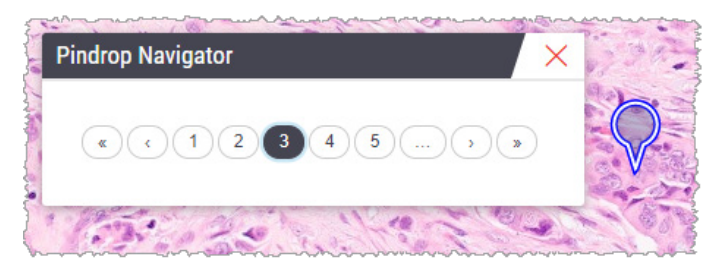

- 2 Naudodamiesi smeigtuko žvalgiklio įrankiu galite:
	- spustelėję  $\odot$  arba  $\odot$  judėti tarp šiame ar kitame stiklelių dėkle esančių skaitmeniniuose stikleliuose pažymėtų smeigtukų;
	- **spustelėję**  $\mathbb{R}$  arba  $\mathbb{R}$  pereiti prie pirmojo arba paskutiniojo pažymėto smeigtuko.
	- Norėdami pereiti prie konkretaus smeigtuko spustelėkite atitinkama numeri.

### Redaguoti laisvos formos anotacijas

Norėdami perbraižyti laisvos formos anotaciją, atlikite nurodytus veiksmus.

- 1 Skaitmeninio stiklelio vaizde pasirinkite anotaciją, kurią norite perbraižyti.
- 2 Naudodami dešinįjį pelės klavišą spustelėkite anotaciją, kad matytumėte anotacijos įrankių juostą.

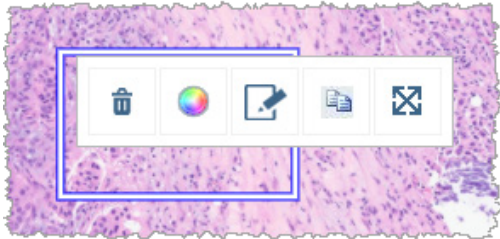

- 3 Pasirinkite perbraižymo įrankį .
- 4 Spustelėkite ir palaikykite kairįjį pelės klavišą, tada vilkite žymeklį ta kryptimi, kuria norite anotaciją perbraižyti.
- 5 Baigę braižyti pelės klavišą atleiskite.
- 6 Norėdami išsaugoti spustelėkite Yes (Taip) ir redaguota anotacija bus įrašyta. Jei norite grąžinti originalią anotaciją, spustelėkite No (Ne)

### Ištrinti anotaciją

1 Naudodami dešinįjį pelės klavišą spustelėkite ant pageidaujamos anotacijos ir pasirinkite spartųjį meniu.

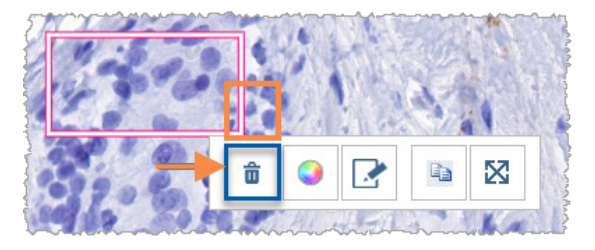

2 Spustelėkite įrankį Delete (Ištrinti) ir anotaciją panaikinsite.

# Kopijuoti anotaciją

- 1 Naudodami dešinįjį pelės klavišą spustelėkite ant pageidaujamos anotacijos ir pasirinkite spartųjį meniu.
- 2 Spustelėkite įrankį Copy (Kopijuoti).

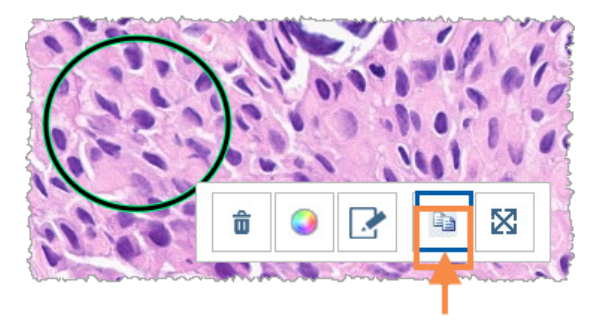

Naudodamiesi žymekliu matysite anotacijos kopiją.

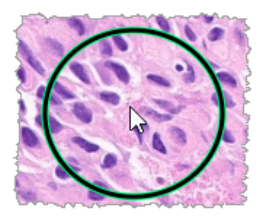
3 Nustatykite žymeklį ten, kur norite nukopijuoti anotaciją, tada naudodami dešinįjį pelės klavišą spustelėkite vietą, kur norite anotacija padėti.

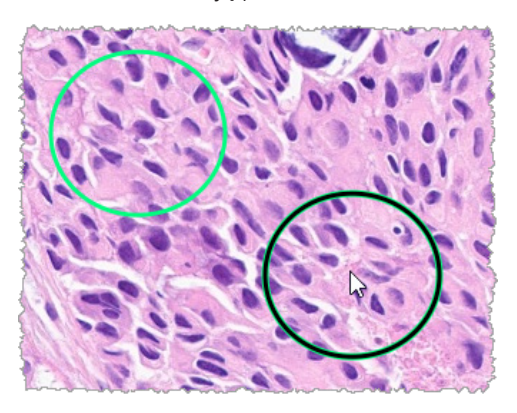

# <span id="page-72-0"></span>Perkelti anotaciją

- 1 Naudodami dešinįjį pelės klavišą spustelėkite ant pageidaujamos anotacijos ir pasirinkite spartųjį meniu.
- 2 Spustelėkite įrankį Move (Perkelti).

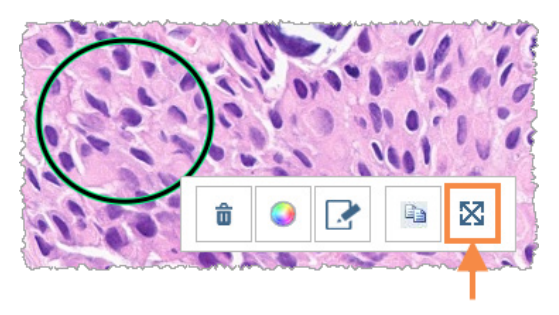

Naudodamiesi žymekliu matysite anotaciją.

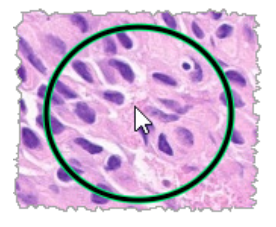

3 Nustatykite žymeklį ten, kur norite perkelti anotaciją, tada naudodami dešinįjį pelės klavišą spustelėkite vietą, kur norite anotacija padėti.

# <span id="page-72-1"></span>Momentinė skaitmeninio stiklelio nuotrauka

Momentinės nuotraukos funkcija leidžia užfiksuoti skaitmeninio stiklelio vaizdą. Momentinė nuotrauka (JPEG failas) išsaugoma vietinio kompiuterio Downloads (Atsisiųsti failai) aplanke. Žiūryklės įrankiai (mastelio keitimo slankiklis, pasukimo ratukas, vaizdo gerinimo elementai ir t. t.) į momentinę nuotrauką neįtraukiami.

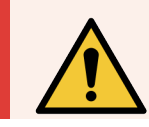

ĮSPĖJIMAS: Momentinė nuotrauka (JPEG failas) neskirta naudoti diagnostikos procedūroms.

## Momentinę nuotrauką darykite naudodami aktyvųjį fotografavimo režimą

Jei norite padaryti momentinę nuotrauką naudodami paskutinį pasirinktą fotografavimo režimą, spustelėkite Snapshot (Momentinė nuotrauka) įrankį **o** esantį "Aperio WebViewer DX" įrankių juostoje.

# <span id="page-73-0"></span>Momentinės nuotraukos fotografavimo režimai

Galimi šie fotografavimo režimai:

- Full View (Visas vaizdas). Fiksuojamas toks skaitmeninio stiklelio vaizdas, koks šiuo metu matomas žiūryklės lange.
- Fixed Sized (Nustatyto dydžio). Fiksuojamas pasirinkto dydžio pasirinktos srities vaizdas. Ši nuostata naudinga rengiant ataskaitas ar pristatymus, kai reikia tam tikro dydžio vaizdų.
- User Drawn (Apibrėžta naudotojo). Fiksuojamas vaizdas, kuriame yra tik jūsų pasirinkta sritis.

Jei norite pasirinkti naują fotografavimo režimą ir padaryti momentinę nuotrauką:

1 Eikite į Snapshot (Momentinė nuotrauka) įrankį **o** , esantį "Aperio WebViewer DX" įrankių juostoje. Momentinės nuotraukos įrankio dešinėje rodomas momentinės nuotraukos nuostatų įrankis  $\bullet$ .

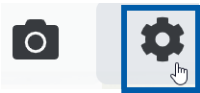

2 Spustelėkite Snapshot Settings (Momentinės nuotraukos nuostatos) įrankį  $\bullet$  ir atversite momentinės nuotraukos įrankių langą.

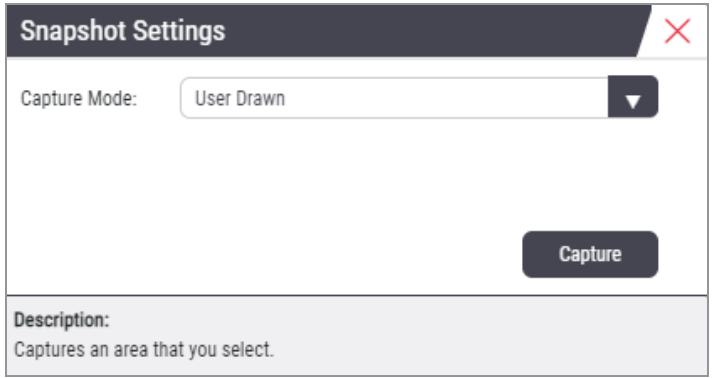

3 Capture Mode (Fotografavimo režimų) sąraše pasirinkite vieną iš trijų kituose skyriuose aprašytų fotografavimo režimų.

#### <span id="page-74-0"></span>Visas vaizdas

Pasirinkite Full View (Visas vaizdas) iš Capture Mode (Fotografavimo režimas) sąrašo ir spustelėkite Captur (Fotografuoti).

#### <span id="page-74-2"></span>Nustatyto dydžio

- 1 Fotografavimo režimų sąraše pasirinkite Fixed Sized (Nustatyto dydžio).
- 2 Nustatykite momentinės nuotraukos plotį ir aukštį (pikseliais).
- 3 Spustelėkite Capture (Fotografuoti).
- 4 Kai pasirodys stačiakampis, vilkite jį į norimą užfiksuoti sritį ir spustelėkite, kad padarytumėte nuotrauką.

#### <span id="page-74-1"></span>Apibrėžta naudotojo

- 1 Pasirinkite User Drawn (Apibrėžta naudotojo) iš Fotografavimo režimas sarašo.
- 2 Spustelėkite Capture (Fotografuoti).
- 3 Kai pasirodys kryžminiai taikikliai, vilkite pelės žymeklį, kad pasirinktumėte sritį, ir atleiskite pelės mygtuką, kad galėtumėte nufotografuoti.

Jei norite padaryti daugiau momentinių nuotraukų naudodami tą patį režimą ir nuostatas, dar kartą momentinių nuotraukų nuostatų atidaryti nereikia. Tik spustelėkite momentinės nuotraukos įrankį **o** esantį "Aperio WebViewer DX" įrankių juostoje.

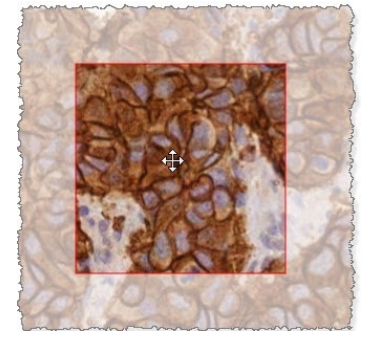

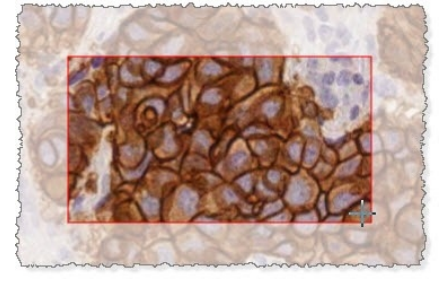

# 6 Nuostatos ir parinktys

Šiame skyriuje pateikiami nurodymai ir informacija apie nuostatas ir parinktis, naudojamas su "Aperio WebViewer DX".

# "Aperio WebViewer DX" parinktys

Galite pasirinkti, kurios funkcijas norite matyti "Aperio WebViewer DX" lange. Taip pat galite peržiūrėti informaciją ir keisti kitas parinktis.

Norėdami keisti "Aperio WebViewer DX" nuostatas atlikite toliau nurodytus veiksmus.

<span id="page-75-1"></span>1 Spustelėkite Settings (Nuostatos) mygtuką  $\bullet$ , esantį "Aperio WebViewer DX" įrankių juostoje.

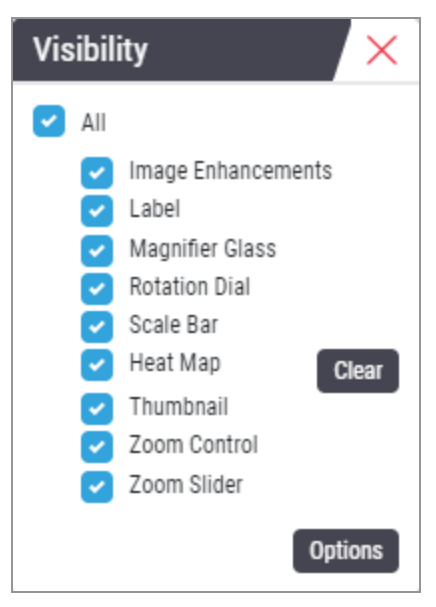

<span id="page-75-0"></span>2 Visibility (Matomumo) lauke pažymėkite arba panaikinkite žymimuosius langelius, kad nustatytumėte "Aperio WebViewer DX" įrankius.

- <span id="page-76-8"></span>3 Jei norite peržiūrėti ar keisti kitas "Aperio WebViewer DX" parinktis, spustelėkite mygtuką Options (Parinktys) ir atversite parinkčių langą.
- 4 Toliau pateiktoje lentelėje aprašyti parinkčių lango skirtukai.

<span id="page-76-9"></span><span id="page-76-7"></span><span id="page-76-6"></span><span id="page-76-4"></span>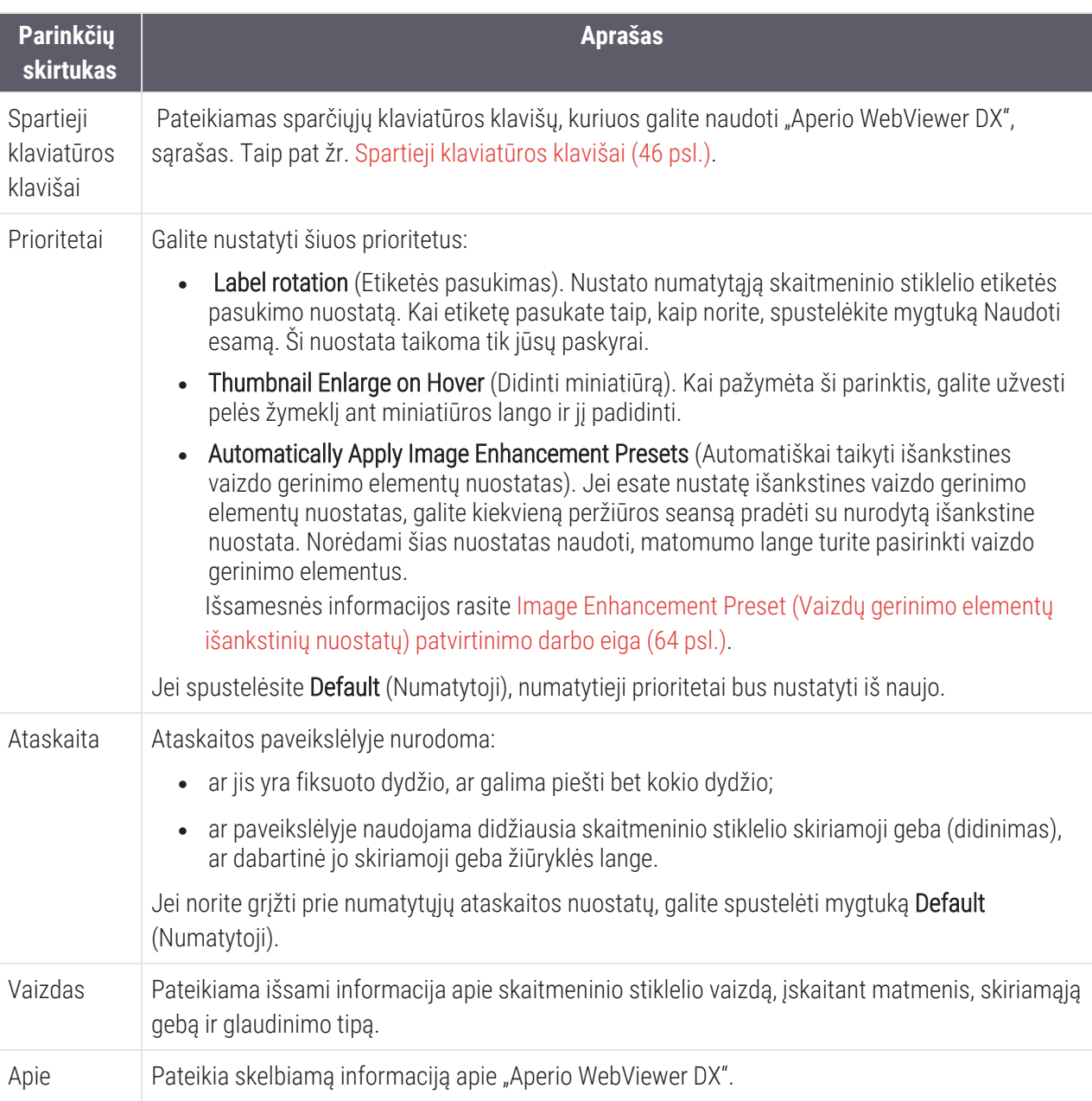

# <span id="page-76-11"></span><span id="page-76-10"></span><span id="page-76-5"></span><span id="page-76-3"></span><span id="page-76-2"></span><span id="page-76-1"></span><span id="page-76-0"></span>Bendrosios nuostatos

Vietos administratorius nustato bendrąsias nuostatas ""Aperio eSlide Manager"" ir "Aperio WebViewer DX". Šios nuostatos taikomos visiems vietos naudotojams. Jei turite klausimų dėl šių bendrųjų nuostatų konfigūracijų, kreipkitės į vietos administratorių. Išsamesnės informacijos, kaip šias nuostatas konfigūruoti, rasite *"Aperio eSlide Manager" naudotojo vadove*.

#### <span id="page-77-1"></span>Rūšiavimas stiklelių dėkle

Kai peržiūrite bylą "Aperio WebViewer DX", stiklelių dėklas grupuoja stiklelius pagal pavyzdžius. "WebViewer" rūšiavimo tvarkos bendroji nuostata "Aperio eSlide Manager" sistemos nuostatose leidžia administratoriui papildomai nustatyti stiklelių rūšiavimo tvarką kiekvienoje mėginių grupėje, įskaitant daugiapakopę rūšiavimo tvarką.

#### <span id="page-77-0"></span>Matavimo vienetas

"WebViewer" ilgio vieneto nuostata "Aperio eSlide Manager" sistemos nuostatose nustato, ar "Aperio WebViewer DX" rodant matavimus bus naudojami mikronai, ar milimetrai. Numatytoji nuostatas – matavimas mikronais.

# 7 Techninė priežiūra ir gedimų šalinimas

Šiame skyriuje pateikiama informacija apie žiūryklės techninę priežiūrą ir gedimų šalinimą. Gedimų šalinimo informacija pradedama 85 [psl..](#page-84-0)

# <span id="page-78-1"></span>Techninė priežiūra

<span id="page-78-0"></span>Šiame skyriuje pateikiama informacija apie techninę priežiūrą ir gedimų šalinimą.

# Informacija apie produktą

Jei norite peržiūrėti informaciją apie produktą, įskaitant unikalų prietaiso identifikatorių (UDI), tarnybos kontaktinę informaciją ir kokybės tikrinimo būseną:

1 Spustelėkite Leica Biosystems logotipą, rodomą viršutiniame dešiniajame žiūryklės kampe.

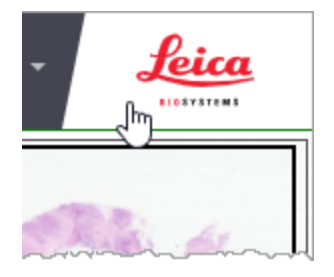

2 Rodomas Product Information (Produkto informacijos) langas, kuriame pateikiamas unikalus prietaiso identifikatorius (UDI), techninės priežiūros kontaktinė informacija, monitoriaus ekrano vaizdo patvirtinimo (kokybės tikrinimo) būsena, taip pat Check Image Quality (Vaizdo kokybės tikrinimo) mygtukas, skirtas inicijuoti rankinį monitoriaus ekrano vaizdo patvirtinimą.

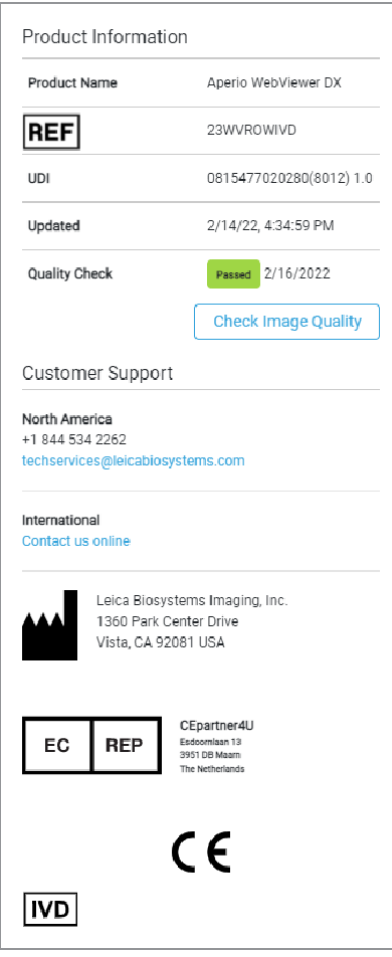

<span id="page-79-0"></span>3 Norėdami uždaryti Product Information (Produkto informacijos) langą, dar kartą spustelėkite Leica Biosystems logotipa.

#### Automatinės ir rankinės monitoriaus ekrano vaizdo patvirtinimo patikros

<span id="page-79-1"></span>Siekdami įsitikinti, kad skaitmeninių stiklelių vaizdai monitoriuje rodomi taip, kaip numatyta, ir kad naršyklės atnaujinimai netyčia nepaveikė vaizdų rodymo kokybės, "Aperio WebViewer DX" įtraukite monitoriaus kokybės patikras.

#### <span id="page-79-2"></span>Automatinės monitoriaus ekrano vaizdo patvirtinimo patikros

Sistema šią kokybės patikrą atlieka, kai pirmą kartą atidarote naršyklę, ir bet kada, kai naršyklė atnaujinama. Patikra atliekama automatiškai. Jei bandymas nepavyksta, rodomas įspėjamasis pranešimas. Tada turėtumėte atlikti rankinį patvirtinimą, kaip aprašyta kitame skyriuje.

#### <span id="page-80-1"></span>Rankinės monitoriaus ekrano vaizdo patvirtinimo patikros

Kai atliekate anksčiau aprašytą automatinę vaizdo kokybės patikrą, sistema paprašo atlikti rankinę monitoriaus ekrano vaizdo patvirtinimo patikrą vizualiai įvertinant bandomuosius vaizdus. Rankinį patvirtinimą turėtumėte atlikti kartą per mėnesį ir kiekvieną kartą, kai įtariate, kad kyla problemų dėl vaizdo kokybės.

Atlikite šiuos veiksmus, kad rankiniu būdu patvirtintumėte bandomąjį vaizdą:

- 1 Yra du būdai, kaip pradėti monitoriaus ekrano vaizdo patvirtinimą:
	- Jei atliekate monitoriaus ekrano vaizdo patvirtinimą kiekvieną mėnesį, tęskite 2 [veiksmą.](#page-80-0)
	- Jei monitoriaus ekrano vaizdo patvirtinimas rodomas automatiškai, kai atidarote žiūryklę, tęskite [4](#page-81-0) [veiksmą](#page-81-0).
- <span id="page-80-0"></span>2 Norėdami atidaryti monitoriaus ekrano vaizdo patvirtinimą, spustelėkite "Leica Biosystems" viršutiniame dešiniajame kampe esantį logotipą.
- 3 Product Information (Produkto informacijos) lange spustelėkite Check Image Quality (Tikrinti vaizdo kokybę).

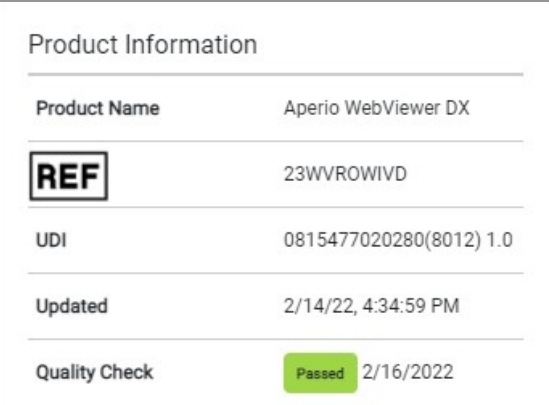

<span id="page-81-0"></span>4 Pasirodo bandomasis vaizdas ir patvirtinimo nurodymai:

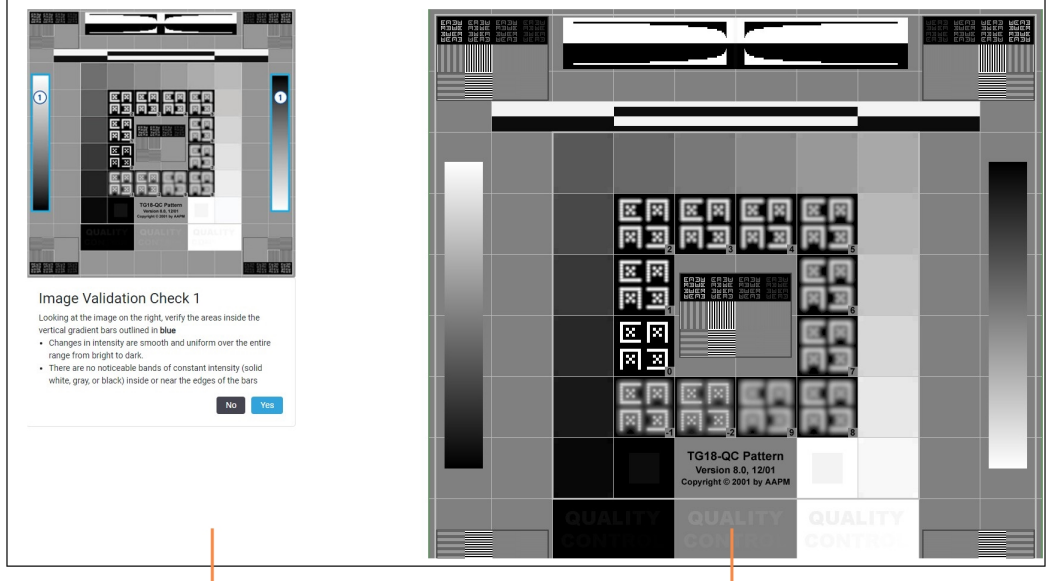

Instrukcijos ir pavyzdinis vaizdas

Bandomieji vaizdai

5 norėdami patvirtinti dešinėje esantį bandomąjį vaizdą, vadovaukitės nurodymais, kurie pasirodo ekrano kairėje. Jei vaizdas įvertintas teigiamai, spustelėkite Yes (Taip) ir pereikite prie kito patvirtinimo patikros.

Toliau pateiktoje lentelėje aprašyti keturi patvirtinimo būdai:

#### Vaizdo patvirtinimo patikra Nr. 1:

naudokite kairiajame žiūryklės lange esantį bandomąjį vaizdą, kad patvirtintumėte dešiniajame žiūryklės lange esantį bandomąjį vaizdą.

Pavyzdyje mėlynai pažymėtose srityse patikrinkite šiuos elementus:

- intensyvumo pokyčiai yra tolygūs ir vienodi visame diapazone nuo šviesios iki tamsios spalvos.
- Stulpelių viduje arba netoli jų kraštų nėra pastebimų pastovaus intensyvumo juostų (vientisos baltos, pilkos arba juodos spalvos).

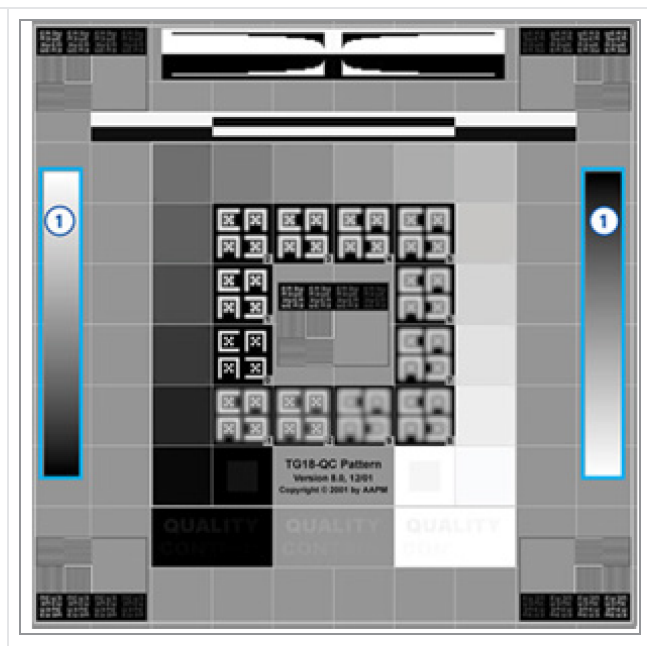

#### Vaizdo patvirtinimo patikra Nr. 2:

naudokite kairiajame žiūryklės lange esantį bandomąjį vaizdą, kad patvirtintumėte dešiniajame žiūryklės lange esantį bandomąjį vaizdą.

Pagal pavyzdyje parodytą geltonų rodyklių kryptį (nuo baltos iki juodos spalvos) intensyvumo pokytis nuo vienos kvadratinės dėmės iki kitos didėja tuo pačiu santykiniu dydžiu.

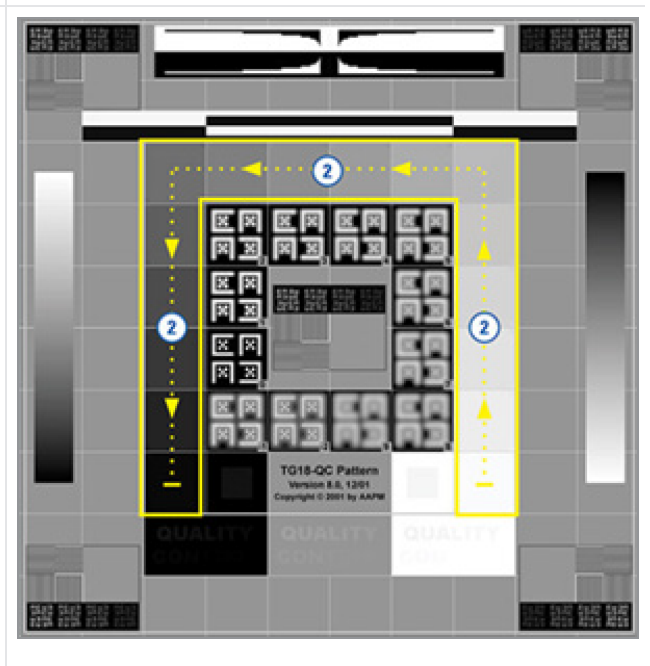

#### Vaizdo patvirtinimo patikra Nr. 3:

naudokite kairiajame žiūryklės lange esantį bandomąjį vaizdą, kad patvirtintumėte dešiniajame žiūryklės lange esantį bandomąjį vaizdą.

Pavyzdyje žaliai pažymėtose srityse patikrinkite šiuos elementus:

- maža 95 % pilkos spalvos kvadratinė dėmė, esanti juodo kvadrato viduje, aiškiai matoma įprastu žiūrėjimo atstumu (30–60 cm).
- maža 5 % pilkos spalvos kvadratinė dėmė, esanti balto kvadrato viduje, aiškiai matoma įprastu žiūrėjimo atstumu (30–60 cm).

Vaizdo patvirtinimo patikra Nr. 4: žiūrėdami į vaizdą dešiniajame žiūryklės lange patikrinkite, ar yra spalvų.

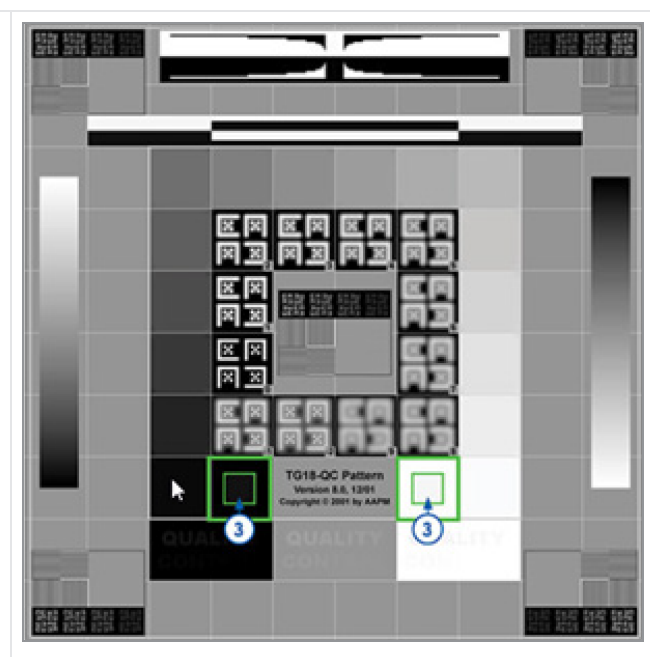

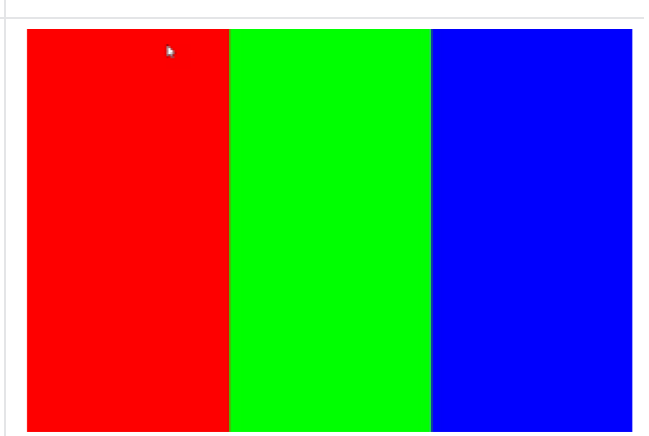

- 6 Kai į visus klausimus atsakysite "Taip", jūsų nurodyta byla bus rodoma žiūryklėje. Galite tęsti įprastą bylų peržiūros darbo eigą.
- 7 Jei atlikdami vaizdo patikrą atsakėte "Ne", žr. Monitoriaus ekrano vaizdo [patvirtinimo](#page-84-1) gedimas (85 psl.).

# <span id="page-84-0"></span>Trikčių šalinimas

Šiame skyriuje pateikiama informacija apie skaitmeninių stiklelių žiūryklės gedimų šalinimą.

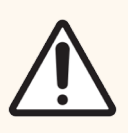

DĖMESIO: Žiūrėdami skaitmeninius stiklelius:

- nenaudokite vaizdo gerinimo priemonių, kad ištaisytumėte neoptimalų nuskaitytą vaizdą, skirtą diagnostinei peržiūrai. Tokiu atveju turėtumėte nuskaityti stiklelį dar kartą.
- <sup>l</sup> Jūsų monitorius turi atitikti specifikacijas, kurios aprašytos *"Aperio WebViewer DX" IT naudotojo vadovas*.
- Monitoriaus Display Mode (Rodymo režimas) turi būti nustatytas į sRGB.
- Peržiūros darbo stotis turi naudoti palaikomą naršyklę ir operacinę sistemą, kaip aprašyta [Palaikomos](#page-16-0) operacinės sistemos ir naršyklės (17 psl.) skyriuje.
- Naudotis planšetiniais kompiuteriais ir mobiliaisiais įrenginiais negalima.

## <span id="page-84-1"></span>Monitoriaus ekrano vaizdo patvirtinimo gedimas

Kaip aprašyta [Automatinės](#page-79-0) ir rankinės monitoriaus ekrano vaizdo patvirtinimo patikros (80 psl.) skyriuje, internetinėje naršyklėje įdiegtos automatinės ir rankinės monitoriaus ekrano vaizdo patvirtinimo patikros. Jei automatinė arba rankinė patvirtinimo patikra nepavyksta, sistema jus įspėja toliau nurodytais būdais.

- Kairiojo viršutinio žiūryklės lango kampo viršuje rodoma **[24]** piktograma įspėja apie galimą problemą, susijusią su tuo, kaip monitoriuje rodomi vaizdai.
- Product Information (Produkto informacijos) lange Quality Check (Kokybės patikros) būsena rodo, kad bandymas nepavyko:

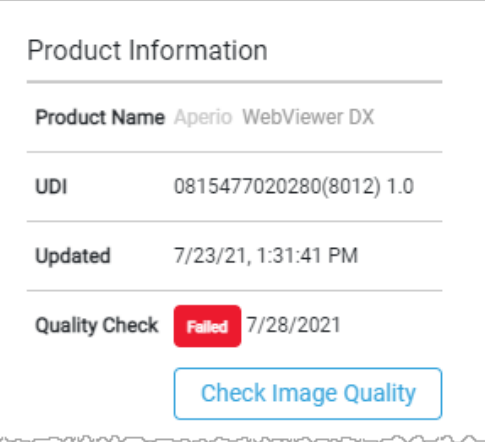

Jei monitoriaus ekrano vaizdo patvirtinimo patikra nepavyksta:

- 1 spustelėkite **[20]** piktogramą, kad dar kartą atliktumėte rankinį vaizdo kokybės patvirtinimą.
- 2 Jei į bet kurį iš klausimų atsakysite "Ne" ir patvirtinimas vėl nepavyks, kreipkitės į vietos administratorių, kad grąžintų paskutinę patikrintą naršyklės versiją.

## <span id="page-85-0"></span>Pranešimas apie nepalaikomą mastelio keitimo lygį

Jei **A** piktograma rodoma viršutinėje kairėje žiūryklės lango dalyje, reiškia, kad skaitmeninio stiklelio vaizdo kokybė nėra geriausia, nes peržiūros nuostatose nenustatyta 100 % kartotinė vertė. Ši  $\triangle$  piktograma taip pat rodoma, jei peržiūros darbo vietoje naudojama nepalaikoma operacinė sistema.

Jei pasirodo **A** piktograma:

- 1 Isitikinkite, kad peržiūros nuostatos yra tinkamos:
	- Naršyklė Įsitikinkite, kad nustatytas 100 % mastelio keitimo lygis (100 %, 200 % ir t. t.).
	- **Operacinė sistema** Įsitikinkite, kad ekrano nuostatų mastelio vertė 100 % kartotinė (100 %, 200 % ir t. t.).
- 2 Įsitikinkite, kad peržiūros darbo vietoje naudojama tinkama operacinė sistema. Specifikacijas ir reikalavimus žr. *"Aperio WebViewer DX" IT naudotojo vadovas*.

## <span id="page-85-1"></span>Skaitmeninio nuskaitymo kokybė

Jei skaitmeninius stiklelius reikia nuskaityti iš naujo, įsitikinkite, kad jūsų laboratorijoje taikoma geriausia stiklelių paruošimo praktika. Laboratorija privalo patikrinti paruošto audinio kokybę, fizines stiklelio savybes ir dažymo kokybę. Daugiau informacijos apie stiklelių paruošimo būdus rasite skaitytuvo naudotojo vadove.

# Klaida stiklelių dėkle (DST)

Jei bandysite atverti bylą, kurioje yra daug stiklelių, naršyklė gali užtrukti. Jei peržiūros programoje rodomas pranešimas "Error getting DST: error Internal Server Error (Klaida gaunant DST: vidinio serverio klaida)", reiškia, kad žiūryklė negali atidaryti stiklelių dėklo. Jei taip atsitinka, pabandykite sumažinti stiklelių, kuriuos bandote atidaryti, skaičių. Jei ir toliau gaunate šį klaidos pranešimą, kreipkitės į "Leica Biosystems" techninės priežiūros skyrių.

# Klaida dėl trūkstamų vaizdo metaduomenų

Retais atvejais galite susidurti su vaizdu, kuriame nėra MPP (mikronų vienam pikseliui) duomenų. Tokiu atveju žiūryklė rodo įspėjamąjį pranešimą "Trūksta vaizdo metaduomenų. Programoje rodomi matavimai gali būti netikslūs". Jei susiduriate su šiuo pranešimu, turėkite omenyje, kad bet kokie vaizde rodomi anotacijų matavimai gali būti netikslūs.

# A Informacija apie veiksmingumą

<span id="page-86-0"></span>Šiame priede pateikiama informacija apie "Aperio WebViewer DX" analitinį veiksmingumą ir klinikinę veiklą.

# Analitinio veiksmingumo charakteristikos

<span id="page-86-1"></span>Šiame skirsnyje pateikiama "Aperio WebViewer DX" pateikiama analitinio veiksmingumo tyrimų santrauka.

## Matavimo tikslumas

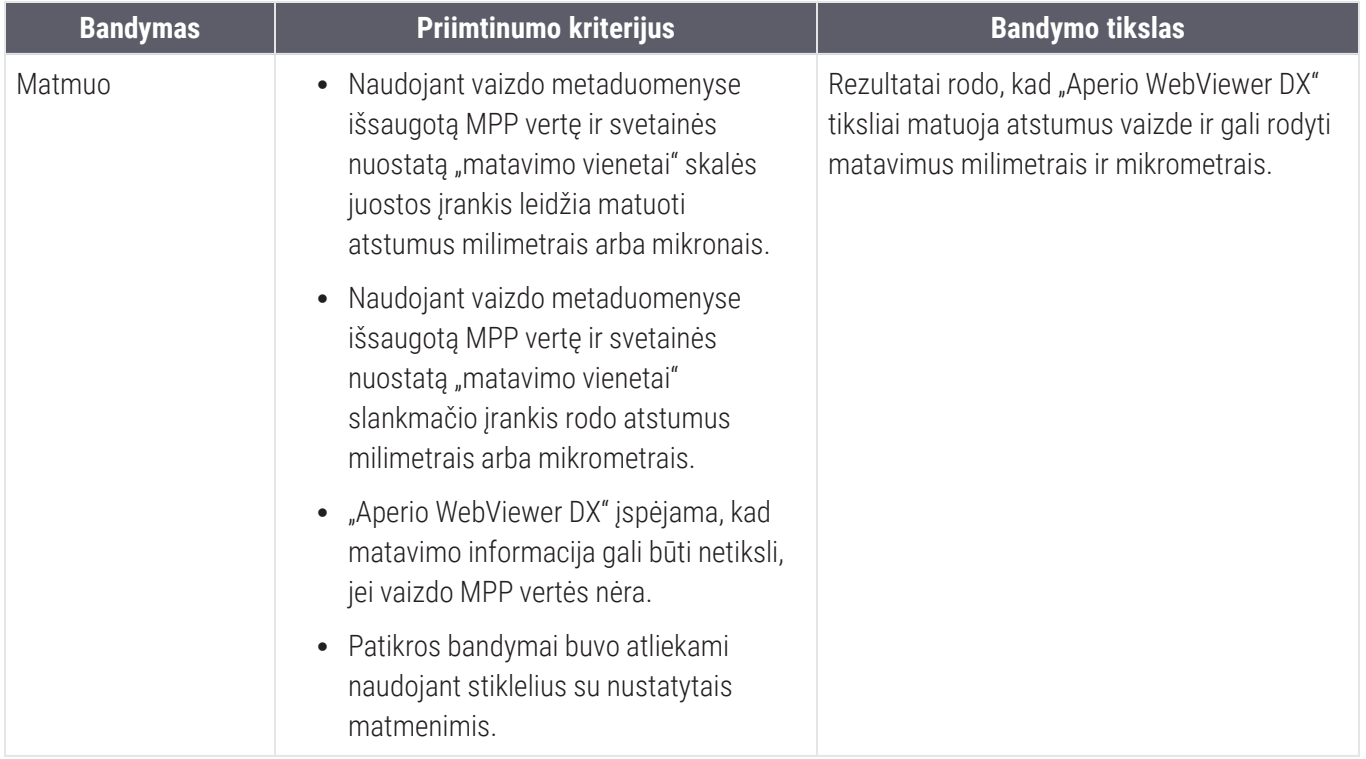

# <span id="page-87-0"></span>Klinikinio veiksmingumo charakteristikos

"Aperio WebViewer DX" klinikinis veiksmingumas grindžiamas turima moksline literatūra. Šiuo metu nėra jokių "Aperio WebViewer DX" klinikinio veiksmingumo bandymų, įprastų diagnostinių tyrimų duomenų ar kitų klinikinio veikimo duomenų. Atlikta sisteminė literatūros paieška, kad būtų nustatyta atitinkama literatūra, kurioje patvirtinamas klinikinis "Aperio WebViewer DX" veiksmingumas.

Klinikinį "Aperio WebViewer DX" veiksmingumą įrodė Hacking et al. 2020 m. ir Henricksen et al. 2020 m.<sup>1</sup> .<sup>2</sup> . Hacking et al. 2020 m. atskleidė, kad naudotojų, kurie skaitmeninių stiklelių peržiūrai naudoja "Aperio WebViewer DX" patikimumas lyginant su kitais stebėtojais yra didesnis<sup>3</sup>. Henricksen et al. 2020 m. parodė, kad abiejų grupių skaitytojai pasiekė 100 % atitikimą, kai skaitmeninių stiklelių peržiūrai naudojo "Aperio WebViewer DX"<sup>4</sup>.

Apskritai, remiantis turimais klinikinio veiksmingumo įrodymais, galima teigti, kad "Aperio WebViewer DX" gali veikti pagal numatytą paskirtį klinikinėje aplinkoje.

"Aperio WebViewer DX" veiksmingumas parodė, kad naudojant WSI patikimumas tarp stebėtojų yra geresnis nei naudojant šviesos mikroskopiją, taip pat įrodyta, kad tarp atskirų tiriamųjų grupių galima pasiekti 100 % suderinamumą. Toliau pateikiami literatūroje aprašytų klinikinių tyrimų rezultatai.

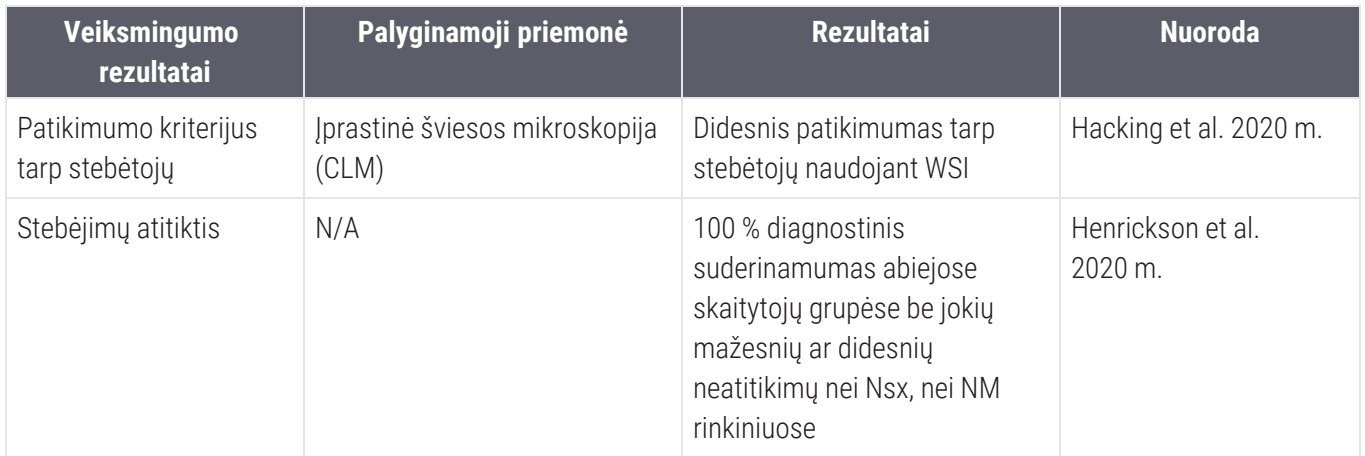

<sup>1</sup> Hacking S, Nasim R, Lee L, Vitkovski T, Thomas R, Shaffer E, et al.: *"Whole slide imaging and colorectal carcinoma: A validation study for tumor budding and stromal differentiation"*. "Pathology - Research and Practice", 216: 153233, 2020 https://doi.org/10.1016/j. prp.2020.153233

<sup>2</sup> Henriksen J, Kolognizak T, Houghton T, Cherne S, Zhen D, Cimino PJ, et al.: *"Rapid Validation of Telepathology by an Academic Neuropathology Practice During the COVID-19 Pandemic"*. "Arch Pathol Lab Med", 144: 1311-1320, 2020 10.5858/arpa.2020-0372-SA

<sup>3</sup> Bauer TW, Behling C, Miller DV, Chang BS, Viktorova E, Magari R, et al.: *"Precise Identification of Cell and Tissue Features Important for Histopathologic Diagnosis by a Whole Slide Imaging System"*. "J Pathol Inform", 11: 3, 2020 10.4103/jpi.jpi\_47\_19

<sup>4</sup> Kim D, Pantanowitz L, Schüffler P, Yarlagadda DVK, Ardon O, Reuter VE, et al.: *"(Re) Defining the High-Power Field for Digital Pathology"*. "J Pathol Inform", 11: 33, 2020 10.4103/jpi.jpi\_48\_20

# Rodyklė

#### $\boldsymbol{J}$

#### "Aperio eSlide Manager"

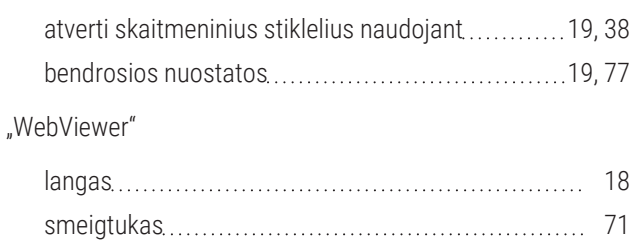

#### A

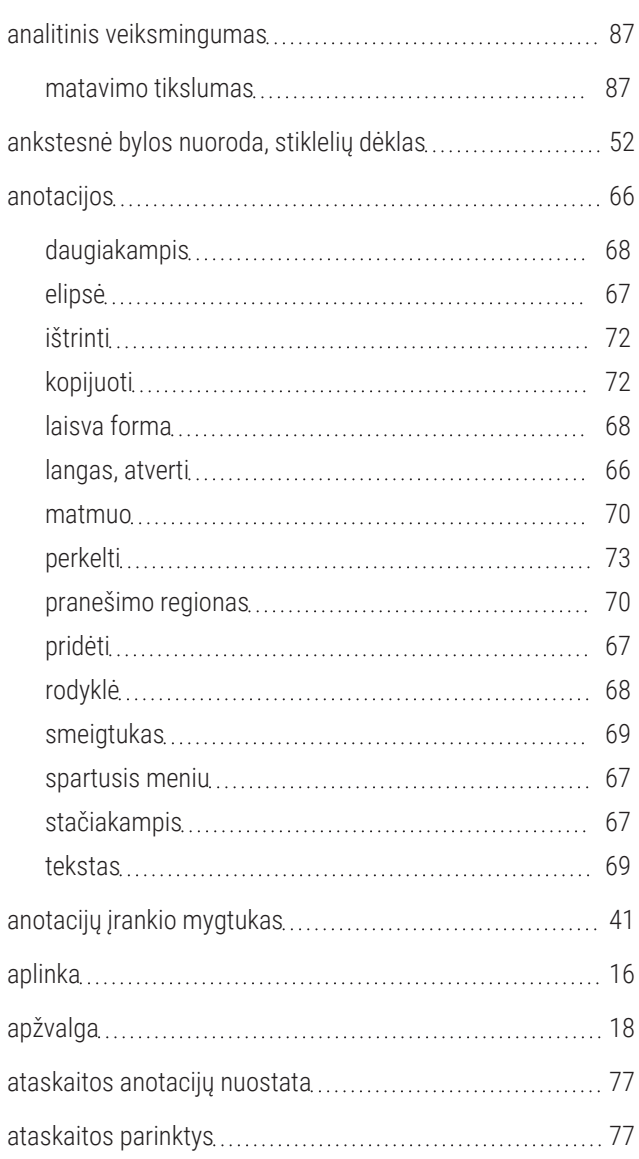

"Aperio WebViewer DX" naudotojo vadovas, "MAN-0485"-lt B redakcija Autorių teisės © "Leica Biosystems Imaging, Inc.", 2023

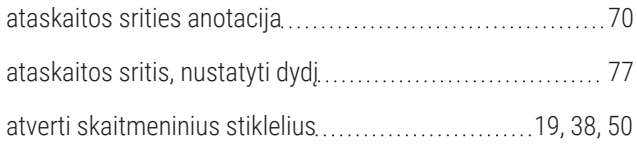

#### B

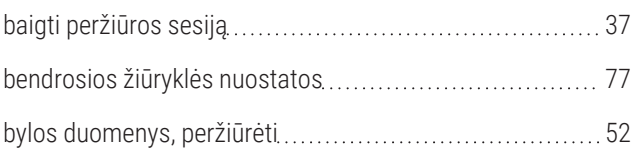

#### D

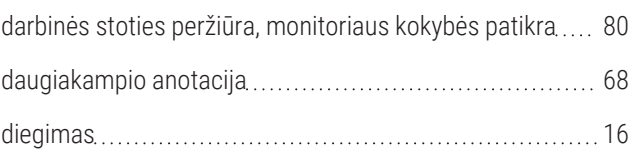

#### E

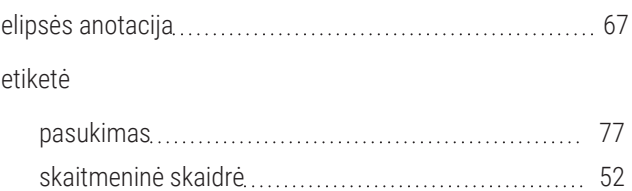

#### G

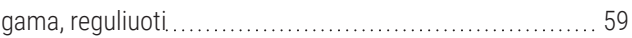

#### I

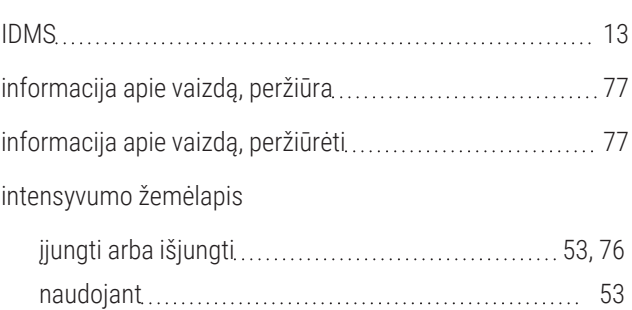

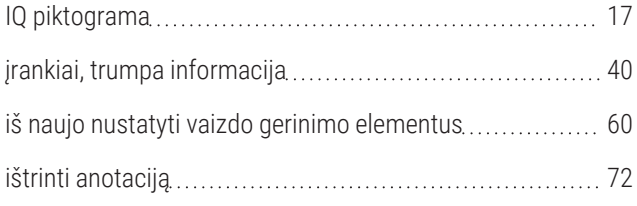

#### J

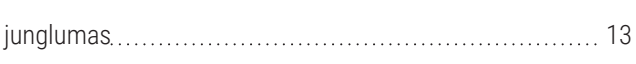

## K

#### keli vaizdai

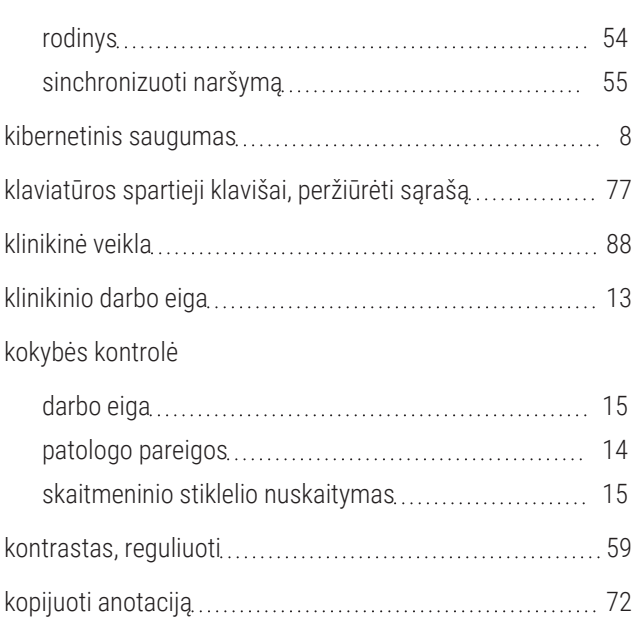

#### L

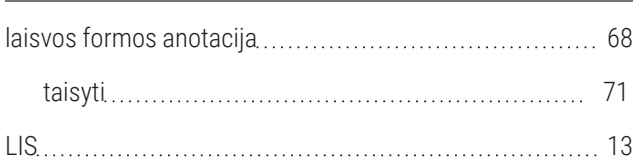

#### M

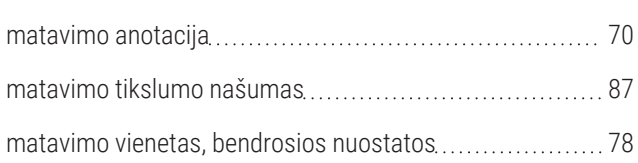

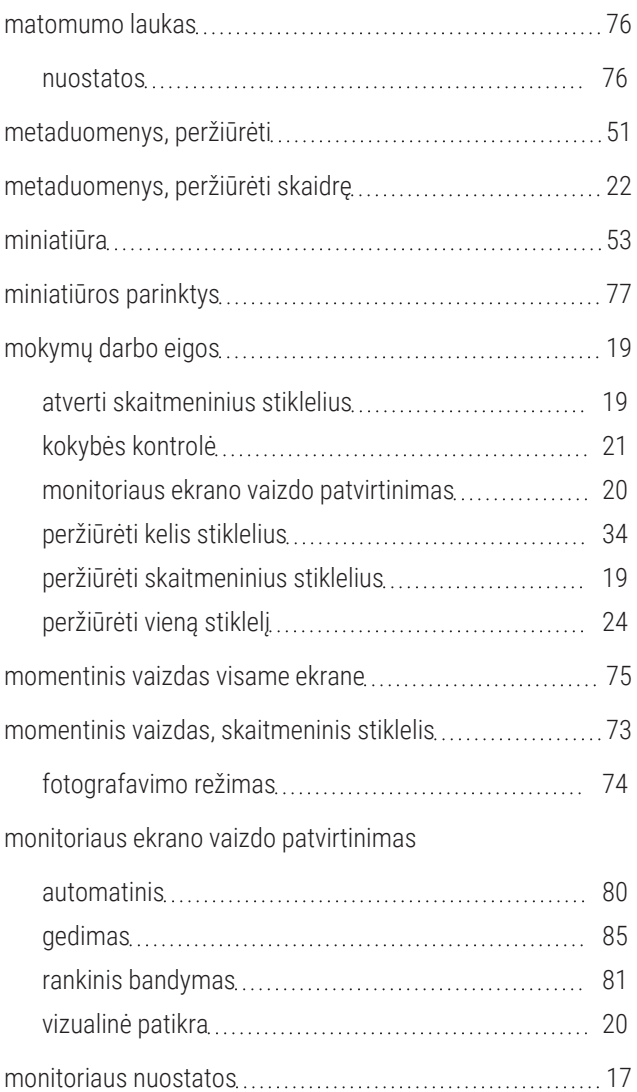

# N

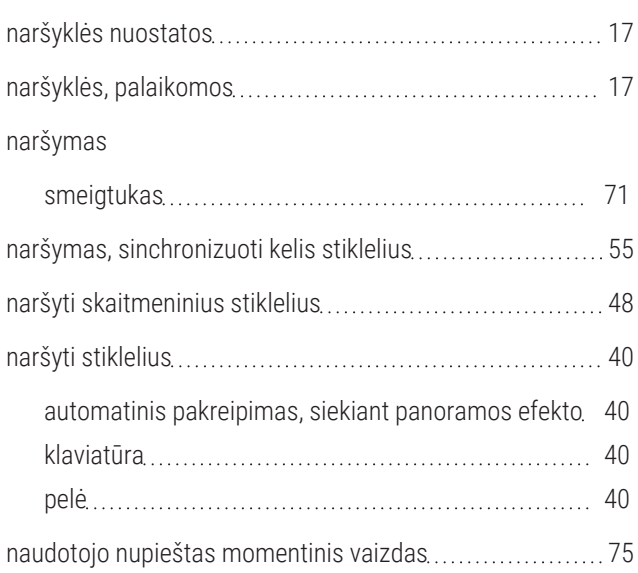

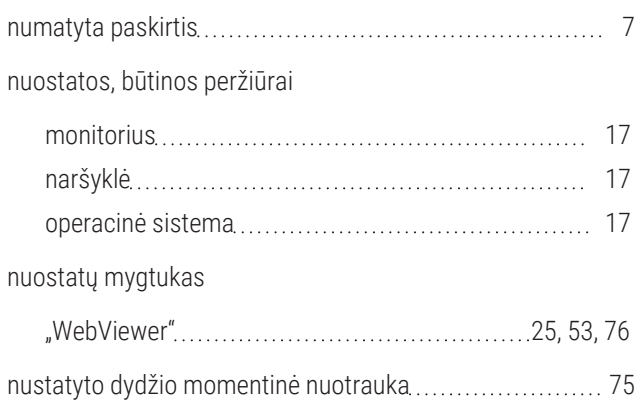

#### O

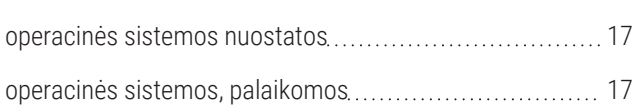

#### P

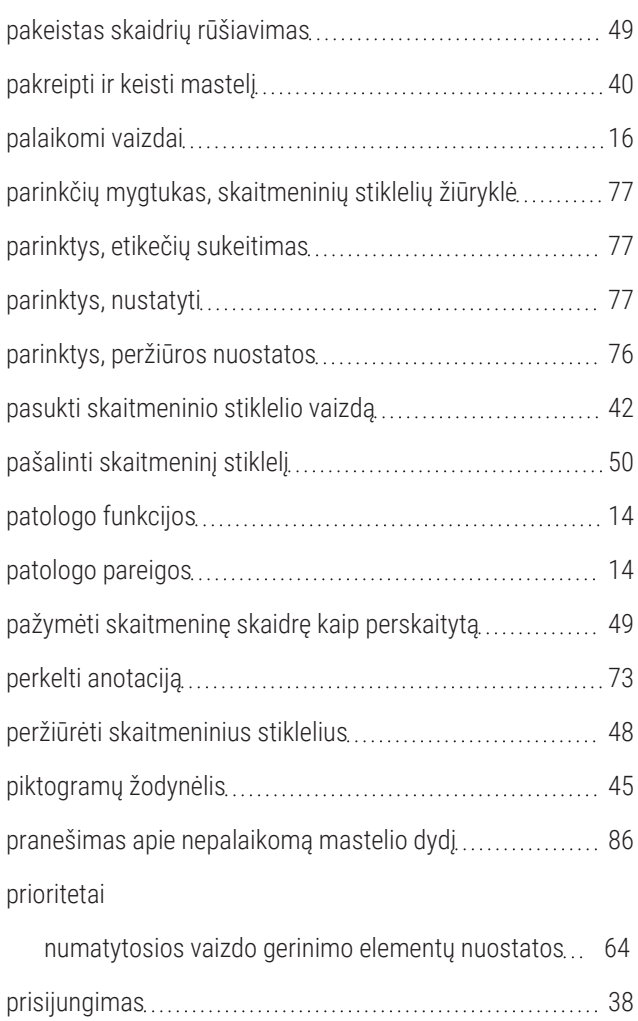

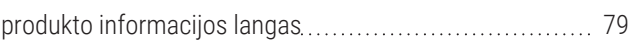

#### R

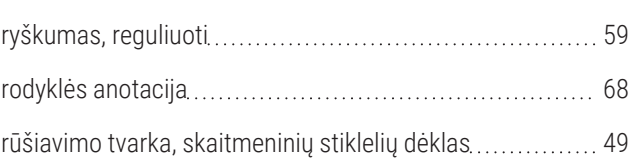

## S

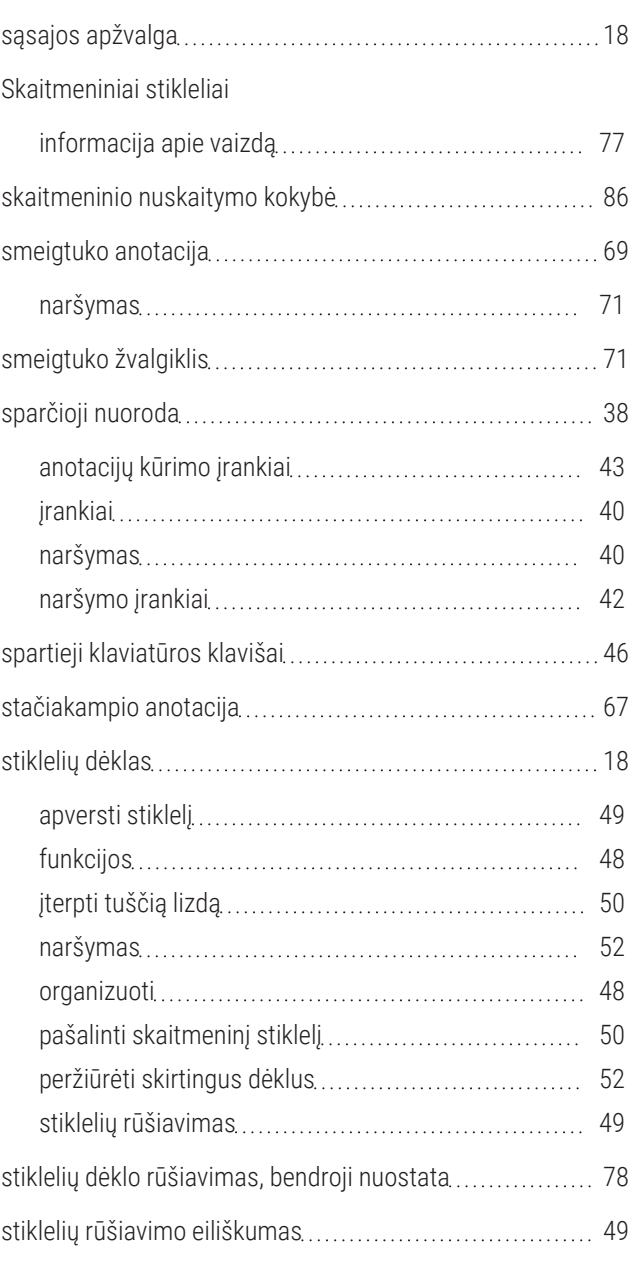

# T

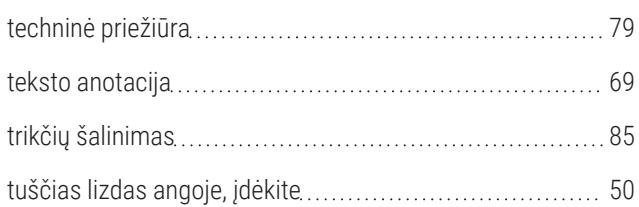

# U

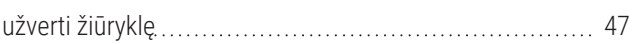

## V

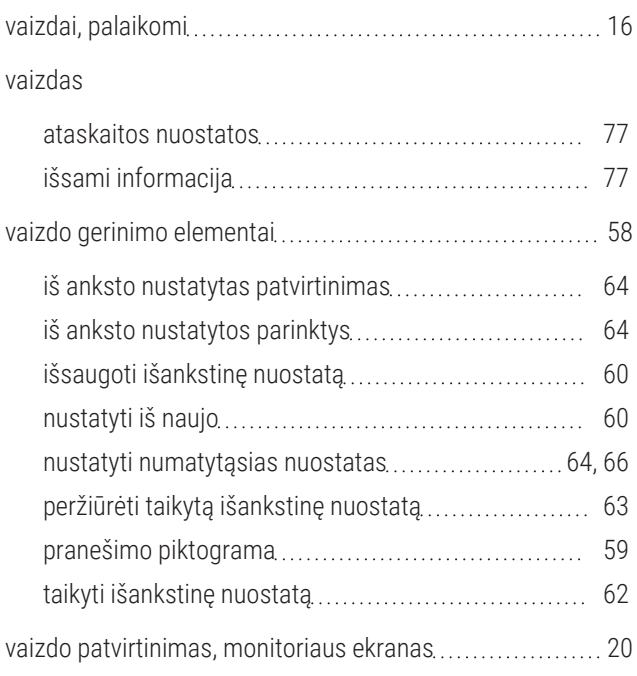

# Ž

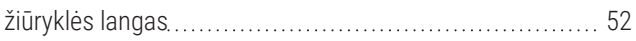

www.leicabiosystems.com

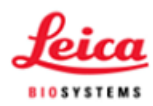